HSIM-W6 USER'S GUIDE

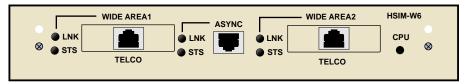

225700

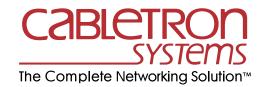

# Notice

Cabletron Systems reserves the right to make changes in specifications and other information contained in this document without prior notice. The reader should in all cases consult Cabletron Systems to determine whether any such changes have been made.

The hardware, firmware, or software described in this manual is subject to change without notice.

IN NO EVENT SHALL CABLETRON SYSTEMS BE LIABLE FOR ANY INCIDENTAL, INDIRECT, SPECIAL, OR CONSEQUENTIAL DAMAGES WHATSOEVER (INCLUDING BUT NOT LIMITED TO LOST PROFITS) ARISING OUT OF OR RELATED TO THIS MANUAL OR THE INFORMATION CONTAINED IN IT, EVEN IF CABLETRON SYSTEMS HAS BEEN ADVISED OF, KNOWN, OR SHOULD HAVE KNOWN, THE POSSIBILITY OF SUCH DAMAGES.

© Copyright September 1997 by Cabletron Systems, Inc., P.O. Box 5005, Rochester, NH 03866-5005 All Rights Reserved Printed in the United States of America

Part Number: 9032257-01 September 1997

Cabletron Systems, LANVIEW, QuickSET, and SPECTRUM are registered trademarks, and HSIM and QuickSTART are trademarks of Cabletron Systems, Inc.

All other product names mentioned in this manual may be trademarks or registered trademarks of their respective companies.

# **FCC Notice**

This device complies with Part 15 of the FCC rules. Operation is subject to the following two conditions: (1) this device may not cause harmful interference, and (2) this device must accept any interference received, including interference that may cause undesired operation.

**NOTE:** This equipment has been tested and found to comply with the limits for a Class A digital device, pursuant to Part 15 of the FCC rules. These limits are designed to provide reasonable protection against harmful interference when the equipment is operated in a commercial environment. This equipment uses, generates, and can radiate radio frequency energy and if not installed in accordance with the operator's manual, may cause harmful interference to radio communications. Operation of this equipment in a residential area is likely to cause interference in which case the user will be required to correct the interference at his own expense.

**WARNING:** Changes or modifications made to this device which are not expressly approved by the party responsible for compliance could void the user's authority to operate the equipment.

# **DOC Notice**

This digital apparatus does not exceed the Class A limits for radio noise emissions from digital apparatus set out in the Radio Interference Regulations of the Canadian Department of Communications.

Le présent appareil numérique n'émet pas de bruits radioélectriques dépassant les limites applicables aux appareils numériques de la class A prescrites dans le Règlement sur le brouillage radioélectrique édicté par le ministère des Communications du Canada.

# **VCCI Notice**

This is a Class A product based on the standard of the Voluntary Control Council for Interference by Information Technology Equipment (VCCI). If this equipment is used in a domestic environment, radio disturbance may arise. When such trouble occurs, the user may be required to take corrective actions.

この装置は,情報処理装置等電波障害自主規制協議会(VCCI)の基準 に基づくクラスA情報技術装置です。この装置を家庭環境で使用すると電波 妨害を引き起こすことがあります。この場合には使用者が適切な対策を講ず るよう要求されることがあります。

## **Cabletron Systems, Inc. Program License Agreement**

IMPORTANT: Before utilizing this product, carefully read this License Agreement.

This document is an agreement between you, the end user, and Cabletron Systems, Inc. ("Cabletron") that sets forth your rights and obligations with respect to the Cabletron software program (the "Program") contained in this package. The Program may be contained in firmware, chips or other media. BY UTILIZING THE ENCLOSED PRODUCT, YOU ARE AGREEING TO BECOME BOUND BY THE TERMS OF THIS AGREEMENT, WHICH INCLUDES THE LICENSE AND THE LIMITATION OF WARRANTY AND DISCLAIMER OF LIABILITY. IF YOU DO NOT AGREE TO THE TERMS OF THIS AGREEMENT, PROMPTLY RETURN THE UNUSED PRODUCT TO THE PLACE OF PURCHASE FOR A FULL REFUND.

# **Cabletron Software Program License**

1. <u>LICENSE</u>. You have the right to use only the one (1) copy of the Program provided in this package subject to the terms and conditions of this License Agreement.

You may not copy, reproduce or transmit any part of the Program except as permitted by the Copyright Act of the United States or as authorized in writing by Cabletron.

- 2. OTHER RESTRICTIONS. You may not reverse engineer, decompile, or disassemble the Program.
- 3. <u>APPLICABLE LAW</u>. This License Agreement shall be interpreted and governed under the laws and in the state and federal courts of New Hampshire. You accept the personal jurisdiction and venue of the New Hampshire courts.

# **Exclusion of Warranty and Disclaimer of Liability**

1. <u>EXCLUSION OF WARRANTY</u>. Except as may be specifically provided by Cabletron in writing, Cabletron makes no warranty, expressed or implied, concerning the Program (including its documentation and media).

CABLETRON DISCLAIMS ALL WARRANTIES, OTHER THAN THOSE SUPPLIED TO YOU BY CABLETRON IN WRITING, EITHER EXPRESSED OR IMPLIED, INCLUDING BUT NOT LIMITED TO IMPLIED WARRANTIES OF MERCHANTABILITY AND FITNESS FOR A PARTICULAR PURPOSE, WITH RESPECT TO THE PROGRAM, THE ACCOMPANYING WRITTEN MATERIALS, AND ANY ACCOMPANYING HARDWARE.

2. <u>NO LIABILITY FOR CONSEQUENTIAL DAMAGES</u>. IN NO EVENT SHALL CABLETRON OR ITS SUPPLIERS BE LIABLE FOR ANY DAMAGES WHATSOEVER (INCLUDING, WITHOUT LIMITATION, DAMAGES FOR LOSS OF BUSINESS, PROFITS, BUSINESS INTERRUPTION, LOSS OF BUSINESS INFORMATION, SPECIAL, INCIDENTAL, CONSEQUENTIAL, OR RELIANCE DAMAGES, OR OTHER LOSS) ARISING OUT OF THE USE OR INABILITY TO USE THIS CABLETRON PRODUCT, EVEN IF CABLETRON HAS BEEN ADVISED OF THE POSSIBILITY OF SUCH DAMAGES. BECAUSE SOME STATES DO NOT ALLOW THE EXCLUSION OR LIMITATION OF LIABILITY FOR CONSEQUENTIAL OR INCIDENTAL DAMAGES, OR ON THE DURATION OR LIMITATION OF IMPLIED WARRANTIES, IN SOME INSTANCES THE ABOVE LIMITATIONS AND EXCLUSIONS MAY NOT APPLY TO YOU.

# **United States Government Restricted Rights**

The enclosed product (a) was developed solely at private expense; (b) contains "restricted computer software" submitted with restricted rights in accordance with Section 52227-19 (a) through (d) of the Commercial Computer Software - Restricted Rights Clause and its successors, and (c) in all respects is proprietary data belonging to Cabletron and/or its suppliers.

For Department of Defense units, the product is licensed with "Restricted Rights" as defined in the DoD Supplement to the Federal Acquisition Regulations, Section 52.227-7013 (c) (1) (ii) and its successors, and use, duplication, disclosure by the Government is subject to restrictions as set forth in subparagraph (c) (1) (ii) of the Rights in Technical Data and Computer Software clause at 252.227-7013. Cabletron Systems, Inc., 35 Industrial Way, Rochester, New Hampshire 03867-0505.

#### **DECLARATION OF CONFORMITY**

| Application of Council Directive(s):           | 89/336/EEC<br>73/23/EEC<br>91/263/EEC                                                                                  |
|------------------------------------------------|----------------------------------------------------------------------------------------------------|
| Manufacturer's Name:                           | Cabletron Systems, Inc.                                                                                                |
| Manufacturer's Address:                        | 35 Industrial Way<br>PO Box 5005<br>Rochester, NH 03867                                                                |
| European Representative Name:                  | Mr. J. Solari                                                                                                    |
| European Representative Address:               | Cabletron Systems Limited<br>Nexus House, Newbury Business Park<br>London Road, Newbury<br>Berkshire RG13 2PZ, England |
| Conformance to Directive(s)/Product Standards: | EC Directive 89/336/EEC<br>EC Directive 73/23/EEC<br>EC Directive 91/263/EEC<br>EN 55022<br>EN 50082-1<br>EN 60950     |
| Equipment Type/Environment:                    | Networking Equipment, for use in a Commercial or Light Industrial Environment.                                         |

We the undersigned, hereby declare, under our sole responsibility, that the equipment packaged with this notice conforms to the above directives.

| Manufacturer                  | Legal Representative in Europe |  |
|-------------------------------|--------------------------------|--|
| Mr. Ronald Fotino             | Mr. J. Solari                  |  |
| Full Name                     | Full Name                      |  |
| Principal Compliance Engineer | Managing Director - E.M.E.A.   |  |
| Title                         | Title                          |  |
| Rochester, NH, USA            | Newbury, Berkshire, England    |  |
| Location                      | Location                       |  |

# **Contents**

#### CHAPTER 1 INTRODUCTION

| Structure of this Guide | 1 |
|-------------------------|---|
| Related Documents       | 2 |
| Document Conventions    | 3 |
| Getting Help            | 4 |

#### CHAPTER 2 ABOUT THE HSIM-W6

| HSIM-W6 Hardware                          | 5  |
|-------------------------------------------|----|
| WAN Connection                            | 5  |
| Additional Features                       | 7  |
| Remote Management Capabilities            | 7  |
| Optional Feature                          | 8  |
| HSIM-W6 Firmware Support                  | 8  |
| WAN Protocols                             | 8  |
| Inverse Multiplexing                      | 10 |
| Firmware Data Compression                 | 10 |
| HDLC                                      | 11 |
| DHCP and NAT                              | 11 |
| Point-to-Point Protocol                   | 12 |
| PAP and CHAP Security                     | 12 |
| LQM                                       | 13 |
| Multilink Protocol                        | 13 |
| ISDN                                      | 14 |
| ISDN Back-up                              | 15 |
| HDSL                                      | 16 |
| Bridging and Routing                      | 16 |
| Bridging and Routing Protocol Filtering   |    |
| System Passwords                          | 18 |
| Simple Network Management Protocol (SNMP) | 19 |
| Software and Firmware Upgrades            |    |
|                                           |    |

| CHAPTER 3 | ISDN LINE ORDERING AND CONFIGURATION           |    |
|-----------|------------------------------------------------|----|
|           | Arranging ISDN Service                         | 23 |
|           | Telephone Switch Support                       | 24 |
|           | ISDN BRI Line Configuration                    | 24 |
|           | ISDN BRI Configurations                        | 25 |
|           | SPIDs, Directory Numbers and Telephone Numbers | 25 |
|           | Telephone Switch Parameters                    | 26 |
| CHAPTER 4 | PLANNING FOR HSIM-W6 ISDN CONFIGURATION        |    |
|           | Configuration Process and Terminology          | 29 |
|           | Collect Network Information                    |    |
|           | Names and Passwords                            |    |
|           | ISDN Line Information                          | 31 |
|           | Network Information Diagrams                   | 32 |
|           | Network Information Tables                     |    |
|           | Sample Configuration                           | 42 |
|           | Names and Passwords Example                    | 48 |
| CHAPTER 5 | INSTALLATION                                   |    |
|           | Unpacking the HSIM-W6                          | 49 |

 Guidelines for Installations
 49

 Installing Interface Modules
 50

 Installing WAN Port Interface Modules (WPIMs)
 50

 CSX-COMP/ENCR Installation
 52

 Installing an HSIM
 54

 Installing an HSIM in an Interface Module
 54

 Installing an HSIM in a SmartSWITCH Chassis
 56

#### CHAPTER 6 HSIM-W6 CONFIGURATION WITH QUICKSET

| HSIM Configuration                                         | 61  |
|------------------------------------------------------------|-----|
| HSIM Configuration Window                                  | 62  |
| Wide Area 1 and 2 Configuration                            | 66  |
| Wide Area T1 Configuration Window                          | 67  |
| Wide Area E1 Configuration Window                          | 70  |
| Wide Area DI Configuration Window                          | 72  |
| Wide Area Synchronous Configuration Window                 | 75  |
| Wide Area DDS Configuration Window                         | 78  |
| Wide Area HDSL Configuration Window                        | 80  |
| Wide Area Frame Relay Time Slot Configuration Window       | 82  |
| Wide Area PPP Time Slot Configuration Window               | 84  |
| Wide Area HDSL Time Slot Configuration Window              | 86  |
| Bridging and Routing Configuration                         | 88  |
| Bridging and Routing Configuration Window                  | 88  |
| Bridging and Routing (WAN Frame Type) Configuration Window | 94  |
| Routing Configuration Window                               | 96  |
| IP Routing Configuration                                   | 97  |
| IPX Routing Configuration                                  | 97  |
| Advanced Routing Configuration Window                      | 100 |
| QuickSET Pull-Down Menus                                   | 106 |
| Advanced Configuration Menu                                | 111 |
| Compression & Congestion Window                            | 112 |

#### CHAPTER 7 GENERAL CONFIGURATION USING LOCAL MANAGEMENT

| Chapter Organization                       | 115  |
|--------------------------------------------|------|
| Local Management Overview                  | 116  |
| Management Agent                           | 116  |
| Local vs. Remote Management                | 116  |
| Local Management Screen Elements           | .117 |
| Local Management Keyboard Conventions      | 119  |
| Navigating Within Local Management Screens | 120  |
| Local Management Screen Hierarchy          | 121  |

#### Contents

| Accessing Local Management                           | 121 |
|------------------------------------------------------|-----|
| Establishing a TELNET Connection                     | 121 |
| Using the Menu Screens                               | 122 |
| Main Menu Screen                                     | 123 |
| Setup Menu Screen                                    | 124 |
| System Level Screen                                  | 126 |
| Setting the System Date                              | 128 |
| Setting the System Time                              | 128 |
| Setting the Host IP Address                          | 129 |
| Setting the Subnet Mask                              | 129 |
| Setting the Default Gateway                          | 130 |
| Setting the Default Interface                        | 130 |
| SNMP Community Names Screen                          | 131 |
| Community Name Access Policy                         | 132 |
| Setting SNMP Community Names                         | 132 |
| SNMP Traps Screen                                    | 133 |
| Trap Table Screen Fields                             | 133 |
| Setting the SNMP Trap Destination                    | 134 |
| Flash Download Screen                                | 135 |
| Selecting a Flash Download Method                    | 136 |
| Bridge Setup Screen                                  | 139 |
| Bridge Setup Screen Fields                           | 139 |
| Selecting a Spanning Tree Protocol                   | 140 |
| Selecting the Bridge Port Administrative Status      | 140 |
| Selecting the Bridge Port Pair Administrative Status | 141 |
| Router Setup Screen                                  | 142 |
| Router Setup Screen Fields                           | 142 |
| IP Configuration Screen                              | 143 |
| IP Configuration Screen Fields                       | 143 |
| IP General Config Screen                             | 144 |
| IP General Configuration Status Fields               | 144 |
| IP General Configuration Fields                      | 145 |
| Enabling the RIP on a Port                           | 151 |

| IPX Configuration Screen                  | 153 |
|-------------------------------------------|-----|
| IPX Configuration Fields                  | 153 |
| IPX General Configuration Screen          | 155 |
| IPX General Configuration Status Fields   | 155 |
| IPX General Configuration Fields          | 156 |
| IPX Routing over Frame Relay              | 159 |
| Enabling the IPX SAP Protocol on a Port   | 160 |
| Enabling the RIP on a Port                | 162 |
| WAN Setup                                 | 164 |
| WAN Physical Configuration Screen Fields  |     |
| WAN Interface Configuration Screen        |     |
| WAN Interface Configuration Screen Fields |     |
|                                           |     |

#### CHAPTER 8 MIB NAVIGATOR

| Chapter Organization16                   | 69 |
|------------------------------------------|----|
| MIB Navigator Screen1                    | 70 |
| Managing Device MIBs1                    | 70 |
| MIB Navigator Command Set Overview17     | 71 |
| Conventions for MIB Navigator Commands17 | 72 |
| Navigation Commands1                     | 73 |
| Other Commands18                         | 82 |
| Special Commands19                       | 96 |

#### CHAPTER 9 TROUBLESHOOTING

| Troubleshooting HSIM-W6 Hardware                         | 201 |
|----------------------------------------------------------|-----|
| Power (PWR) LED is OFF                                   | 201 |
| Processor (CPU) LED is OFF                               | 201 |
| Processor (CPU) LED is RED                               | 202 |
| ASYNC Console Connection                                 | 202 |
| Link (LNK) LED is OFF                                    | 202 |
| Link (LNK) LED is RED or GREEN                           | 202 |
| Link (LNK) LED is AMBER                                  | 202 |
| Status (STS) LED is OFF                                  | 202 |
| Status (STS) LED is AMBER                                | 202 |
| Status (STS) LED is GREEN or GREEN (Blinking)            | 202 |
| Status (STS) LED is AMBER (Blinking)                     | 203 |
| Troubleshooting the WAN                                  | 203 |
| Link (LNK) LED is OFF                                    | 203 |
| Link (LNK) LED is RED                                    | 203 |
| Link (LNK) LED is AMBER                                  | 203 |
| Status (STS) LED is OFF                                  | 204 |
| Status (STS) LED is RED                                  | 205 |
| Status (STS) LED is AMBER                                | 205 |
| Status (STS) LED is AMBER (blinking)                     | 206 |
| Status (STS) LED is GREEN                                | 206 |
| Investigating Software Configuration Problems            | 207 |
| Connection to Device Fails During Software Configuration | 207 |
| User Cannot Communicate with Remote Network Station      | 207 |
|                                                          |     |

#### APPENDIX A WPIM CABLE SPECIFICATIONS

| WPIM-T1                                                | 209 |
|--------------------------------------------------------|-----|
| WPIM-SY                                                | 211 |
| EIA-449                                                | 212 |
| V.35                                                   | 213 |
| EIA-232                                                | 215 |
| X.21                                                   | 216 |
| EIA-530, EIA-530 ALT A, EIA-530 A, and EIA-530 A ALT A | 217 |
| WPIM-DDS                                               | 219 |
| WPIM-E1                                                | 220 |
| WPIM-DI                                                | 222 |
| WPIM-HDSL                                              | 223 |
| WPIM-S/T                                               | 224 |

#### APPENDIX B SPECIFICATIONS AND STANDARDS COMPLIANCE

| Regulatory Compliance                 |  |
|---------------------------------------|--|
| Individual WPIM Regulatory Compliance |  |
| WPIM-TI                               |  |
| WPIM-SY                               |  |
| WPIM-DDS                              |  |
| WPIM-E1                               |  |
| WPIM-DI                               |  |
| WPIM-S/T                              |  |
| WPIM-HDSL                             |  |
|                                       |  |

#### APPENDIX C NETWORK INFORMATION WORKSHEETS

- APPENDIX D FCC PART 68 USER'S INFORMATION FOR HSIM-W6
- APPENDIX E GLOSSARY

INDEX

#### Contents

# 1 Introduction

Welcome to the Cabletron Systems **HSIM-W6 User's Guide**. This guide provides basic configuration information, hardware specifications and troubleshooting tips for the HSIM-W6. This document also provides guidelines for routing and bridging over Wide Area Networks (WANs).

# **Structure of this Guide**

This guide is organized as follows:

Chapter 1, Introduction, details document conventions and provides information on getting help.

**Chapter 2**, **About the HSIM-W6**, describes the hardware components and software protocols and features.

**Chapter 3, ISDN Line Ordering and Configuration** provides the information you need to order ISDN service from the telephone company.

Chapter 4, Planning for CSX400 ISDN Configuration describes the router configuration process.

Chapter 5, Installation, provides detailed installation instructions.

**Chapter 6, HSIM-W6 Configuration with QuickSET**, provides instructions on connecting the HSIM-W6 to a Wide Area Network (WAN) using Cabletron Systems *QuickSET* management utility.

**Chapter 7, General Configuration Using Local Management**, provides instructions for configuring the HSIM-W6 through a TELNET connection.

Chapter 8, MIB Navigator, explains how to use the MIB Navigator utility.

**Chapter 9**, **Troubleshooting**, provides detailed troubleshooting tips using the LANVIEW LEDs on the HSIM-W6.

**Appendix A, WPIM Cable Specifications**, provides part number and connector information for WPIMs.

**Appendix B, Specifications and Standards Compliance**, provides hardware specifications and safety and compliance information.

**Appendix C**, **Network Information Worksheets**, provides blank network information worksheets.

**Appendix D, FCC Part 68 - User's Information For HSIM-W6**, provides instructions required to comply with FCC Rules, Part 68.

Appendix E, Glossary, defines commonly used terms.

# **Related Documents**

Use the Cabletron Systems *QuickSTART Guide* located in the *QuickSET* CD case to install the HSIM-W6.

Use the *READ ME FIRST*! document included with the HSIM-W6 to set up your computer before beginning configuration.

Use the appropriate Cabletron Systems WPIM Local Management Guide to connect your HSIM-W6 to a WAN using a TELNET connection.

# **Document Conventions**

The following conventions are used throughout this guide:

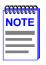

**Note** symbol. Calls the reader's attention to any item of information that may be of special importance.

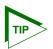

Tip symbol. Conveys helpful hints concerning procedures or actions.

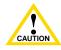

Caution symbol. Contains information essential to avoid damage to the equipment.

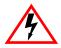

**Electrical Hazard Warning** symbol. Warns against an action that could result in personal injury or death due to an electrical hazard.

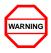

Warning symbol. Warns against an action that could result in personal injury or death.

# **Getting Help**

If you need additional support related to this device, or if you have any questions, comments, or suggestions concerning this manual, contact the Cabletron Systems Global Call Center:

| Phone         | (603) 332-9400                                                                                    |
|---------------|---------------------------------------------------------------------------------------------------|
| Internet mail | support@ctron.com                                                                                 |
| FTP           | ctron.com (134.141.197.25)                                                                        |
| Login         | anonymous                                                                                         |
| Password      | your email address                                                                                |
| BBS           | (603) 335-3358                                                                                    |
| Modem setting | 8N1: 8 data bits, No parity, 1 stop bit                                                           |
|               | oout Cabletron Systems or our products,<br>e: http://www.cabletron.com/<br>t Service and Support. |

Before calling the Cabletron Systems Global Call Center, have the following information ready:

- A description of the failure
- A description of any action(s) already taken to resolve the problem (e.g., changing mode switches, rebooting the unit, etc.)
- A description of your network environment (layout, cable type, etc.)
- Network load and frame size at the time of trouble (if known)
- The serial and revision numbers of all Cabletron Systems products in the network
- The device history (i.e., have you returned the device before, is this a recurring problem, etc.)
- Any previous Return Material Authorization (RMA) numbers

# **2** About the HSIM-W6

The HSIM-W6 (**Figure 1**) offers high-speed Wide Area Network (WAN) access to remote sites via two WAN Port Interface Modules (WPIMs) to the device into which it is installed. The HSIM-W6 supports IEEE 802.1d transparent bridging, IP routing, IPX routing between the host device and the two WAN connections, ISDN, Dynamic Host Configuration Protocol (DHCP), Network Address Translation (NAT), and Inverse Multiplexing (IMUX) between Ethernet LANs across a WAN resource. In addition, the ASYNC port connector can be used as a local console connection.

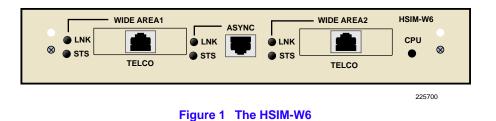

# **HSIM-W6 Hardware**

This section details the HSIM-W6 hardware capabilities.

# **WAN Connection**

The HSIM-W6 supports Point-to-Point Protocol (PPP) including: Link Control Protocol (LCP), BNCP, IPCP, IPXCP, LQM, Multilink Protocol (MP) and CHAP and PAP, ISDN-BRI and Frame Relay protocols through one of the following WAN port interface modules (WPIMs):

• The WPIM-T1 provides a T1 interface through a front panel RJ45 port and includes a built-in Channel Service Unit/Digital Service Unit (CSU/DSU) for direct connection to a T1 line. The WPIM-T1 provides both Full T1 or Fractional T1 using 56 or 64 Kbps timeslots, with a total throughput of up to 1.544 Mbps.

- The WPIM-SY provides a synchronous serial connection of up to 2.048 Mbps to external communications equipment (e.g., a multiplexer or CSU/DSU). The WPIM-Sync uses a subminiature 26-pin connector that supports the following electrical signal interfaces (see the **Synchronous WAN Configuration Window** section in **Chapter 4** for specific cable part numbers):
  - EIA-RS449
  - V.35
  - EIA-RS232D
  - X.21
  - EIA-RS530
  - EIA-530A
  - RS530 ALT A
  - RS530A ALT A
- The WPIM-DDS provides a 56 Kbps or 64 Kbps Digital Data Service (DDS) connection. The WPIM-DDS supports remote CSU diagnostic or 64 Kbps clear channel loopback and non-latching remote DSU diagnostic loopback.
- The WPIM-E1 provides an E1 interface through a front panel RJ45 port and includes a built-in CSU/DSU for direct connection to an E1 line. The WPIM-E1 provides both Full E1 or Fractional E1 using 56 or 64 Kbps timeslots with a total throughput of up to 2 Mbps.
- The WPIM-DI provides a T1 interface through a front panel RJ45 port and includes a built-in CSU/DSU for direct connection to a T1 line. The WPIM-DI provides both Full T1 or Fractional T1 using 56 or 64 Kbps timeslots and also provides a second Drop-and-Insert interface, which allows more than one device to share a single T1 connection.
- The WPIM-S/T provides an Integrated Services Digital Network (ISDN) 128 Kbps Basic Rate Interface (BRI) for the HSIM-W6. The WPIM-S/T provides an ISDN back-up link for a remote site or branch office when the main WPIM for a frame relay or leased line loses a connection or becomes disabled. An NT-1 adapter is necessary for this interface in the United States.
- The WPIM-HDSL provides a connection for users in a campus environment, or have access to local subscriber loops, who want to send their data over their existing telephone lines, that may run between floors, buildings, or other physical structures, at rates of up to 1.544 Mbps. HDSL supports line lengths of up to 3, 657 meters (12,000 feet) over 24 AWG (American Wire Gauge) Unshielded Twisted Pair (UTP) cabling.

• The WPIM-T1/DDS provides both a T1 and DDS interface that allows you to easily switch between the two interfaces by changing the physical cabling and reconfiguring QuickSET for the desired interface. The WPIM-T1/DDS has the capabilities of both the WPIM-T1 and WPIM-DDS.

## **Additional Features**

**FLASH EEPROMs** — The HSIM-W6 uses FLASH Electrically Erasable Programmable Read-Only Memory (EEPROM) that allows the downloading of new and updated firmware in conjunction with Cabletron Systems *QuickSET* or any device using BootP or TFTP protocols.

**LANVIEW LEDs** — Cabletron Systems LANVIEW Status Monitoring and Diagnostics System is a troubleshooting tool that helps in the diagnosing of power failures, collisions, cable faults, and link problems. The LANVIEW LEDs are located on the HSIM-W6 front panel.

# **Remote Management Capabilities**

The HSIM-W6 can be remotely managed with any SNMP network management system including the following:

- Cabletron Systems SPECTRUM
- Cabletron Systems Remote SPECTRUM Portable Management Applications (SPMAs)
- Third party SNMP compliant network management packages
- Cabletron Systems *QuickSET*
- Cabletron Systems SPECTRUM Element Manager (SPEL)

# **Optional Feature**

**Hardware Data Compression Module (CSX-COMP/ENCR)** — The same industry standard STAC Electronics Stacker LZS Compression algorithm supported by HSIM-W6 software is made available by an optional hardware data compression module that accelerates data compression for the HSIM-W6 over PPP and Frame Relay. Depending on the packet type and size, hardware data compression provides a minimum of 2:1 data compression, giving 3 Mbps throughput on each T-1 WPIM interface. To use the hardware data compression module, compatible equipment (such as the HSIM-W6, CSX200, and CSX400 or other vendors' equipment which conforms to the applicable standards), must be in use at both ends of the WAN link. When the hardware data compression module is installed on the board, it automatically assumes the compression task from software. There is no configuration necessary to prioritize hardware over software compression.

# **HSIM-W6** Firmware Support

The HSIM-W6 firmware supports IEEE 802.1d bridging, and IP and IPX routing, and OSI Layer 2 Inverse Multiplexing (IMUX), which allows both WAN channels to be used as a single, high bandwidth, WAN channel. Wide Area Networking includes **Point-to-Point Protocol (PPP)**, **Frame Relay**, and ISDN. Remote access is via Full or Fractional T1, E1, Synchronous, Digital Data Service, ISDN BRI, or HDSL connections.

This device supports industry-standard protocols, security features, compression algorithms and network management tools to ensure interoperability with equipment from other vendors.

## **WAN Protocols**

This device supports the following WAN protocols over the WAN port:

- Point-to-Point Compression Control Protocol (CCP) as defined by RFC 1962
- Point-to-Point Protocol (LCP) as defined by RFC 1661
- Point-to-Point Protocol (BNCP) as defined by RFC 1638
- Point-to-Point Protocol (IPCP) as defined by RFC 1473
- Point-to-Point Protocol (IPXCP) as defined by RFC 1552
- Frame Relay as defined by RFC 1490
- Frame Relay Data Compression Protocol (DCP) as defined by FRF.9
- Inverse Multiplexing (IMUX)

- Dynamic Host Configuration Protocol (DHCP) as defined by RFC 1541
- Network Address Translation (NAT) routing as defined by RFC 1631
- Password Authentication Protocol (PAP) and Challenge Handshake Authentication Protocol (CHAP) under PPP as defined by RFC 1994
- Point-to-Point Protocol Line Quality Monitoring (LQM) as defined by RFC 1333
- Point-to-Point Protocol Multilink Protocol (MP) as defined by RFC 1717
- Integrated Services Digital Network (ISDN) Basic Rate Interface (BRI) as defined by Q.921/ Q.931
- Frame Relay Link Management Interface (LMI) as defined by ANSI T1.617 Annex D and ITU Q.933 Annex A
- Frame Relay Data Encapsulation as defined by RFC 1490
- Frame Relay Data Compression Protocol (DCP) as defined by FRF.9

PPP is a data link layer industry standard WAN protocol for transferring multi-protocol data traffic over point-to-point connections. With this protocol, options such as security, data compression, and network protocols can be negotiated over the connection.

Frame Relay is a packet-switching data communications protocol that statistically multiplexes many data conversations over a single transmission link. Data compression allows Frame Relay to negotiate compression over Frame Relay permanent virtual circuits (PVCs)

ISDN BRI is a switched Data Link layer control protocol which uses digital signaling to place a call into an ISDN network. Once the call is made, PPP is then used to transfer data.

#### **Inverse Multiplexing**

|      | Ì |
|------|---|
| NOTE |   |
|      |   |
|      |   |
|      |   |

Cabletron Systems products that support Inverse Multiplexing (IMUX), such as the HSIM-W6, CSX400, and HSIM-4T1, must exist on both ends of the WAN link for the IMUX function to work.

Both bridging and routing functions are disabled when using the IMUX function.

Cabletron Systems Inverse Multiplexing (IMUX) feature provides enhanced throughput for users by doing each of the following:

- The IMUX function evenly distributes a data packet stream from the LAN interface through the two WAN interfaces on the HSIM-W6. Since the data traffic is equally shared between the two Full T1 interfaces, each with 1.5 Mbps throughput, the total throughput over the logical link is 3 Mbps, or 6 Mbps full-duplex operation with the optional hardware compression module (CSX-COMP/ENCR) installed in the HSIM-W6.
- The IMUX function passes packet sequence information over the WAN using the Point-to-Point Protocol (PPP) to support data coherency on both ends of the link.
- Data packet streams received by the WAN interfaces on the other end of the WAN link are then recombined, ordered, and transmitted to the LAN interface.
- The IMUX function is fully configurable using *QuickSET*, which is discussed in the **Bridging** and Routing Configuration section of Chapter 4 and the MIB Navigator command set discussed in Chapter 6.

## **Firmware Data Compression**

The STAC Electronics Stacker LZS Compression algorithm provides a minimum of 2:1 firmware data compression for the HSIM-W6 over PPP and Frame Relay. Firmware data compression is supported in software on each WAN interface for line speeds of up to 256 Kbps per WPIM, which is equivalent to four DS0 channels. To use data compression, compatible equipment, (such as the HSIM-W6, CSX400, and CSX200 or other vendors' equipment which conforms to the applicable standards), must be in use at both ends of the WAN link. This firmware method of data compression is used as the default, if the hardware compression module is not installed.

# HDLC

Cabletron Systems has provided the High-level Data Link Control (HDLC) protocol which is used in conjunction with the Inverse Multiplexing (IMUX) feature and the WPIM-HDSL to conserve a user's WAN bandwidth between two Cabletron Systems products, over a point-to-point connection. Cabletron Systems products such as the HSIM-W6, CSX200, and CSX400 must be in use on both ends of the WAN link for these functions to work. The HDLC (RAW) protocol reduces the amount of overhead information that needs to be contained within each data packet to direct it to its destination. This decreased packet overhead provides the IMUX and HDSL functions with more bandwidth to transfer user data.

## **DHCP** and **NAT**

The Dynamic Host Configuration Protocol (DHCP) and Network Address Translation (NAT) method eliminates the expense of purchasing limited public IP addresses for each client on a local network, and the need to re-configure a client if it is moved to a different network.

The HSIM-W6 acts as a DHCP server that allows individual clients (PCs, network equipment) to take turns using a range of private IP addresses (often referred to as local IP addresses), and provides optional secondary setup features for these clients on a per-port basis. The HSIM-W6 distributes these addresses dynamically, assigning a local IP address to an individual client from a range of 253 available addresses in its table on a first-come-first-served basis. This local IP address is then "leased" for an predetermined amount of time, which is configured for the particular port. The Ethernet port provides DHCP services for one Class C subnet and secondary setup features for individual clients support the use of a default gateway, domain name and WINs server.

On the Wide Area Network (WAN) side, the Network Address Translation (NAT) routing method is used to enable clients assigned with local IP addresses to use the public IP address(es) of the HSIM-W6 WAN interface(s) to access the WAN.

|      | l |
|------|---|
| NOTE |   |
|      | l |
|      | l |
|      | L |

A private or "local" network is referred to as a sub network that is using private or "local" IP addresses. An "outside" network refers to a Wide Area Network (WAN) commonly known as an Internet where registered public IP addresses are required.

The NAT method allows several DHCP clients on a sub network to connect to WAN clients by allowing the DHCP clients to share a single public IP address. When the HSIM-W6 uses NAT, the NAT method modifies the IP headers and addresses, and the selected fields in upper layer protocol headers. This is done to replace the hidden local IP addresses from the sub network with one or more public InterNic assigned IP addresses that can be sent over the outside network on the HSIM-W6 WAN interfaces. Once the HSIM-W6 is assigned at least one public IP address, over 250 IP clients can share this address simultaneously using NAT. This public IP address is assigned statically by the Internet Service Provider (ISP).

## **Point-to-Point Protocol**

PPP is a data link layer industry standard WAN protocol for transferring multi-protocol data traffic over point-to-point connections. It is suitable for both high-speed synchronous ports as well as lower speed asynchronous dial-up ports. With this protocol, options such as security and network protocols can be negotiated over the connection.

This device supports synchronous PPP over the ISDN port. In Single Link Mode, PPP uses one ISDN B channel for data transmission. PPP runs over each ISDN B channel for two separate conversations (split B-channel). In Multi-Link Protocol Mode, PPP simultaneously sends and receives data over two ISDN B-channels on the same connection to optimize bandwidth usage.

The STAC Electronics Stacker LZS Compression Protocol is supported over PPP providing up to 4:1 data compression.

## **PAP and CHAP Security**

The HSIM-W6 supports the Password Authentication Protocol (PAP) and Challenge Handshake Authentication Protocol (CHAP) under PPP.

PAP provides verification of passwords between devices using a 2-way handshake. One device (peer) sends the system name and password to the other device (authenticator). Then the authenticator checks the peer's password against the configured remote peer's password and returns acknowledgment.

CHAP is more secure than PAP as unencrypted passwords are not sent across the network. CHAP uses a 3-way handshake and supports full or half-duplex operation.

In half-duplex operation, the authenticator device challenges the peer device by generating a CHAP challenge, and the challenge contains an MD5 algorithm with a random number that has your encrypted password and system name. The peer device then applies a one-way hash algorithm to the random number and returns this encrypted information along with the system name in the CHAP response. The authenticator then runs the same algorithm and compares the result with the expected value. This authentication method depends upon a password or secret, known only to both ends locally.

Full-duplex operation places an additional step to the half-duplex operation that mirrors the operation discussed above for a peer to validate the authenticator. The peer device challenges the authenticator by generating a CHAP challenge, and the authenticator returns a CHAP response.

The peer device challenges the authenticator device by generating a CHAP challenge, and the challenge contains an MD5 algorithm with a random number that has your encrypted password and system name. The authenticator device then applies a one-way hash algorithm to the random number and returns this encrypted information along with the system name in the CHAP response. The peer device then runs the same algorithm and compares the result with the expected value. This authentication method depends upon a password or secret, known only to both ends locally.

## LQM

Link Quality Monitoring (LQM) is a link control mechanism used with PPP to determine when and how often a link is dropping data in units of packets and octets. Link Quality Monitoring accomplishes this by providing Link-Quality-Reports to determine if the quality of the link is adequate for operation. Link Quality Monitoring provides separate measurements for both incoming and outgoing packets that are communicated to both ends of the link. The PPP LQM mechanism carefully defines the Link-Quality-Report packet formats, and specifies reference points for all data transmission and reception measurements. The LQM implementation maintains successfully received packet and octet counts, and periodically transmits this information to its peer using Link-Quality-Report packets.

# **Multilink Protocol**

Multilink Protocol (MP) is an extension of PPP that controls the way frames are transferred across several links whenever a single link is not sufficient to meet the requirements of your present traffic load. Multilink Protocol establishes several simultaneous links between two end points over switched circuits (dial-up lines) in an ISDN network, and dynamically adjusts the bandwidth demands between available links to maintain an effective data transfer.

#### **ISDN**

ISDN provides an inexpensive switched digital access to remote sites. The ISDN BRI standard provides for two high speed 64 Kbps bearer (B) channels used for voice or data connections and one 16 Kbps signaling data (D) channel used for call setup, signaling and other information. ISDN allows all types of information to be transmitted including voice, data, fax and video. Multiple devices can be linked to a single ISDN connection, each having their own telephone number. Two or more channels can be combined into a single larger transmission pipe offering variable transmission speeds.

The HSIM-W6 supports one ISDN BRI line and either or both of the B channels for transferring data. If the two B channels are used for separate connections, each provides up to 64 Kbps transfer rates. Both channels can be used together to provide uncompressed data transfer at up to 128 Kbps. The HSIM-W6 can also transfer compressed data at up to 512 Kbps.

A Network Terminator device (NT1) provides the interface between ISDN terminal (router) equipment and the ISDN service provider. In the U.S., the NT1 is provided by the customer; outside the U.S., the NT1 is provided by the ISDN service provider. The HSIM-W6 supports the WPIM-S/T that provides an S/T interface requiring an external NT1.

#### **Telephone Switch Support**

The following telephone switch types are supported within the U.S.:

- National ISDN 1 (NI-1)
- AT&T 5ESS w/Custom Software
- DMS-100

Outside of the U.S. the following switch types are supported:

- NET3 (European ISDN)
- NET3SW (European Swiss-variant)
- NTT (Nippon Telegraph and Telephone)
- KDD (Kokusai Denshin Denwa Co., Ltd.)
- French Delta (VN4) switches

## **ISDN Back-up**

The ISDN back-up feature provides a back-up link for a remote site or branch office when one or more primary WAN interfaces for a frame relay circuit or a nailed-up PPP connection fails. The WPIM-S/T serves as the backup medium for this primary connection. The WPIM-S/T uses the ISDN interfaces to back-up any primary interfaces which have been configured for ISDN back-up.

Time to Connect, Time to Disconnect, Connect Retries, Back-up Override, Input Idle Time-out and Output Idle Time-out, are the six back-up parameters used to manage the ISDN Back-up feature on the HSIM-W6, and are described as follows:

**Time to Connect** — Time to Connect allows you to configure the amount of seconds the primary interface can be in a failed state, before attempting to switch over to the back-up interface.

**Time to Disconnect** — Time to Disconnect allows you to configure the amount of seconds the restored primary interface must remain connected, before attempting to switch over from the back-up interface.

**Connect Retries** — Connect Retries allows you to configure the number of tries to restore the back-up interface, before giving up.

**Backup Override** — Backup Override forces the back-up interface to remain connected, and does not allow the back-up interface to switch back to the primary interface, even if the primary interface is restored.

**Input Idle Time-out** — Input Idle Time-out allows you to determine the amount of time necessary for data packets to be received, before the interface is automatically disconnected.

**Output Idle Time-out** — Output Idle Time-out allows you to determine the amount of time necessary for data packets to be transmitted, before the interface is automatically disconnected.

## **HDSL**

High-bit rate Digital Subscriber Line (HDSL) technology uses existing copper twisted pair cables designed for conventional analog voice transmission from a telephone carrier servicing area as a low-cost alternative to the quality and speed of fiber optic cables, and provides high-speed full-duplex digital transmission links of up to 1.544 Mbps. The WPIM-HDSL is easy to install in your network over existing telephone lines, and it is a portable investment if a business, or individual user plans to relocate.

HDSL is a direct connection technology that allows connections to be made for distances of up to 12,000 feet over 24 American Wire Gauge (AWG) unconditioned Twisted Pair wire. To obtain the Full T1 line Rate of 1.544 Mbps, two wire pairs are necessary (four wires). If one pair of wires is used (two wires), then data rates of 772 Kbps are supported, which is equivalent to one-half of a T1 line.

## **Bridging and Routing**

**Bridging** — Bridging connects two or more separate networks together. The bridge examines a portion of each network frame called the header. This header contains control information for the frame. The bridge compares the destination address of the frame to a table of source addresses (bridges dynamically learn the physical location of devices by logging the source addresses of each frame and the bridge port the frame was received on in the source address table). In transparent bridging, the decision to forward the frame is based on this comparison. If the address indicates that the sending station and the destination station are on the same side of the bridge, the frame is not forwarded across the bridge. If the addresses do not indicate that, the bridge forwards the broadcast frame across the bridge to the other network(s).

Bridging allows frames to be sent to all destinations regardless of the network protocols used. It also allows protocols that cannot be routed (such as NETBIOS) to be forwarded, and optimizes internetwork capacity by localizing traffic on LAN segments. A bridge extends the physical reach of networks beyond the limits of each LAN segment. Filters can be used to increase network security in bridged networks, and restrict message forwarding by using user-built address tables (non-transparent bridging).

**Routing** — Routing provides a way to transfer user data from source to destination over different LAN and WAN links using one or more network protocol formats. Routing relies on routing address tables to determine the best path for each packet. Routing tables can be seeded (i.e., addresses for remote destinations are placed in the table along with network address masks and a metric for path latency). Routing tables are also built dynamically (i.e., the location of remote stations, hosts and networks are updated through inter-router protocols). Routing helps to increase network capacity by localizing traffic on LAN segments and broadcasts that would result from bridged traffic. It also provides security by isolating traffic on segmented LANs. Routing extends the world-wide reach of networks.

**HSIM-W6 Bridging and Routing** — The HSIM-W6 can operate as a bridge, a router, or both. The HSIM-W6 operates as a router for network protocols that are supported when routing is enabled and operates as a bridge when bridging is enabled. When both bridging and routing are enabled, routing takes precedence over bridging (i.e., the HSIM-W6 uses the protocol address information of the packet to route the packet to the correct destination, and if the protocol is not supported, the device uses the MAC address information to bridge the packet).

Operation of the HSIM-W6 is influenced by routing and bridging controls and filters set during HSIM-W6 configuration. General IP routing, and routing or bridging from specific remote routers are controls set during the configuration process.

**IEEE 802.1d Bridging** — The HSIM-W6 supports the IEEE 802.1d standard for LAN to LAN bridging. This bridging algorithm learns the low-level MAC addresses of each LAN constituent and uses this information to decide whether to transmit the packet to another LAN via a WAN connection, or keep it local. Part of the bridging standard used, called Spanning Tree Protocol, supports multiple, redundant paths for LAN to LAN bridging, yet prevents data loops and duplication. This adds fault tolerance to a system of LANs, since, if one WAN data path fails, another may be substituted automatically.

**IP Routing** — IP routing support provides the ability to process TCP/IP frames at the network layer for routing. IP routing support includes the Routing Information Protocol (RIP) that allows the exchange of routing information on a TCP/IP network. The HSIM-W6 receives and broadcasts RIP messages to adjacent routers and workstations.

**IPX Routing** — Internet Packet Exchange (IPX) routing support provides the ability to process Novell proprietary frames at the network layer for routing. IPX routing support includes the Routing Information Protocol (RIP) that allows the exchange of routing information on a Novell NetWare network.

## **Bridging and Routing Protocol Filtering**

Filtering is used to allow efficient usage of network resources and provide security for your network and hosts.

**IP** Internet Firewall — The HSIM-W6 supports IP Internet Firewall filtering to prevent unauthorized access to your system and network resources from the Internet or a corporate Intranet. Security can be configured to permit or deny IP traffic. The security is established by configuring IP access filters, which are based on source IP address, source mask, destination IP address, destination mask, protocol type, and application port identifiers for both the Transmission Control Protocol (TCP) and User Datagram Protocol (UDP). These IP access filters allow individual IP source and destination pair filtering as well as IP address ranges and wild carding to match any IP address. These Firewall filters can be defined to allow inbound only, outbound only, or bi-directional IP communication up to the UDP and TCP application port level. Firewall access filters provide a lot of flexibility to establish a powerful IP security barrier.

The HSIM-W6 supports the IP Access Control (from the ctip-mib) Internet Firewall Filter.

**Bridge Filtering** — Bridge filtering allows a network administrator to control the flow of packets across the HSIM-W6. Bridge filtering can be used to "deny" or "allow" packets based on a "matched pattern" using a specified position and hexadecimal content within the packet. This enables restricting or forwarding of messages based on address, protocol, or data content. Common uses include preventing access to remote networks, controlling unauthorized access to the local network, and limiting unnecessary traffic.

The HSIM-W6 supports the following Bridge Filters:

- dot1d.Static Filters (IETF RFC1493)
- Ethernet Special Filtering Database (from the ctbridge-mib)

#### **System Passwords**

System passwords allow you to control access to the HSIM-W6 by establishing three passwords. Each password provides varying levels of access to the HSIM-W6. The default password for each access level is preset to *public*.

The following definitions explain each of the three levels of access:

**read-only** — This access level allows reading of device parameters not including system passwords.

**read-write** — This access level allows editing of some device configuration parameters not including changing system passwords.

**super-user** — This access level allows full management privileges, allowing you access to *QuickSET*.

## Simple Network Management Protocol (SNMP)

The HSIM-W6 provides SNMP agent support for the following: standard and Enterprise Specific Management Information Bases (MIBs), and support for standard and Enterprise Specific SNMP Traps. SNMP is also used internally for configuration of the HSIM-W6. The active SNMP agent within the HSIM-W6 accepts SNMP requests for status, statistics and configuration updates. Communication with the SNMP agent occurs over the LAN or WAN connection. Any management application using SNMP over **UDP/IP** has access to the local SNMP agent.

#### **SNMP MIB Support**

SNMP MIBs are databases of objects used for managing and determining the status and configuration of an SNMP compliant device.

The following SNMP MIBs are supported by the HSIM-W6:

- MIB IIRFC1213
- RMON MIBRFC1271
- DS1 and E1 MIBRFC1406(Digital Signal Level 1 [T1/E1 interface types])
- IETF Bridge MIBRFC1493
- IP Forwarding MIBRFC1354
- PPP LCP MIBRFC1471(Point-to-Point Protocol, Link Control Protocol)
- PPP IPCP MIBRFC1473(IP Control Protocol)
- PPP BNCP MIBRFC1474(Bridge Network Control Protocol)
- IPXCP MIBRFC1552(PPP Internetworking Packet Exchange Control Protocol)
- Frame Relay DTE MIBRFC1315
- Security MIBRFC1472(CCP, PAP, and CHAP)
- RS-232 MIBRFC1317
- LQM MIBRFC1989
- PPP MPRFC1990

#### **Cabletron Enterprise MIBs**

Cabletron Enterprise MIBs include the following: CTWAN-MIB, CTMIB2-EXT-MIB, CTDOWNLOAD-MIB, CTBRIDGE-MIB, RREV-4-MIB, CTROUTER-MIB, CTFAULT-MIB, CTIP-MIB, CHASSIS-MIB, CTNETDIAG-MIB, IP-MIB, IPX-MIB, CTDEFAULT-MIB, CTNAT-MIB.TXT, CTDHCP-MIB.TXT, CTWAN-IMUX-MIB, CTISDN-DIALCONTROL-MIB, CTISDN-DCHANNEL-MIB, and CTISDN-REMOTEPROFILE-MIB.

#### **SNMP Trap Support**

SNMP Traps are notifications of network events sent by an SNMP compliant device to an SNMP management station.

The following SNMP Traps are supported by the HSIM-W6:

- IETF Standard Traps:
  - Warm Start Trap Type Code #1RFC1214
  - Bridge New Root TrapType Code #1RFC1493
  - Bridge Topology Change TrapType Code #2RFC1493
- Cabletron Enterprise Traps:
  - Port Segmented TrapType Code #257(0x101)rrev4-mib
  - Port Operational TrapType Code #258(0x102)rrev4-mib
  - Port Link Up TrapType Code #259(0x103)rrev4-mib
  - Port Link Down TrapType Code #260(0x106)rrev4-mib
  - Environmental Temperature Hot TrapType Code #282(0x11A)rrev4-mib
  - Environmental Temperature Normal TrapType Code #284(0x11C)rrev4-mib
  - IP Event Log Change TrapType Code #1280(0x500)ctip-mib

The following is a list of IP Events that are logged and that create the IP Event Log Change Trap.

- IP Routing has been disabled on interface #
- IP Routing has been enabled on interface #
- IP Forwarding has been enabled on interface #
- IP MTU size has been changed on interface #
- IP Framing Type has been changed on interface #

- IP has detected Link UP on interface #
- IP has detected Link DOWN on interface #
- IP Primary address has been changed on interface #
- IP Secondary address has been changed on interface #
- IP Access Control Lists have been enabled on interface #
- IP Access Control Lists have been disabled on interface #
- IP has detected Port UP (WAN devices only)
- IP has detected Port DOWN (WAN devices only)
- IP Proxy ARP has been disabled on interface #
- IP Proxy ARP has been enabled on interface #
- IP RIP has been enabled on interface #
- IP RIP has been disabled on interface #
- IPX Event Log Change TrapType Code #1281(0x501)ctipx-mib

The following is a list of IPX Events that are logged and that create the IPX Event Log Change Trap.

- IPX Routing has been disabled on interface #
- IPX Routing has been enabled on interface #
- IPX Forwarding has been enabled on interface #
- IPX MTU size has been changed on interface #
- IPX Framing Type has been changed on interface #
- IPX has detected Link UP on interface #
- IPX has detected Link DOWN on interface #
- IPX Primary address has been changed on interface #
- IPX Access Control Lists have been enabled on interface #
- IPX Access Control Lists have been disabled on interface #
- IPX has detected Port UP (WAN devices only)
- IPX has detected Port DOWN (WAN devices only)
- IPX RIP has been enabled on interface #
- IPX RIP has been disabled on interface #
- IPX SAP has been enabled on interface #
- IPX SAP has been disabled on interface #

## **Software and Firmware Upgrades**

Software and Firmware upgrades can be performed remotely through the Windows-based QuickSET utility application. Refer to **Chapter 6** for QuickSET instructions. QuickSET allows you to retrieve or upgrade the firmware, software, and configuration files from its **Firmware Upgrade** menu by selecting the **TFTP/BootP Services** window to access a TFTP (Trivial File Transfer Protocol) server.

# **3** ISDN Line Ordering and Configuration

This chapter provides ISDN BRI (Basic Rate Interface) line ordering and configuration information. It contains the following sections:

- Arranging ISDN Service
- Telephone Switch Support
- ISDN BRI Line Configuration
- SPIDs, Directory Numbers and Telephone Numbers
- Telephone Switch Parameters

Read the first section in this chapter for an overview of the steps required to order ISDN service from your service provider (telephone company). The rest of the chapter details the information that the service provider needs to give you, and which you need to give to the service provider.

# **Arranging ISDN Service**

The service provider requires certain information about the capabilities of the HSIM-W6. You must give the service provider the required switch settings (parameters) for the provider's central office switch. Consult with your service provider at least two months before you require the installation and use of the ISDN service.

Complete the following steps to arrange your ISDN service:

- 1. Contact the service provider and determine what type of ISDN central office switches are available (see **Telephone Switch Support** in this chapter).
- 2. Supply the service provider with the provisioning information for their switch type to enable proper configuration of the ISDN line (see **Telephone Switch Parameters** in this chapter).
- **3.** Once the ISDN line is installed, ensure that the service provider supplies you with the following information:
  - ISDN telephone numbers
  - ISDN Service Profile Identifier numbers (SPIDs) and/or Directory Numbers (DNs) (see SPIDs, Directory Numbers and Telephone Numbers in this chapter).

# **Telephone Switch Support**

Your telephone company may offer a variety of ISDN switch types. You must contact your service provider and find out which type of ISDN service is available.

The following switch types are currently supported by the HSIM-W6 within the U.S.:

- National ISDN 1 (NI-1)
- AT&T 5ESS with Custom Software
- DMS-100

Outside of the U.S. the following switch types are currently supported:

- NET3 (European ISDN)
- NET3SW (European Swiss-variant)
- NTT (Nippon Telegraph and Telephone)
- KDD (Kokusai Denshin Denwa Co., Ltd.)
- French Delta (VN4) switches

# **ISDN BRI Line Configuration**

You need to order one Basic Rate Interface (BRI) ISDN line from your service provider. The Basic Rate Interface ISDN line provides two full duplex 64 (Kbps) B channels used for voice, data, fax, etc. and one full duplex 16 Kbps channel used for signaling. Each B channel can be used for a call; i.e., two calls can occur at the same time. Services vary from individual service providers.

| 99999999 | 1 |
|----------|---|
| NOTE     |   |
|          |   |
|          |   |
|          | 1 |

Full 64 Kbps for each channel (called clear channel) may not be available across the entire communications link. Today, many providers still use in-band signaling (the 8 Kbps signaling is taken from the B channel bandwidth) so that you may only achieve a 56 Kbps channel speed.

The service provider requires some information from you about your configuration. You must provide your service provider with the required switch settings for the provider's telephone switch (see **Telephone Switch Parameters** in this chapter). Consult with your service provider at least two months before requiring the installation and use of the ISDN service.

In the U.S. and Canada, Network Terminator equipment (NT1) is required to provide an interface between the HSIM-W6 and the ISDN line. The NT1 offers conversion between the two-wire twisted pair (U-loop interface) used by telephone companies and the four-wire terminal equipment (S/T Interface) as well as line-testing capabilities. External Network Terminator equipment comes with a power supply (built-in or external).

In Europe and Japan, the telephone company provides the NT1 and offers end-users the S/T interface. The S refers to a connection between customer equipment in some ISDN configurations when a PBX is present. The T refers to the connection between the NT1 device and the HSIM-W6.

The ISDN pairs are the same wires that exist for analog telephone service. In most cases, the same wires can be used for the ISDN line. The EIA/TIA standard for wiring is Unshielded Twisted Pair (UTP) cable, Category 3 or above, 24 AWG (American Wire Gauge). The standard also recommends using 8-position RJ45 jacks for new ISDN service installation. No special conditioning is required; in some cases, conditioning must be removed.

## **ISDN BRI Configurations**

ISDN BRI lines can be configured in point-to-point and multi-point configurations. With a point-to-point configuration, only one device is connected to the ISDN line. With a multi-point configuration, it is possible to have up to 8 devices (telephones, faxes, routers, etc.) connected to the line.

Since the ISDN BRI line is used for a high speed LAN-to-LAN link, you must ensure that additional devices connected to the S/T interface allow sufficient access for the bandwidth requirements of the HSIM-W6.

## SPIDs, Directory Numbers and Telephone Numbers

The service provider gives you up to three sets of numbers for identifying the ISDN line and devices. You may be assigned none, one or two Service Profile Identifier numbers (SPIDs) or Directory Numbers (DNs) depending on the service provider and country.

#### **Phone Numbers**

Numbers used for others to dial into the ISDN B channels on your ISDN line (similar to analog line phone numbers).

#### **Directory Numbers**

Address assigned by the ISDN service provider for each device operating on the line. This number can be similar to the phone number. The Directory Number is not generally implemented outside the U.S.

#### **Service Profile Identifiers**

SPIDs, also assigned by the ISDN service provider, identify the services and features that the telephone company switch provides to the ISDN device. Commonly implemented in the U.S. and Canada, the SPID is often derived from the directory number, combined in a series with other digits. SPIDs are not generally implemented outside the U.S. and Canada.

## **Telephone Switch Parameters**

Once you have contacted your service provider and learned the type of ISDN switch being used, refer to **Table 1**, **Table 2**, and **Table 3**. You must supply the appropriate provisioning information to the service provider to ensure proper configuration of the ISDN line.

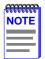

National ISDN 1 (NI-1) is a specification released by Bellcore outlining a basic set of ISDN services used for standardization by equipment vendors.

| ISDN Switch Parameters | Value                         |
|------------------------|-------------------------------|
| B1                     | Circuit Switched Data & Voice |
| B2                     | Circuit Switched Data & Voice |
| D                      | Signaling Only                |
| Multipoint             | Yes                           |
| Terminal Type          | A                             |
| Display                | Off                           |
| TEI                    | Dynamic                       |
| MTERM                  | 1                             |
| MAXB CHL               | 2                             |
| ACT USR                | Y                             |
| CSD                    | 2                             |
| CSD CHL                | Any                           |

#### Table 1 National ISDN 1 (NI-1)

| ISDN Switch Parameters | Value |
|------------------------|-------|
| CSD Limit              | 2     |
| CA Pref                | 1     |
| EKTS                   | No    |
| Nail Up                | None  |

#### Table 1 National ISDN 1 (NI-1) (Continued)

#### Table 2 AT&T 5ESS with Custom Software

| ISDN Switch Parameters | Value                         |
|------------------------|-------------------------------|
| B1                     | Circuit Switched Data & Voice |
| B2                     | Circuit Switched Data & Voice |
| D                      | Signaling Only                |
| Multipoint             | No                            |
| Terminal Type          | A                             |
| Display                | Off                           |
| TEI                    | Dynamic                       |
| MTERM                  | 1                             |
| MAXB CHL               | 2                             |
| ACT USR                | Y                             |
| CSD                    | 2                             |
| CSD CHL                | Any                           |
| CSD Limit              | 2                             |
| CA Pref                | 1                             |
| Nail Up                | None                          |

| ISDN Switch Parameters | Value                         |
|------------------------|-------------------------------|
| B1                     | Circuit Switched Data & Voice |
| B2                     | Circuit Switched Data & Voice |
| D                      | Signaling Only                |
| EKTS                   | No                            |
| Ringing Indicator      | No                            |
| Release Key            | No                            |
| PVER                   | 01                            |
| TEI                    | Dynamic                       |
| MAXKEYS                | 64                            |
| Nail Up                | None                          |

#### Table 3 DMS-100

# **4** Planning for HSIM-W6 ISDN Configuration

This chapter explains the HSIM-W6 ISDN-BRI configuration process and terminology. It also describes the information that is required for configuration.

# **Configuration Process and Terminology**

During configuration, you specify information identifying the HSIM-W6 and define the LAN and WAN connections of the HSIM-W6. All of the remote routers to which this device may connect are added to a database called the remote router database that resides in the HSIM-W6. Each remote router entry in the database defines the connection parameters, security features, route addressing and bridging function for the remote router (see the example in **Figure 2**). Routing and bridging are controlled by specific remote router entry information as well as general controls that are set after all other information is configured.

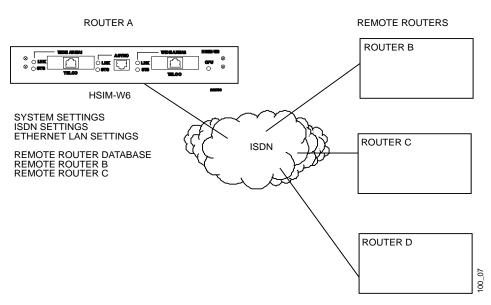

CONFIGURATION PROCESS FOR ROUTER A

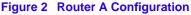

## **Collect Network Information**

Before you begin, you need to obtain information about the network to which you are adding the HSIM-W6. Some of the information is obtained from your central site or remote site network administrator. Other information is obtained from your ISDN service provider.

You must define the name and security password of the HSIM-W6, ISDN line information and the Ethernet LAN IP and/or IPX address. You need to identify all of the remote routers and their routing and bridging capability, ISDN phone numbers, addressing and security information. You also need to decide whether you will use Internet Firewall Filtering if you are using IP routing. The following sections contain diagrams and tables to help you gather and organize the information.

### Names and Passwords

You must choose a name for the HSIM-W6 and the authentication password, both of which are used by a remote site to authenticate the target router. For each remote router, you must have the router name and its authentication password which is used by the HSIM-W6 to authenticate the remote router. The name and password are used in both PAP and CHAP authentication. **Figure 3** shows how this information is used.

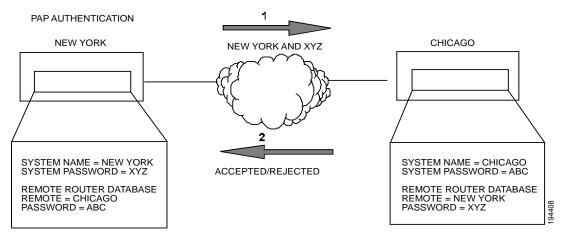

Figure 3 PAP Authentication

### **ISDN Line Information**

You need to know the telephone switch type and phone numbers associated with the ISDN line. The telephone switch types supported are listed in **Telephone Switch Support**. The service provider gives you up to three sets of numbers for identifying the ISDN line and attached devices. You may be assigned none, one or two SPIDs or DNs and this varies by service provider and country.

**Phone Numbers** — Numbers used for others to dial into the ISDN B channels on your ISDN line (similar to analog line phone numbers).

**Directory Numbers** — Address assigned by the ISDN service provider for each device operating on the line. This number can be similar to the phone number. The Directory Number is not generally implemented outside the U.S.

**Service Profile Identifications** — SPIDs, also assigned by the ISDN service provider, identify the services and features that the switch provides to the ISDN device. Commonly implemented in the U.S. and Canada, the SPID is often derived from the directory number, combined in a series with other digits as shown in the example in **Figure 4**. SPIDs are not generally implemented outside of the U.S. and Canada.

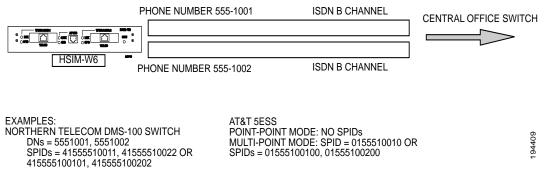

Figure 4 Service Profile Identifications (SPIDs)

Refer to **Chapter 3, ISDN Line Ordering and Configuration**, for further information about ISDN configurations and line ordering.

## **Network Information Diagrams**

It is helpful to draw a diagram including all locations, addresses, router names, etc. This section includes diagrams needed to configure the HSIM-W6. You may need different addressing information depending on whether you are configuring IP routing and/or NetWare IPX routing.

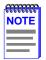

The diagrams show the information required to configure only the HSIM-W6. If you need to configure both ends of the WAN link, you should label all information for the network.

**TCP/IP Routing** — An IP address and subnet mask are required for the Ethernet LAN for the router connection. Each remote router ISDN WAN link may have local and remote IP addresses and subnet masks depending on the type of IP addressing as shown in **Figure 5**. The IP routing table in the HSIM-W6 can be "seeded" with addressing information for networks/stations beyond the remote router.

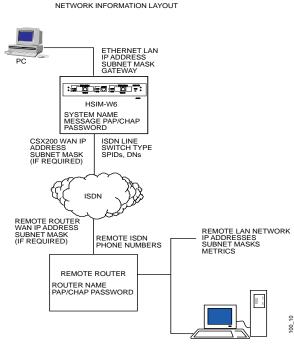

NETWORK AND STATIONS BEYOND THE REMOTE ROUTER

#### Figure 5 Network Information Layout

**TCP/IP Route Addresses** — If the HSIM-W6 is to direct traffic to networks or stations beyond the remote router, the routing table in the HSIM-W6 can be "seeded" with static IP routes. An IP route includes an IP address, subnet mask and metric. The metric is a number representing the perceived cost in reaching the remote network or station.

The HSIM-W6 routing table must be seeded statically so that it dials out to the appropriate remote router when IP traffic is targeted to networks and stations beyond that remote router. After the link is established, RIP update packets are dynamically added to the routing table. Seeding the routing table is not necessary when the HSIM-W6 never dials out; it discovers remote networks and stations beyond the calling router as soon as RIP updates arrive (provided the remote router supports RIP and RIP packets are allowed to flow on the WAN link).

**TCP/IP Default Route** — One default route should be designated in the routing table for all traffic that cannot be directed to other specific routes. You need to define the default route for a remote router if the HSIM-W6 will be placing calls to that remote router.

**Source (Target) and Remote WAN IP Addresses** — You may need to specify a Source WAN IP address and/or a Remote WAN IP address for the WAN connection to the remote router depending on IP address negotiation under PPP. Check with your system administrator for details on whether the router must communicate in numbered or unnumbered mode and what addresses are required.

In unnumbered mode, neither IP address is defined on the link. In numbered mode, one IP address is defined on each end of the WAN link. These addresses may or may not belong to the same subnetwork. They may also be determined automatically, negotiated, or forced by the network administrator.

The HSIM-W6 automatically determines whether to run in unnumbered mode or numbered mode. If unnumbered mode negotiation fails, numbered mode is attempted using the Ethernet LAN IP address as a default. If you have specified a Source WAN IP address, unnumbered mode negotiation is not performed; i.e., the operating mode is numbered. If a Source WAN IP address is explicitly defined, the router will not, as a rule, accept another local address from the remote end. In numbered mode without an explicit Source WAN IP address, this address can be negotiated to a different value by the remote end.

If the remote router supports unnumbered mode, neither address needs to be specified. **Figure 6** provides a simple example of an unnumbered mode configuration.

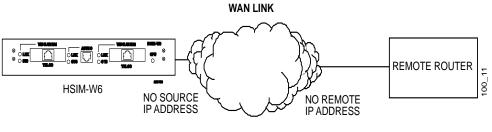

Figure 6 HSIM-W6 in Unnumbered Mode

For numbered mode, consider the capabilities of the remote router as well as your requirements. Specify a Source WAN IP address if the HSIM-W6 must be on the same subnetwork as the remote router. **Figure 7** is an example of a Class B IP network (128.1).

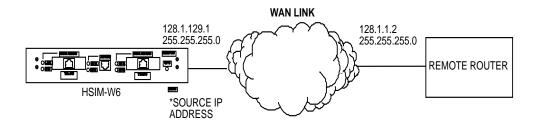

Figure 7 HSIM-W6 in Numbered Mode on the Same Subnetwork as the Remote Router

Specify a Remote WAN IP Address if the remote router does not support IP address negotiation under PPP (i.e., does not have a pre-assigned IP address as shown in **Figure 8**).

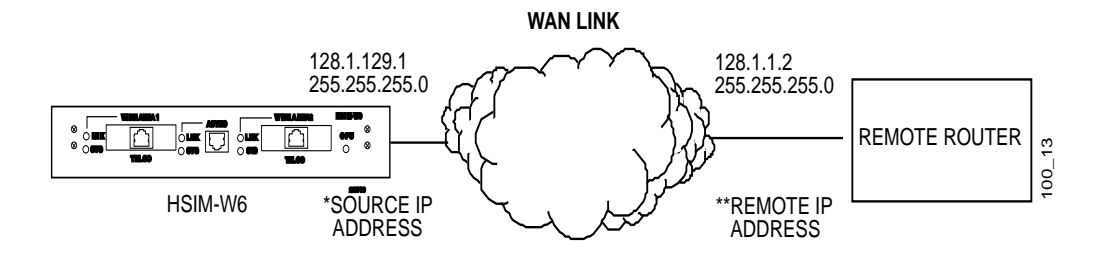

\*SPECIFY SOURCE IP ADDRESS IF IT MUST BE ON SAME SUBNETWORK AS THE REMOTE ROUTER. \*\*SPECIFY REMOTE IP ADDRESS IF REMOTE ROUTER DOES NOT HAVE A PRE-ASSIGNED IP ADDRESS.

Figure 8 HSIM-W6 to Remote Router Without a Pre-Assigned IP Address

**NetWare IPX Routing** — An Ethernet LAN IPX network number is required for the HSIM-W6 local Ethernet LAN connection. The ISDN WAN link to each remote router must have an assigned IPX network number. IPX Routes and IPX SAPs for each remote router are also required for the configuration process. **Figure 9** provides an example of the network layout for IPX routing.

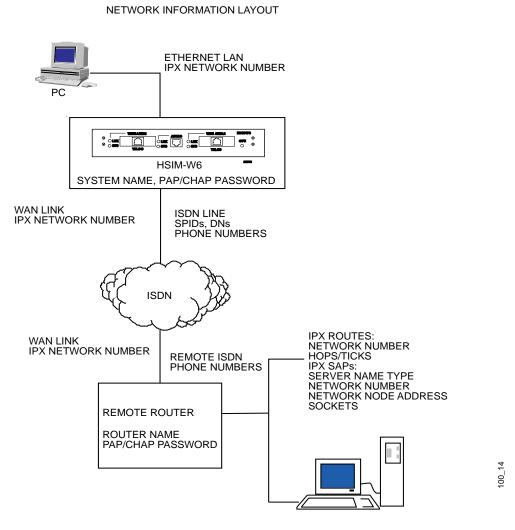

SERVERS AND NETWORK SEGMENTS BEYOND THE REMOTE ROUTER

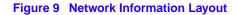

**IPX Routes** — If the HSIM-W6 is to direct traffic to network segments and servers beyond the remote router, the routing table in the HSIM-W6 can be "seeded" with static IPX routes. An IPX route includes a network number, hop count and ticks. The hop count is the number of routers through which traffic must pass to reach the remote network segment or server. Ticks represent how much time the packet takes to reach the destination in roughly 1/18th of a second increments.

The HSIM-W6 routing information table must be seeded statically so that it dials out to the appropriate remote router when IPX traffic is targeted to network segments or servers beyond that remote router. After the link is established, RIP update packets dynamically add to the routing information table in the HSIM-W6. Seeding the routing table is not necessary when a HSIM-W6 never dials out; it will discover routes beyond the calling router as soon as RIP updates arrive (provided the remote router supports RIP).

**IPX SAPs** — If the HSIM-W6 is to obtain services beyond the remote router, the HSIM-W6 SAP services table must be seeded statically. A SAP service is identified by a server name and corresponding server type, network number, node number and socket. The socket number represents the service (application) within the server node.

The HSIM-W6 SAP services table must be seeded statically so that the device can direct traffic to the appropriate remote router when a service is requested from a server beyond that remote router. After the link is established, SAP broadcast packets dynamically add to the target router services table. Seeding the table is not necessary when a HSIM-W6 never dials out; it will discover remote services beyond the calling router as soon as SAP broadcasts arrive (provided the remote router supports IPX).

**IPX Network Numbers** — IPX network numbers are assigned to LAN network segments as well as servers. These numbers should be unique for all IPX networks on the Internetwork.

IPX external network numbers refer to the physical LAN network segments to which servers and routers are connected. The WAN link network number is an external IPX network number. This is a unique number that you choose (or are given by the network administrator) to represent the WAN link between the HSIM-W6 and remote router. The local Ethernet IPX network number is also an external network number.

Servers are identified with internal network numbers. This is a logical network number that identifies the individual server. For a local router to access a server beyond the remote router, you specify a route using the internal network number of a server. To seed the routing table to access a network segment, you specify the external network number of the LAN segment. The network number in the SAP table is the internal network number of the server.

**Node Numbers** — Servers can have internal and external node numbers. The internal node number is a logical number assigned by the system administrator to the server. The external node number is the MAC address of the server. When adding SAP services to the SAP table, internal node numbers are used.

## **Network Information Tables**

The following tables list the items you need to define or obtain to configure the router. This information is illustrated in the network information diagrams and described in the previous sections. Worksheets are provided in **Appendix C**, so that you can enter details about your HSIM-W6 and remote routers. **Table 4** provides information for configuring your system settings, **Table 5** explains the Remote Router Database configuration settings and **Table 6** details bridging and routing configuration.

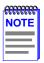

To configure the HSIM-W6, you need to fill out one chart for the HSIM-W6 and one Remote Router chart for each remote router to be entered into the remote router database. If you are setting up both ends of the network, you need a mirror image of the information listed below for configuring the router on the other end of the ISDN link.

| Configuration Section                              | Item                                   | Description                                                                                                    |
|----------------------------------------------------|----------------------------------------|----------------------------------------------------------------------------------------------------|
| System Settings                                    | Router Name                            | Name used to identify this router; sent to<br>other routers during PAP/CHAP security<br>authentication and displayed in the<br>Configuration Manager window. |
| System Settings                                    | Message                                | Message saved in the router to be read<br>by a system administrator; displayed on<br>the Configuration Manager main menu<br>window.                          |
| System Settings<br>Dial Authentication<br>Password | Dial Authentication<br>Password/Secret | This router's password used for<br>authentication when the router dials out<br>to other routers or is challenged by them.                                    |

#### Table 4 Configuring System Settings

| Configuration Section                     | Item                                                       | Description                                                                                                    |
|-------------------------------------------|------------------------------------------------------------|----------------------------------------------------------------------------------------------------|
|                                           | ISDN Line Numbers<br>(supplied by the service<br>provider) | SPIDs and Directory Numbers for one or two ISDN B-Channels                                                                                                    |
| System Settings<br>ISDN Settings          | Type of Telco switch                                       | NTT Nippon Telegraph/Telephone<br>KDD Kokusai Denshin Denwa Co.<br>NI-1 National ISDN 1<br>AT&T 5ESS w/Custom Software<br>Northern Telecom DMS-100<br>NET3 European ISDN<br>NET3SW Swiss-Variant ISDN |
| System Settings<br>Ethernet IP Address    | Ethernet IP Address and Subnet Mask                        | Address and Subnet Mask for Ethernet port Connection                                                                                                    |
| System Settings<br>Ethernet IPX Network # | Ethernet IPX Network<br>Number                             | Network Number for Ethernet port connection                                                                                                    |

#### Table 4 Configuring System Settings (Continued)

#### Table 5 Configuring the Remote Router Database

| Remote Router<br>Configuration Database | Item                           | Description                                                                                                    |
|-----------------------------------------|--------------------------------|----------------------------------------------------------------------------------------------------|
|                                         | ISDN Line                      | ISDN Phone Numbers for one or two<br>ISDN B-Channels                                                                                 |
|                                         | Disconnect Timer               | Disconnect link on inactivity timeout                                                                                                |
| Dial Settings                           | Maximum Links                  | Maximum number of links for bandwidth on demand (1 or 2)                                                                             |
|                                         | Minimum Links                  | Minimum links (0, 1, or 2)                                                                                                    |
|                                         | Threshold                      | Percent Bandwidth utilization threshold                                                                                              |
|                                         | Bandwidth Direction            | Management on IN OUT BOTH                                                                                                    |
|                                         | PAP CHAP Security<br>Procedure | PAP CHAP NONE; minimum level of authentication required for the remote router.                                                       |
| Dial-In Security                        | Password/Secret                | The remote router's password used for<br>authentication when it dials the target<br>router or is challenged by the target<br>router. |
| Bridging On/Off                         | Bridging On/Off                | Bridging from/to the remote router is On or Off.                                                                                     |
|                                         | Spanning Tree Protocol         | On or Off                                                                                                    |

| Remote Router<br>Configuration Database | Item                                                                            | Description                                                                                                    |
|-----------------------------------------|---------------------------------------------------------------------------------|----------------------------------------------------------------------------------------------------|
|                                         | IP Address, Subnet<br>Mask, and Metric                                          | IP Address, Subnet Mask of the remote<br>network beyond the remote router;<br>specifies metric for calculating route<br>efficiency.                                                                |
| TCP/IP Route Addresses                  | Remote WAN IP Address<br>and Subnet Mask <sup>a</sup>                           | IP Address and Subnet Mask of the Remote Router's end of the WAN link.                                                                                                    |
|                                         | Source WAN IP Address<br>and Subnet Mask <sup>b</sup>                           | IP Address and Subnet Mask of the local end of the WAN link.                                                                                                    |
| IPX Routes                              | IPX Routes: Network<br>Number, Hop Count and<br>Ticks                           | IPX Network Number, Hop Count and<br>Ticks for stations/nodes beyond the<br>remote router. Hop count is number of<br>routers to pass through and ticks is time<br>delay (each 1/18th of a second). |
| IPX SAPs                                | SAPs: Server Name,<br>Server Type, Network<br>Number, Node Number<br>and Socket | Information defining application services available on stations/nodes beyond the remote router.                                                                                                    |
|                                         | WAN Network Number                                                              | Network Number for the WAN link between target router and remote router                                                                                                    |

a. Used only in PPP numbered mode of addressing

b. Used only in PPP numbered mode of addressing

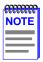

Make one chart for each remote router in the remote router database.

| Bridging/Routing<br>Configuration Database | Item                           | Description                                                                                 |
|--------------------------------------------|--------------------------------|---------------------------------------------------------------------------------------------|
|                                            | Remote Bridging<br>Destination | Destination dialed when bridging any outbound data traffic (required for outbound bridging) |
| Bridging/Routing                           | TCP/IP Routing                 | TCP/IP routing to all destinations On or<br>Off                                             |
|                                            | NetWare IPX Routing            | IPX routing to all destination On or Off                                                    |
|                                            | Internet Firewall              | Internet Firewall active or not                                                             |

#### Table 6 Bridging and Routing Controls

# **Sample Configuration**

A sample configuration of a hypothetical network is provided in this section. **Figure 10** depicts a small office (FP2) accessing a central site (FP3) via an ISDN link. The small office also has access to Internet through an Internet Service Provider (ISP).

The small office and central site have IP routing with a Class B addressing scheme and IPX routing. Bandwidth-on-demand is configured for accessing central site FP3. A maximum of one line is configured for calling the ISP (though two different phone numbers are defined for use). **Table 7** provides sample system settings, **Table 8** provides sample settings for the remote router at the FP3 site, **Table 9** provides sample settings for the remote router at the ISP site and **Table 10** provides sample bridging and routing settings.

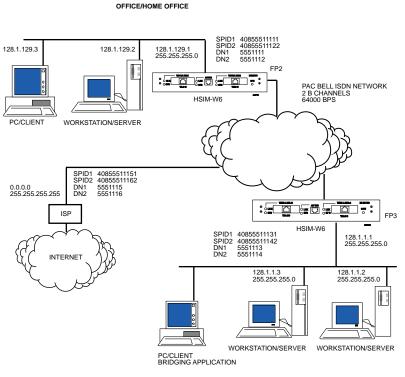

Figure 10 Sample Network Diagram

| Configuration Section                           | Item                                    | Setting             |
|-------------------------------------------------|-----------------------------------------|---------------------|
| System Settings                                 | Router Name                             | FP2                 |
|                                                 | Message                                 | Configured_Mar_1996 |
| System Settings Dial<br>Authentication Password | Dial Authentication<br>Password/Secret  | FP2passwd           |
|                                                 | ISDN SPID#1                             | 40855511111         |
|                                                 | ISDN SPID#2 ISDN                        | 40855511122         |
| System Settings ISDN<br>Settings                | Directory Number #1                     | DN1 5551111         |
| Settings                                        | ISDN Directory<br>Number #2 ISDN        | DN2 5551112         |
|                                                 | Switch Type                             | DMS-100             |
| System Settings Ethernet                        | Ethernet IP Address                     | 128.1.129.1         |
| IP Address                                      | and Subnet Mask                         | 255.255.255.0       |
| System Settings Ethernet<br>IPX Network #       | Ethernet IPX Address:<br>Network Number | 123                 |

#### Table 7 HSIM-W6 Sample Configuration Settings

| Configuration Section                 | ltem                                                           | Setting                 |
|---------------------------------------|----------------------------------------------------------------|-------------------------|
|                                       | ISDN Phone #1                                                  | 5551113                 |
|                                       | ISDN Phone #2                                                  | 5551114                 |
| Remote Router                         | Disconnect Timer Value                                         | 60                      |
| Database                              | Maximum Links                                                  | 2                       |
| Dial Settings                         | Minimum Links                                                  | 0                       |
|                                       | Threshold                                                      | 75                      |
|                                       | Bandwidth Direction                                            | вотн                    |
| Remote Router<br>Database             | Minimum Authentication<br>Remote Router's                      | NONE                    |
| Dial-In Security                      | Password/Secret                                                |                         |
| Remote Router<br>Database             | Bridging On/Off                                                | ON                      |
| Bridging                              | Spanning Tree Protocol                                         | OFF                     |
| Remote Router                         | Remote Network's IP<br>Addresses, Subnet<br>Masks, and Metrics | 128.1.0.0 255.255.0.0 1 |
| Database<br>TCP/IP Route<br>Addresses | Source WAN IP Address<br>and Subnet Mask <sup>a</sup>          | Not required            |
|                                       | Remote WAN IP Address and Subnet Mask <sup>b</sup>             | Not required            |

#### Table 8 Remote Router: FP3

| Configuration Section     | Item                                                                             | Setting           |         |
|---------------------------|----------------------------------------------------------------------------------|-------------------|---------|
| Remote Router<br>Database | IPX Address: Network<br>Number, Hop Count and                                    | 1001 1 4          |         |
| NetWare IPX Routes        | Ticks                                                                            |                   |         |
| Remote Router<br>Database | SAPs: Server Name,<br>Server Type, Network<br>Number, Node Number<br>and Sockets | Serv312_fp 4      | 1001    |
| NetWare IPX SAPs          | WAN Network Number                                                               | 00-00-00-00-00-01 | 451 789 |

#### Table 8 Remote Router: FP3 (Continued)

a. Used only in PPP numbered mode of addressing

b. Used only in PPP numbered mode of addressing

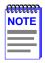

Use one chart for each remote router in the remote router database.

#### Table 9 Remote Router: ISP (Internet Service Provider)

| Configuration Section                      | Item                            | Setting              |
|--------------------------------------------|---------------------------------|----------------------|
| Remote Router Database<br>Dial Settings    | ISDN Phone #1                   | 5551115              |
| Dial Gettings                              | ISDN Phone #2                   | 5551116              |
|                                            | Disconnect Timer Value          | Default (60 seconds) |
|                                            | Maximum Links                   | Default (1)          |
|                                            | Minimum Links                   | Default (0)          |
|                                            | Threshold                       | Default (0)          |
|                                            | Bandwidth Direction             | Default (Both)       |
| Remote Router Database<br>Dial-In Security | Minimum Authentication          | ΡΑΡ                  |
|                                            | Remote Router's Password/Secret | ISPpasswd            |

| Configuration Section                        | Item                                                                          | Setting                   |
|----------------------------------------------|-------------------------------------------------------------------------------|---------------------------|
| Remote RouterDatabase                        | Bridging On/Off                                                               | Bridging OFF              |
|                                              | Spanning Tree Protocol                                                        | OFF                       |
| Remote Router Database<br>TCP/IP Routes      | Remote Network's IP Addresses,<br>Subnet Masks, and Metrics                   | 0.0.0.0 255.255.255.255 1 |
|                                              | Source WAN IP Address and Subnet Mask <sup>a</sup>                            | Not required              |
|                                              | Remote WAN IP Address and Subnet Mask <sup>b</sup>                            | Not required              |
| Remote Router Database<br>NetWare IPX Routes | IPX Address: Network Number, Hop<br>Count and Ticks                           | Not required              |
| Remote Router Database<br>NetWare IPX SAPs   | SAPs: Server Name, Server Type,<br>Network Number, Node Number<br>and Sockets | Not required              |
|                                              | WAN Network Number                                                            | Not required              |

#### Table 9 Remote Router: ISP (Internet Service Provider) (Continued)

a. Used only in PPP numbered mode of addressing

b. Used only in PPP numbered mode of addressing

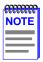

Use one chart for each remote router in the remote router database.

#### Table 10 Bridging and Routing Controls

| Configuration Section | ltem                                   | Setting |
|-----------------------|----------------------------------------|---------|
| Bridging and Routing  | Default Remote<br>Bridging Destination | FP3     |
|                       | TCP/IP Routing On/Off                  | ON      |
|                       | NetWare IPX Routing<br>On/Off          | ON      |
|                       | Internet Firewall On/Off               | ON      |

## Names and Passwords Example

In the sample configuration provided in **Table 11**, a small office FP2 communicates with a central site FP3 and an Internet Service Provider ISP. As indicated in this example, router FP2 has a system password "FP2passwd". This password is used when FP2 dials out to site FP3 for authentication by that site, and at any time when FP3 challenges FP2. FP3 has a system password "FP3passwd" which is, likewise, used when FP3 dials out to site FP2 for authentication by FP2, and at any time FP2 challenges FP3. The ISP site has a system password "ISPpasswd" used for the same purpose.

Each router includes the remote router password in the definition of any remote site to which it communicates. The router will use the remote password to authenticate the remote site when the remote router dials in or is challenged by the local site. For example, FP2 has remote router entries for FP3 and ISP, and defined in each entry are the respective remote router password.

The following table shows the names and passwords for each router that must be defined for authentication to be performed correctly. (This assumes that all three systems use some form of authentication protocol.)

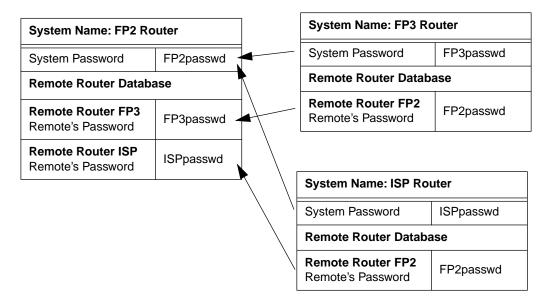

#### **Table 11 Router Names and Passwords**

This chapter outlines the procedure for attaching the HSIM-W6 to the network. To install the HSIM and WPIMs, you need the following items:

- Antistatic wrist strap (provided with the HSIM-W6)
- Phillips screwdriver

# **Unpacking the HSIM-W6**

Unpack the HSIM-W6 as follows:

- 1. Remove the shipping material covering the HSIM-W6 in the shipping box.
- 2. Carefully remove the HSIM-W6 from the shipping box. Leave the module in its non-conductive bag until you are ready to install it.
- 3. Attach the antistatic wrist strap (refer to the instructions on the antistatic wrist strap package).
- **4.** After removing the module from its non-conductive bag, visually inspect the device. If there are any signs of damage, contact Cabletron Systems (refer to **Chapter 1, Getting Help**) immediately.

# **Guidelines for Installations**

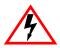

Only qualified personnel should perform installation procedures.

Installation sites must be within reach of the network cabling and meet the requirements listed below:

- A properly grounded power receptacle must be within seven feet of the location.
- In a shelf installation, the shelf must be able to support 13.6 kg (30 lb) of static weight for each device on the shelf.

- Maintain a temperature of between 5°C (41°F) and 40°C (104°F) at the installation site with fluctuations of less than 10°C (50°F) per hour.
- Maintain a two-inch clearance for each side and the back of the device for adequate ventilation.

## **Installing Interface Modules**

Depending on your specific application, install Cableton Systems WAN Port Interface Modules (WPIMs) and the CSX-COMP/ENCR into the HSIM-W6 before proceeding with the installation of your HSIM-W6. Refer to the **Installing WAN Port Interface Modules (WPIMs)** and **CSX-COMP/ENCR Installation** sections within this chapter for installation instructions.

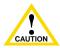

The WPIMs and CSX-COMP/ENCR for the HSIM-W6 are sensitive to static discharges. Use a grounding strap and observe all static precautions during installation. Failure to do so could result in damage to the WPIMs, CSXCOMP/ENCR, and the HSIM-W6.

| <b>ALLER DINNE</b> | Ĩ |
|--------------------|---|
| NOTE               |   |
|                    |   |
|                    |   |
|                    |   |

The HSIM-W6 must have at least one EPIM and one WPIM installed before you can begin configuring the device.

## Installing WAN Port Interface Modules (WPIMs)

| In the second second se | n |
|----------------------------------------------------------------------------------------------------|---|
| NOTE                                                                                                    |   |
|                                                                                                    | I |
|                                                                                                    |   |
|                                                                                                    |   |

Both WAN ports can be populated. However, if only a single WPIM is used to communicate and configure your HSIM-W6, WIDE AREA 1 port must have a WPIM installed.

To install a WPIM into the HSIM-W6, refer to **Figure 11** and **Figure 12** and complete the following steps:

- 1. Attach the antistatic wrist strap to your wrist (refer to the instructions on the antistatic wrist strap package).
- 2. Remove and save the three screws from the WPIM standoffs (see Figure 2). Remove the WPIM coverplate.

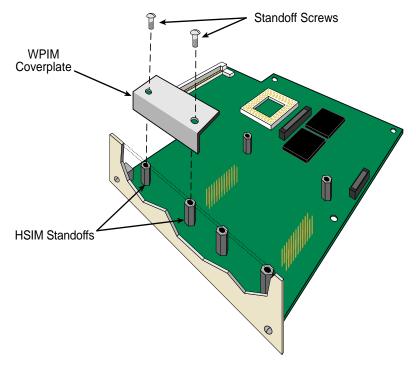

Figure 11 Removing the WPIM Coverplate

- **3.** Remove and save the two HSIM faceplate screws attaching the faceplate to the HSIM printed circuit board (PCB). Remove the HSIM faceplate (see Figure 3).
- **4.** Carefully align and gently insert the WPIM connector onto the WPIM connector pins on the HSIM-W6.
- 5. Press down firmly on the WPIM until the pins slide all the way into the connector. Ensure that the WPIM seats firmly on the standoffs.
- 6. Secure the WPIM to the three standoffs using the screws that are provided with the HSIM-W6.
- 7. Reattach the faceplate to the HSIM using the two screws saved in step 3.

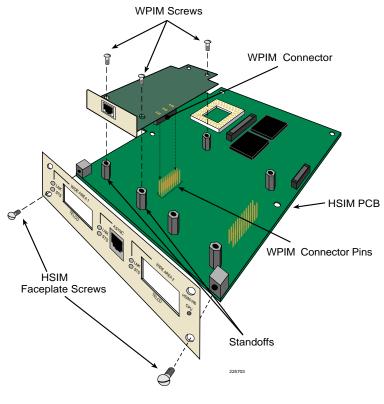

Figure 12 Installing a WPIM

# **CSX-COMP/ENCR** Installation

This section contains instructions on how to install the CSX200-COMP/ENCR into the HSIM-W6. To help eliminate any potential problems during or after installation, read and understand the following steps:

- 1. Attach one end of the antistatic wrist strap to your wrist and the other end to an approved electrical ground.
- 2. Unpack the CSX-COMP/ENCR by carefully removing it from the shipping box and then from the protective plastic bag. Do not cut the bag as the device could be damaged. If there are any signs of damage, contact the Cabletron Systems Global Call Center (refer to **Chapter 1**, **Getting Help**).

**3.** Install the CSX-COMP/ENCR in the HSIM-W6 by unlocking the top and bottom plastic locking tabs of the module faceplate. Slide out the module and place it on its side with the internal components facing up.

| 1 | <i></i> | Î |
|---|---------|---|
|   | NOTE    |   |
|   |         |   |
|   |         |   |
|   |         |   |

Ensure that the CSX-COMP/ENCR is aligned such that its connector pins correctly align with the D-Type connector on the HSIM-W6.

- 4. Locate the D-Type connector and the standoffs on the HSIM-W6 (refer to Figure 13).
- 5. The D-Type connector pins of the CSX-COMP/ENCR only fits one way onto the HSIM-W6 D-Type connector. Lower the CSX-COMP/ENCR onto the standoffs and align the connector with the connector pins. Carefully insert the connector pins of the CSX-COMP/ENCR into the connector on the HSIM-W6.
- 6. Press down firmly on the CSX-COMP/ENCR until the pins fit all the way into the connector.
- 7. Secure the CSX-COMP/ENCR with the standoff screws supplied with the CSX-COMP/ENCR.

The CSX-COMP/ENCR installation is complete.

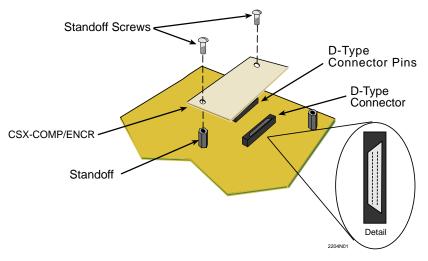

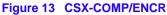

## **Installing an HSIM**

You can install an HSIM-W6 in any Cabletron Systems device that supports HSIM technology (e.g., SmartSWITCH 2200, SmartSWITCH 6000). Refer to the release notes for the version of firmware running on the Cabletron Systems device to ensure that the HSIM-W6 is supported. The following sections provide generic instructions for installing an HSIM-W6 in a SmartSWITCH interface module or in a SmartSWITCH chassis. Refer to your specific interface module or chassis documentation for exact HSIM slot and connector locations.

## Installing an HSIM in an Interface Module

To install an HSIM in a module that supports HSIM technology refer to **Figure 14** and **Figure 15** and complete the following steps:

- 1. Disconnect all network cables from the interface module. Note the ports to which these cables are attached.
- 2. Attach the disposable antistatic wrist strap.
- 3. Unlock the top and bottom plastic locking tabs of the module faceplate.
- 4. Slide out the interface module and place it on its side with the internal components facing up.
- 5. Remove and save the two faceplate mounting screws securing the HSIM coverplate and remove the coverplate. See Figure 14.
- 6. Remove and save the two standoff screws.

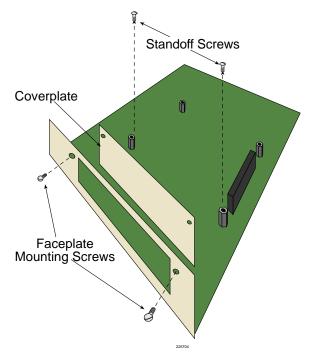

Figure 14 Removing the HSIM Coverplate

- 7. Place the HSIM behind the module faceplate. See Figure 15.
- 8. Ensure that the standoffs on the interface module align with the standoff screw holes on the HSIM to prevent bending pins. Then insert the connector pins of the HSIM into the HSIM connector on the interface module.
- **9.** Press down firmly on the back of the HSIM until the pins slide all the way into the connector holes.
- **10.** Secure the HSIM to the faceplate using the two screws saved in step 5.
- **11.** Secure the HSIM to the standoffs with the screws saved in step 6.
- **12.** Reinstall the interface module in the chassis.

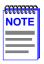

Proceed with step 13 ONLY after the HSIM-W6 is configured with *QuickSET* (refer to **Chapter 6**).

**13.** Reattach the network cabling to the module.

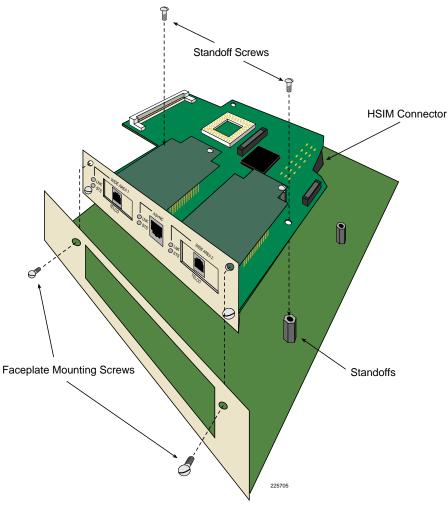

Figure 15 Installing the HSIM

## Installing an HSIM in a SmartSWITCH Chassis

To install an HSIM into a SmartSWITCH chassis that supports HSIM technology refer to **Figure 14** and **Figure 15**, and perform the following steps:

1. Power down the chassis and remove the power cord.

2. Disconnect all network cables from the chassis. Note the ports to which these cables attach.

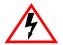

Ensure that you remove the power cord and ONLY the screws required to remove the chassis cover. Failure to comply could result in an electric shock hazard.

- **3.** Attach the antistatic wrist strap.
- 4. Remove the chassis cover (refer to your specific chassis documentation for instructions on removing the chassis cover).
- 5. Remove and save the two faceplate mounting screws securing the HSIM coverplate and remove the coverplate. See Figure 14.
- 6. Remove and save the two standoff screws. See Figure 14.
- 7. Place the HSIM behind the chassis faceplate. See Figure 15.
- 8. Ensure that the standoffs on the chassis align with the standoff screw holes on the HSIM to prevent bending the pins and insert the connector pins of the HSIM into the HSIM connector on the chassis motherboard.
- **9.** Press down firmly on the back of the HSIM until the pins slide all the way into the connector holes.
- **10.** Secure the HSIM to the faceplate using the screws saved in step 5.
- **11.** Secure the HSIM to the standoffs using the screws saved in step 6.

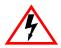

Ensure that the chassis cover is in place before reconnecting the power cord.

**12.** Reattach the chassis cover to the chassis and reconnect the power cord.

| <b>33333333</b> | 1 |
|-----------------|---|
| NOTE            |   |
|                 |   |
|                 |   |
|                 |   |

Proceed with step 13 ONLY after the HSIM-W6 is configured with *QuickSET* (refer to **Chapter 6**).

**13.** Reconnect the chassis to your network.

# 6 HSIM-W6 Configuration with *QuickSET*

This chapter provides step-by-step instructions for configuring the HSIM-W6 through the use of *QuickSET*.

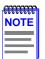

Before configuring the device, you must set up your computer based on the *READ ME FIRST!* documentation included with the product and installed the HSIM-W6 based on the *QuickSTART* Guide located in the *QuickSET* CD case.

The HSIM-W6 must have at least one WPIM installed before you can begin configuring the device.

Normally, *QuickSET* automatically establishes a communication link with the HSIM-W6 being configured. However, under certain circumstances, *QuickSET* may not be able to automatically locate the HSIM-W6. In this case, the window shown in **Figure 16** displays:

| 💰 IP Address                                            | ×                      |
|---------------------------------------------------------|------------------------|
| Enter the IP Address and Su<br>QuickSET capable device. | uperUser Password of a |
| <u>I</u> P Address:                                     | 192.168.254.254        |
| QuickSET Password:                                      | жжжж                   |
| <u>0</u> K                                              | Cancel                 |

Figure 16 IP Address Window

Enter the IP address of the HSIM-W6 in the appropriate field and the password if applicable (the default password is *public*). Click on the **OK** button and *QuickSET* should now locate the HSIM-W6 on the network and display the First Introductory window shown in **Figure 17**.

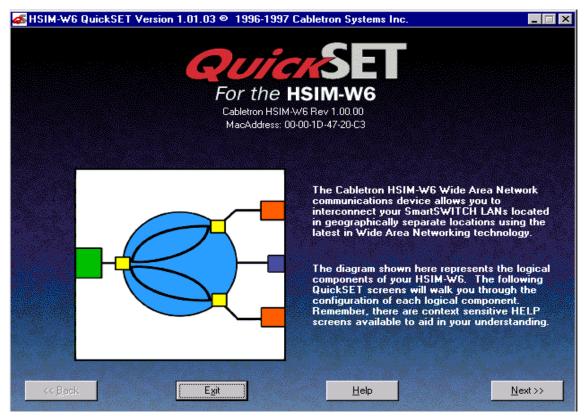

Figure 17 First Introductory Window

| CCCCCCCCCC | ī |
|------------|---|
| NOTE       |   |
|            |   |
|            |   |
|            | J |

The QuickSET version number shown on each window in this chapter may not reflect the QuickSET version number running on your system.

Click on the **Next>>** button to continue the HSIM-W6 configuration. The Second Introductory window shown in **Figure 18** displays.

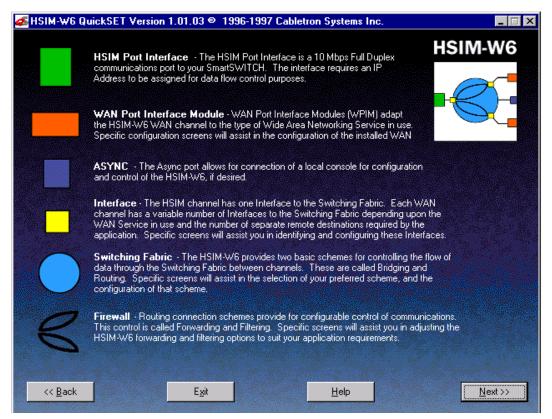

Figure 18 Second Introductory Window

Click on the **Next>>** button and go to the **HSIM Configuration** window to continue the HSIM-W6 configuration.

# **HSIM Configuration**

This section explains how to configure the HSIM interface using QuickSET.

#### **HSIM Configuration Window**

The HSIM configuration window shown in **Figure 19** displays after clicking on the **Next>>** button in the Second Introductory window. The Local HSIM IP Address field and the Local HSIM Subnet Mask field allow you to set the IP address and subnet mask for the HSIM interface.

| 🍊 HSIM-W6 Qu                     | uickSET Version 1.01.03 © 1996-1997 Cabletron Systems Inc.                                                                                                    |         |
|----------------------------------|----------------------------------------------------------------------------------------------------|---------|
| <u>F</u> ile Firmware <u>U</u> p | ograde Advanced Configuration                                                                                                    |         |
| HSIM                             |                                                                                                    | HSIM-W6 |
|                                  | Enter the IP Address for your HSIM-W6. Press the "Passwords"<br>button to change the system passwords. Click the "Next >>"<br>button to set up your WPIM.                                    |         |
|                                  | IP Address       Local HSIM IP Address:         [192.168.254.254]         Local HSIM Subnet Mask:         [255.255.255.000]         Secondary IPs         System Passwords         Passwords |         |
| << <u>B</u> ack                  | E <u>x</u> it <u>H</u> elp                                                                                                    | Next >> |

Figure 19 HSIM Configuration Window

This section describes each of the fields on the HSIM configuration window.

**Local HSIM IP Address** — Displays the IP address for the HSIM interface. Place the cursor in this field and type in the preferred IP address in Dotted Decimal Notation (DDN) format. The IP address must be entered in this field to continue.

**Local HSIM-W6 Subnet Mask** — The Subnet Mask takes the same form as an IP address; four groups of three decimal digits, separated by periods. Each group must be in the numerical range of 0 to 255. The first time you use *QuickSET*, the Subnet Mask field displays a default Subnet Mask, based on the IP address entered, when it is clicked on. If you wish to use a different Subnet Mask, enter it at this time in DDN format. A Subnet Mask must be entered in this field to continue.

**Secondary IPs** — The Secondary IPs window shown in **Figure 20** displays after clicking on the **Secondary IPs...** button, and shows the list of current Secondary IP addresses. The HSIM-W6 can support multiple IP Subnets, therefore, there can be multiple Secondary IP Addresses assigned to an Ethernet interface. To add a Secondary IP address, click on the **Add IP** button and enter the IP Address, and Subnet Mask in their corresponding fields.

When you have finished making changes, click on the **Apply Changes** button. Click on the **Done** button when you are finished.

| 💰 Quick       | SET (Seconda | ary IPs)          |                   | × |
|---------------|--------------|-------------------|-------------------|---|
| ⊢ <u>S</u> ec | ondary IPs   |                   |                   | _ |
|               | Interface #  | IP Address        | Subnet Mask       |   |
|               |              |                   | <b></b>           |   |
|               |              |                   |                   |   |
|               | Interface #  | IP Address        | Subnet Mask       |   |
|               | • HSIM-W6    |                   |                   |   |
|               | Apply Chang  | es <u>A</u> dd IP | <u>D</u> elete IP |   |
|               |              | D <u>o</u> ne     | <u>H</u> elp      |   |

Figure 20 Secondary IP Address List Window

#### System Passwords Window

The System Passwords window shown in **Figure 21** displays after clicking on the **Passwords...** button in the HSIM configuration window. The system passwords used by *QuickSET* are the same as the community names of the device that are used in Local Management through a TELNET application. System passwords allow you to control management access by establishing three passwords. Each password controls varying levels of access to HSIM-W6 management.

Once passwords are assigned, you must use the super-user system password at the User Password prompt when initiating a *QuickSET* session. If you are configuring the HSIM-W6 for the first time or if no passwords were assigned, the default system password for each access level is preset to *public*.

| 💰 QuickSET (System Passwords) 🛛 🗙                                                                                                    |  |  |
|----------------------------------------------------------------------------------------------------|--|--|
| Enter the passwords that you want enforced when accessing this HSIM-W6.                                                                                                    |  |  |
| Read Only Access:                                                                                                    |  |  |
| Read/ <u>W</u> rite Access: Con <u>f</u> irm Password:                                                                                                    |  |  |
| QuickSET (SuperUser):                                                                                                    |  |  |
| Confirm Password:                                                                                                    |  |  |
| Note: You must save your configuration before these passwords<br>will be in effect. All passwords will be converted to lower case.<br>Blank passwords will be converted to "public". |  |  |
| <u>D</u> K <u>C</u> ancel                                                                                                    |  |  |

Figure 21 System Passwords Window

The following definitions explain the fields in the System Passwords window shown in Figure 21.

**Read Only Access** — This access level allows reading of device parameters not including system passwords. Place the cursor in this field and type in the new system password. Retype the system password in the Confirm Password field below the Read Only Access field.

**Read/Write Access** — This access level allows editing of some device configuration parameters but not including changing system passwords. Place the cursor in this field and type in the new system password. Retype the system password in the Confirm Password field below the Read/Write Access field.

**QuickSET (SuperUser)** — This access level allows full management privileges. Place the cursor in this field and type in the new system password. Retype the system password in the Confirm Password field below the QuickSET (SuperUser) field.

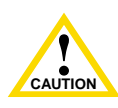

If you edit the super-user system password, be certain you do not forget it. If you do, you will be unable to perform management functions without returning the device to its factory default configuration. This will effectively erase any configuration work you may have done.

When finished configuring the HSIM-W6 system passwords, click on the **OK** button in the System Passwords window to return to the HSIM configuration window.

Once the IP address configuration is complete, click on the **Next>>** button in the HSIM configuration window and proceed to the section, **Wide Area 1 and 2 Configuration**.

## Wide Area 1 and 2 Configuration

| € | <b>FFFF</b> | <b>a a a</b> |
|---|-------------|--------------|
| N | ют          | ES           |
|   |             |              |
| 2 |             |              |
| - |             | -            |
|   |             |              |

When configuring the Wide Area 1 and 2 with *QuickSET*, the WAN configuration window that displays corresponds to the specific WPIM that is installed into the HSIM-W6.

Configuration for the Wide Area 2 port is the same as the configuration for the Wide Area 1 port.

Both Wide Area 1 and Wide Area 2 slots must be populated to proceed with Wide Area port 2 configuration.

Refer to the appropriate section listed below to configure your Wide Area 1 or 2 interface on the HSIM-W6:

Wide Area T1 Configuration Window

Wide Area E1 Configuration Window

Wide Area DI Configuration Window

Wide Area Synchronous Configuration Window

Wide Area DDS Configuration Window

Wide Area HDSL Configuration Window

## Wide Area T1 Configuration Window

The Wide Area T1 configuration window shown in **Figure 22** displays after clicking on the **Next>>** button in either the HSIM configuration window or the Time Slot (Frame Relay or PPP) configuration window, depending on whether you have installed one or two WPIMs in the HSIM-W6, and the order that you are configuring them.

This section explains how to configure the HSIM-W6 T1 WAN port using QuickSET.

| HSIM-W6 QuickSET Vers     File Firmware Upgrade Advan                                                                                               | ion 1.01.03 ◎ 1996-1997 (<br>ced Configuration                                                                                   | Cabletron Systems Inc.                                              |                         |
|----------------------------------------------------------------------------------------------------|----------------------------------------------------------------------------------------------------|---------------------------------------------------------------------|-------------------------|
| Wide Area 1                                                                                                    | e WPIM specific options ar<br>ection. Press the "Next >>                                                                         | nd protocol to match your<br>" button to continue your              |                         |
| T1 Frame Type<br>© ESF (Extended Superfu-<br>T1 Ling BuildOut<br>© 0 (Zero) db<br>© -7.5 db<br>© -15 db<br>T1 Loop-Back<br>© No Loop<br>© Line Loop | rame) O D4 (AT&T D4)<br>T1 Line Coding<br>O B8ZS<br>O AMI<br>T1 Transmit Clock <u>S</u> ource<br>O Loop-Timing<br>O Local-Timing | Protocol<br>Frame Relay<br>Link Managment Protocol<br>Q.933 Annex A | © PPP<br>T1.617 Annex D |
| << <u>B</u> ack                                                                                                    | E <u>x</u> it                                                                                                    | Help                                                                | <u>N</u> ext >>         |

Figure 22 Wide Area T1 Configuration Window

| 666 | 66 | 6   |
|-----|----|-----|
| 0   | TE | ΞI  |
|     |    | -   |
|     |    | -   |
|     |    |     |
|     | 0. | OTE |

The service provider (i.e., AT&T, Sprint, MCI, etc.) determines the settings for the following fields. Consult the service provider for the correct settings.

The line configuration information shown in **Table 12** must be supplied by your service provider. The HSIM-W6 factory default settings are in **bold**.

| Configuration Information<br>Required by User | Configuration Information<br>Supplied by Service Provider |
|-----------------------------------------------|-----------------------------------------------------------|
| T1 Frame Type                                 | ESF or D4                                                 |
| T1 Line BuildOut                              | <b>0 db</b> , -7.5 db, -15 db                             |
| T1 Line Coding                                | B8ZS or AMI                                               |
| T1 Loop-Back                                  | No Loop or Line Loop                                      |
| T1 Transmit Clock Source                      | Loop-Timing or Local-Timing                               |
| Time Slots                                    | Time Slot (1-24) Assignments                              |

Table 12 Telco Configuration Information

The following definitions explain the fields in the Wide Area T1 configuration window.

**T1 Frame Type** — Displays the T1 frame type. The selections are ESF (Extended SuperFrame) and D4 (AT&T D4). The default setting for this field is **ESF**.

**T1 Line BuildOut** — Displays the signal level for the physical T1 line. Set this to 0 db unless the service provider recommends another setting. The default setting for this field is **0 db**. The following options are available for this setting:

- 0 (Zero) db
- -7.5 db
- -15 db

**T1 Line Coding** — Displays the line coding for the physical T1 line. The selections for this field are B8ZS and AMI. The default setting for this field is **B8ZS**.

**T1 Loop-Back** — Network Loopback is a testing procedure that segments the line and allows the user to isolate faults. The selections for this field are No Loop and Line Loop. In Line Loop all 24 channels are looped back to the T1 line. The HSIM-W6 must be in Loop-Timing mode to use this option. The default setting is **No Loop**.

**T1 Transmit Clock Source** — Displays the T1 Transmit Clock Source. The choices for this field are Loop-Timing (Extracted Line Data) and Local-Timing (Internal Clock). The default setting for this field is **Loop-Timing**.

**Protocol** — Displays the active protocol for the T1 WAN port. The selections for this field are **Frame Relay** and **PPP**. The default setting for this field is **PPP**.

Link Management Protocol — If Frame Relay is the selected protocol, this field displays Q.933 Annex A and T1.617 Annex D. The default for Frame Relay is **T1.617 Annex D**. This field is grayed out and not used for **PPP**.

Once the T1 WAN configuration is complete, click on **Next>>** in the T1 WAN configuration window and proceed to **Wide Area Frame Relay Time Slot Configuration Window** if you are using the Frame Relay Protocol or **Wide Area PPP Time Slot Configuration Window** if you are using the PPP Protocol.

## Wide Area E1 Configuration Window

The Wide Area E1 configuration window shown in **Figure 23** displays after clicking on the **Next>>** button in either the HSIM configuration window or the Wide Area (Frame Relay or PPP) configuration window, depending on whether you have installed one or two WPIMs in the HSIM-W6, and the order that you are configuring them.

This section explains how to configure the HSIM-W6 E1 WAN port using QuickSET.

| SmartSWITCH HSIM-W6 QuickSET Version 1.01.03<br>File Firmware Upgrade Advanced Configuration  | 🛛 1996-1997 Cabletron Systems Inc. 📃 🗖 🗙                |
|-----------------------------------------------------------------------------------------------|---------------------------------------------------------|
| Wide Area 1                                                                                   | HSIM-W6                                                 |
| Enter in the WPIM specific options an<br>WAN connection. Press the "Next >:<br>configuration. | nd protocol to match your<br>by button to continue your |
| E1 Frame Type                                                                                 | Protocol                                                |
| € E1 O E1-CRC                                                                                 | ⊙ Frame Relay O PPP                                     |
| E1 Line Coding                                                                                |                                                         |
| © HDB3 C AMI                                                                                  | Link Managment Protocol                                 |
| E1 Loop-Back<br>No Loop<br>C Line Loop<br>C Local-Timing                                      | C Q.933 Annex A C T1.617 Annex D                        |
| << <u>B</u> ack E <u>x</u> it                                                                 | <u>H</u> elp                                            |

Figure 23 Wide Area E1 Configuration Window

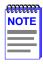

The service provider (i.e., AT&T, Sprint, MCI, etc.) determines the settings for the following fields. Consult the service provider for the correct settings.

The line configuration information shown in **Table 13** must be supplied by your service provider. The HSIM-W6 factory default settings are in bold.

| Configuration Information<br>Required by User | Configuration Information<br>Supplied by Service Provider |
|-----------------------------------------------|-----------------------------------------------------------|
| E1 Frame Type                                 | E1 or E1-CRC                                              |
| E1 Line Coding                                | HDB3 or AMI                                               |
| E1 Loop-Back                                  | No Loop or Line Loop                                      |
| E1 Transmit Clock Source                      | Loop-Timing or Local-Timing                               |
| Time Slots                                    | Time Slots (1-32) Assignments                             |

Table 13 Telco Configuration Information

The following definitions explain the fields in the Wide Area E1 configuration window.

**E1 Frame Type** — Displays the E1 frame type. The selections for this field are E1 and E1-CRC. The default setting for this field is **E1**.

**E1 Line Coding** — Displays the line coding for the physical E1 line. The selections for this field are HDB3 and AMI. The default setting for this field is **HDB3**.

**E1 Loop-Back** — Network Loopback is a testing procedure that segments the line and allows the user to isolate faults. The selections for this field are No Loop and Line Loop. In Line Loop all 32 channels are looped back to the E1 line. The HSIM-W6 must be in Loop-Timing mode to use this option. The default setting is **No Loop**.

**E1 Transmit Clock Source** — Displays the E1 Transmit Clock Source. The selections for this field are Loop-Timing (Extracted Line Data) and Local-Timing (Internal Clock). The default setting for this field is **Loop-Timing**.

**Protocol** — Displays the active protocol for the E1 WAN port. The selections for this field are **Frame Relay** and **PPP**. The default setting for this field is **PPP**.

Link Management Protocol — If Frame Relay is the selected protocol, this field displays Q.933 Annex A and T1.617 Annex D. The default for Frame Relay is **T1.617 Annex D**. This field is grayed out and not used for PPP.

Once the Wide Area E1 configuration is complete, click on Next>> in the Wide Area E1 configuration window and proceed to Wide Area Frame Relay Time Slot Configuration Window if you are using the Frame Relay Protocol or Wide Area PPP Time Slot Configuration Window if you are using the PPP Protocol.

## Wide Area DI Configuration Window

The Wide Area DI configuration window shown in **Figure 24** displays after clicking on the **Next>>** button in either the HSIM configuration window or the Wide Area (Frame Relay or PPP) configuration window, depending on whether you have installed one or two WPIMs in the HSIM-W6, and the order that you are configuring them.

This section explains how to configure the HSIM-W6 DI WAN port using QuickSET.

|              | 💰 SmartSWITCH HSIM-W6 QuickSET Version 1.01.03 🛛 1996-1997 Cabletron Systems Inc. 📃 🗖 🗙 |                                                                                                    |                                                        |                 |  |
|--------------|-----------------------------------------------------------------------------------------|----------------------------------------------------------------------------------------------------|--------------------------------------------------------|-----------------|--|
| <u>F</u> ile | : Firmware <u>U</u> pgrade Ad <u>v</u> an                                               | ced Configuration                                                                                                    |                                                        |                 |  |
| \            | Nide Area 1                                                                             |                                                                                                    | HSIM                                                   | -W6             |  |
|              | DI Enter in th<br>WAN conr<br>configurat                                                | e WPIM specific options an<br>nection. Press the "Next >><br>ion.                                                                   | nd protocol to match your<br>" button to continue your |                 |  |
|              | DI Functionality<br>C Enable                                                            | C Disable                                                                                                    | Protocol                                               |                 |  |
|              | T1 Frame Type                                                                           | rame) 🔿 D4 (AT&T D4)                                                                                                    | Frame Relay C PPP                                      |                 |  |
|              | T1 Lin <u>e</u> BuildOut<br>© 0 (Zero) db<br>© -7.5 db<br>© -15 db                      | T1 Line Coding<br>B8ZS<br>AMI                                                                                                    | Link Managment Protocol                                |                 |  |
|              | T1 Loop-Back<br>No Loop<br>C Line Loop                                                  | <ul> <li>T1 Transmit Clock <u>Source</u></li> <li>              € Loop-Timing          </li> <li>C Local-Timing         </li> </ul> | C Q.933 Annex A © T1.617 Annex                         | D               |  |
|              | << <u>B</u> ack                                                                         | Exit                                                                                                    |                                                        | <u>N</u> ext >> |  |

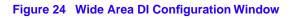

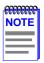

The service provider (i.e., AT&T, Sprint, MCI, etc.) determines the settings for the following fields. Consult the service provider for the correct settings.

The line configuration information shown in **Table 14** must be supplied by your service provider. The HSIM-W6 factory default settings are in **bold**.

| Configuration Information<br>Required by User | Configuration Information<br>Supplied by Service Provider |
|-----------------------------------------------|-----------------------------------------------------------|
| T1 Frame Type                                 | ESF or D4                                                 |
| T1 Line BuildOut                              | <b>0db</b> , -7.5 db, -15 db                              |
| T1 Line Coding                                | B8ZS or AMI                                               |
| T1 Loop-Back                                  | No Loop or Line Loop                                      |
| T1 Transmit Clock Source                      | Loop-Timing or Local-Timing                               |
| Time Slots (for Fractional T1)                | Time Slot (1-24) Assignments                              |

#### Table 14 Telco Configuration Information

The WPIM-DI has two connectors allowing two devices to share the available Time Slots in a T1 WAN link. The Network Interface (NI) is the main connection to the WAN link while the Drop-and-Insert (DI) Interface is for use by other T1 equipment to share the main T1 link.

The following definitions explain the fields in the Wide Area DI configuration window.

**DI Functionality** — Displays the status of the Drop-and-Insert function. Check the Enable check box to enable the Drop-and-Insert function, which allows any Time Slots set to 0 in the (Frame Relay or PPP) Time Slot configuration window to be available for use by the Drop-and-Insert interface.

**T1 Frame Type** — Displays the DI frame type. The selections for this field are ESF and D4. The default setting for this field is **ESF**.

**T1 Line BuildOut** — Displays the signal level for the physical DI line. Set this to 0 db unless the service provider recommends another setting. The default setting for this field is **0 db**. The selections for this setting toggle between the following levels:

- 0 (Zero) db
- -7.5 db
- -15 db

**T1 Line Coding** — Displays the line coding for the physical DI line. The selections for this field are B8ZS and AMI. The default setting for this field is **B8ZS**.

**T1 Loop-Back** — Network Loopback is a testing procedure that segments the line and allows the user to isolate faults. The selections for this field are No Loop and Line Loop. In Line Loop all 24 channels are looped back to the DI line. The HSIM-W6 must be in Loop-Timing mode to use this option. The default setting is **No Loop**.

**T1 Transmit Clock Source** — Displays the DI Transmit Clock Source. The selections for this field are Loop-Timing (Extracted Line Data) and Local-Timing (Internal Clock). The default setting for this field is **Loop-Timing**.

**Protocol** — Displays the active protocol for the DI WAN port. The selections for this field are **Frame Relay** and **PPP**. The default setting for this field is **PPP**.

Link Management Protocol — If Frame Relay is the selected protocol, this field displays Q.933 Annex A and T1.617 Annex D. The default for Frame Relay is **T1.617 Annex D**. This field is grayed out and not used for PPP.

Once the Wide Area DI configuration is complete, click on **Next>>** in the DI WAN configuration window and proceed to either the **Wide Area Frame Relay Time Slot Configuration Window** if you are using the Frame Relay Protocol or the **Wide Area PPP Time Slot Configuration Window** if you are using the PPP Protocol.

## Wide Area Synchronous Configuration Window

The Wide Area Synchronous configuration window shown in **Figure 25** displays after clicking on the **Next>>** button in either the HSIM configuration window or the Wide Area (Frame Relay or PPP) configuration window, depending on whether you have installed one or two WPIMs in the HSIM-W6, and the order that you are configuring them.

This section explains how to configure the HSIM-W6 Wide Area Synchronous port using *QuickSET*.

|                                           |                                                                         | 🛛 1996-1997 Cabletron Systems Inc. 📃 🗖 🗙                |
|-------------------------------------------|-------------------------------------------------------------------------|---------------------------------------------------------|
| <u>F</u> ile Firmware <u>U</u> pgrade Adj | vanced Configuration                                                    |                                                         |
| Wide Area 1                               |                                                                         | HSIM-W6                                                 |
| Enter in<br>WAN ca<br>configu             | the WPIM specific options a<br>onnection. Press the "Next >:<br>ration. | nd protocol to match your<br>by button to continue your |
| Sync Port Type                            |                                                                         | Protocol                                                |
| © V.35<br>© RS42                          | 0 110202                                                                | Frame Relay C PPP                                       |
| - Sync Cloc <u>k</u> Speed                | Sync Flow Control                                                       | Link Managment Protocol                                 |
| 64000                                     | Force DSR True                                                          | C Q.933 Annex A © T1.617 Annex D                        |
| << <u>B</u> ack                           | E <u>x</u> it                                                           | Help                                                    |

Figure 25 Wide Area Synchronous WAN Configuration Window

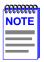

The service provider (i.e., AT&T, Sprint, MCI, etc.) determines the settings for the following fields. Consult the service provider for the correct settings.

The line configuration information shown in **Table 15** must be supplied by your service provider. The HSIM-W6 factory default settings are in **bold**.

| Configuration Information<br>Required by User | Configuration Information<br>Supplied by Service Provider |
|-----------------------------------------------|-----------------------------------------------------------|
| Sync Port Type                                | V.35, RS422, RS232 or X.21                                |
| Sync Clock Speed                              | 64000                                                     |
| Sync Flow Control                             | Force CTS True or Force DSR True                          |

#### Table 15 Telco Configuration Information

The following definitions explain the fields in the Wide Area Synchronous configuration window.

**Sync Port Type** — Displays the Synchronous port electrical interface type. The selections for this field are V.35, RS422, RS232, and X.21. The default setting for this field is **V.35**. Table 5 explains the options for the Sync Port Type.

#### Table 16 Sync Port Types

| Sync Port Type | Interface<br>Type | Cable Type   | Cabletron<br>Part Number |
|----------------|-------------------|--------------|--------------------------|
| RS422          | RS449             | RS449        | 9380120                  |
| RS232          | RS232             | RS232        | 9380122                  |
| V.35           | V.35              | V.35         | 9380121                  |
| X.21           | X.21              | X.21         | 9380123                  |
| RS422          | RS530             | RS530        | 9380124                  |
| RS422          | RS530A            | RS530A       | 9380126                  |
| RS422          | RS530 Alt A       | RS530 Alt A  | 9380125                  |
| RS422          | RS530A Alt A      | RS530A Alt A | 9380127                  |

**Sync Clock Speed** — Displays the user-configured receive clock speed. The default setting for this field is **64000** bits per second. The information for this field is normally supplied by the service provider.

**Sync Flow Control** — Displays the source of the Clear To Send (CTS) and the Force Data Set Ready (DSR) signals.

The CTS signal is an input to the HSIM-W6. The HSIM-W6 can either use or ignore the CTS signal. Clicking on the box indicates that the HSIM-W6 ignores the CTS signal from an external DCE (Data Communications Equipment) and forces the signal high. The off setting indicates that the CTS signal is received from an external DCE. The default setting is **off**.

The DSR signal is an input to the HSIM-W6. Clicking on the box indicates that DSR signal is internally forced high. The off setting indicates that the DSR signal is received from an external DCE. The default setting is **off**.

**Protocol** — Displays the active protocol for the Sync WAN port. The selections for this field are **Frame Relay** and **PPP**. The default setting for this field is **PPP**.

Link Management Protocol — If Frame Relay is the selected protocol, this field displays Q.933 Annex A and T1.617 Annex D. The default for Frame Relay is **T1.617 Annex D**. This field is grayed out and not used for PPP.

Once WAN configuration is complete, click on the **Next>>** button in the Synchronous WAN configuration window and proceed to the **Bridging and Routing Configuration** section of this guide.

## Wide Area DDS Configuration Window

The Wide Area DDS configuration window shown in **Figure 26** displays after clicking on the **Next>>** button in either the HSIM configuration window or the Wide Area (Frame Relay or PPP) configuration window, depending on whether you have installed one or two WPIMs in the HSIM-W6, and the order that you are configuring them.

This section explains how to configure the HSIM-W6 Wide Area DDS port using QuickSET.

| SmartSWITCH HSIM-W6 QuickSET Version 1.01.03<br><u>File</u> Firmware Upgrade Advanced Configuration          | © 1996-1997 Cabletron Systems Inc□ ×                  |
|----------------------------------------------------------------------------------------------------|-------------------------------------------------------|
| <b>Wide Area 1</b> DDS Enter in the WPIM specific options a WAN connection. Press the "Next > configuration. | Ind protocol to match your >" button to continue your |
| DDS Line <u>M</u> ode                                                                                        | Protocol<br>• Frame Relay • PPP                       |
| DDS Cloc <u>k</u> Source DDS Loop Back<br>C Local Timing<br>C Loop Timing<br>C Loop Timing                   | Link Managment Protocol                               |
| << Back Exit                                                                                                 | Help                                                  |

Figure 26 Wide Area DDS Configuration Window

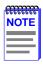

The service provider (i.e., AT&T, Sprint, MCI, etc.) determines the settings for the following fields. Consult the service provider for the correct settings.

The line configuration information shown in **Table 17** must be supplied by your service provider. The HSIM-W6 factory default settings are in bold.

| Configuration Information<br>Required by User | Configuration Information<br>Supplied by Service Provider |
|-----------------------------------------------|-----------------------------------------------------------|
| DDS Line Mode                                 | DDS-PRI 56K or DDS-CC 64K                                 |
| DDS Clock Source                              | Loop Timing or Local Timing                               |
| DDS Loop Back                                 | No Loop or Line Loop                                      |

This section describes the fields in the Wide Area DDS configuration window.

**DDS Line Mode** — Displays the DDS Line Mode. The selections for this field are DDS-PRI 56K (primary) and DDS-CC 64K (clear channel). This information is supplied by the service provider. The default setting is **DDS-PRI 56K**.

**DDS Clock Source** — Displays the DDS clock source. The selections for this field are either Loop Timing or Local Timing. The Loop Timing setting allows the HSIM-W6 to receive its timing information from the service provider. The Local Timing setting allows the HSIM-W6 to generate its timing information internally. If DDS-CC 64K was chosen for the DDS Line Mode then this field must be set to Loop Timing. The default setting for this field is **Loop Timing**.

**DDS Loop Back** — Displays the internal loopback as either Line Loop or No Loop. Line Loop is reserved for network diagnostics only. The default setting is **No Loop**.

**Protocol** — Displays the active protocol for the DDS WAN port. The selections for this field are either **Frame Relay** or **PPP**. The default setting for this field is **PPP**.

Link Management Protocol — If Frame Relay is the selected protocol, this field displays Q.933 Annex A and T1.617 Annex D. The default for Frame Relay is **T1.617 Annex D**. This field is grayed out and not used for PPP.

Once WAN configuration is complete, click on the **Next>>** button in the DDS WAN configuration window and proceed to the **Bridging and Routing Configuration** section of this guide.

## Wide Area HDSL Configuration Window

The Wide Area HDSL configuration window shown in **Figure 27** displays after clicking on the **Next>>** button in either the HSIM configuration window or the Wide Area (Frame Relay-HDSL or PPP-HDSL) configuration window, depending on whether you have installed one or two WPIMs in the HSIM-W6, and the order that you are configuring them.

This section explains how to configure the HSIM-W6 Wide Area HDSL port using QuickSET.

|                 | H HSIM-W6 Quicks                                       |                                           | 2 © 1996-1997 Cabletron Syst                            | ems Inc. 📃 🗆 🗙 |
|-----------------|--------------------------------------------------------|-------------------------------------------|---------------------------------------------------------|----------------|
| Wide A          | rea 1                                                  |                                           |                                                         | HSIM-W6        |
| HDSL            | Enter in the WPI<br>WAN connection<br>configuration.   | M specific options a<br>Press the "Next > | nd protocol to match your<br>≻" button to continue your |                |
| HDSL            | . Transmit Clock <u>S</u> ource<br>⊙ Slave<br>⊙ Master | 8                                         | C HDLC                                                  | © PPP          |
| << <u>B</u> ack | j _                                                    | E <u>x</u> it                             | <u>H</u> elp                                            | Next >>        |

Figure 27 Wide Area HDSL Configuration Window

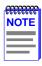

The wiring provider (i.e., Internet Service Provider (ISP) contractor, etc.) determines the settings for **Table 18**. Consult the service provider for the correct settings.

The line configuration information shown in **Table 18** must be supplied by your wiring provider. The HSIM-W6 factory default setting is in bold.

#### **Table 18 Telco Configuration Information**

| Configuration Information  | Configuration Information    |
|----------------------------|------------------------------|
| Required by User           | Supplied by Service Provider |
| HDSL Transmit Clock Source | Slave or Master              |

This section describes the fields in the Wide Area HDSL configuration window.

**HDSL Transmit Clock Source** — Displays the HDSL transmit clock source. The selections for this field are either Slave or Master. The default setting for this field is **Slave**.

**Protocol** — Displays the active protocol for the HDSL WAN port. The selections for this field are either **HDLC** or **PPP**. The default setting for this field is **PPP**.

Once Wide Area HDSL configuration is complete, click on the **Next>>** button and go **Wide Area HDSL Time Slot Configuration Window** section.

## Wide Area Frame Relay Time Slot Configuration Window

The Wide Area Frame Relay Time Slot configuration window shown in **Figure 28** displays when you click on the **Next>>** button in the (T1, E1, or DI) Wide Area configuration window and Frame Relay is chosen as the WAN Protocol.

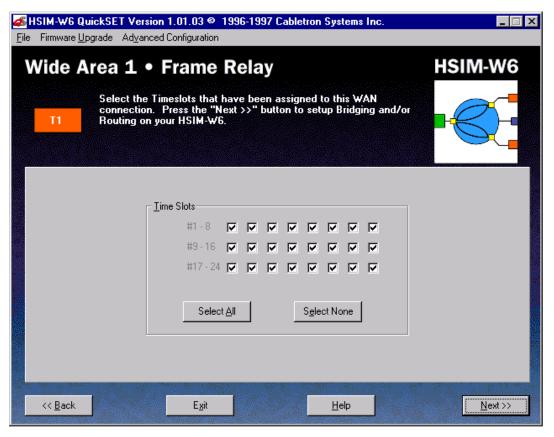

Figure 28 Wide Area Frame Relay Time Slot Configuration Window

The following section defines the field in the Wide Area Frame Relay Time Slot configuration window.

**Time Slots** — A full line consists of 24 Time Slots (T1, D1) or 31 Time Slots (E1), each capable of up to 64 Kbps throughput. If you are leasing an entire line from your service provider, you may select all of the Time Slots by clicking on each one. A "check mark" displays in the selected box.

If you have leased a portion of a fractional line (T1 or E1), the service provider tells you which Time Slots are allocated for your use. In this case select only those Time Slots.

| -CCCCCCCC | Ì |
|-----------|---|
| NOTE      |   |
|           |   |
| _         | ļ |

If you are configuring a WPIM-DI Time Slot table, any available Time Slots that are not checked are mapped to the DI Interface. In other words, if you lease an entire T1 line, any Time Slots that are not selected in the Time Slot configuration window are used by the device connected to the DI interface.

Once the Frame Relay Time Slot configuration is complete, click on **Next>>** in the Frame Relay Time Slot configuration window and proceed to the **Bridging and Routing Configuration** section.

#### Wide Area PPP Time Slot Configuration Window

The Wide Area PPP Time Slot configuration window shown in **Figure 29** displays when you click on the **Next>>** button in the Wide Area (T1, E1, or DI) configuration window and PPP is chosen as the WAN Protocol.

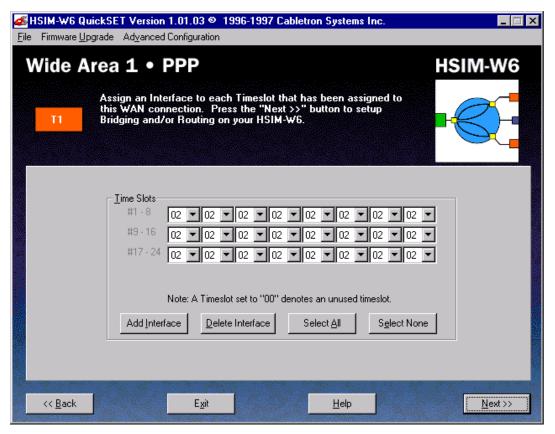

Figure 29 Wide Area PPP Time Slot Configuration Window

The following section defines the field in the Wide Area PPP Time Slot configuration window.

**Time Slots** — A full line consists of 24 Time Slots (T1, D1) or 31 Time Slots (E1), each capable of up to 64 Kbps throughput. Using the PPP Protocol, up to 24 interfaces (T1, D1) or 31 interfaces (E1) can be assigned to the WAN link. Using the pull-down menu to the right of each Time Slot field, select the interface number that you wish to assign to the Time Slot.

|      | ī |
|------|---|
| NOTE |   |
|      |   |
|      |   |
|      |   |

If you are configuring a WPIM-DI Time Slot table, any available Time Slots that are not set to "0" will be mapped to the DI Interface. In other words, If you lease an entire T1 line, any Time Slots that are not used in the Time Slot configuration window are used by the device connected to the DI interface.

| -0000000- | 1 |
|-----------|---|
| NOTE      |   |
|           | I |
|           | I |
|           | I |
|           | l |

The interface numbers available in the pull-down menu are assigned in the WAN (T1, E1, DI) configuration window. Selecting the **Add Interface** button or the **Delete Interface** button allows you to add or delete available interface numbers from each pull-down menu.

Once the PPP Time Slot configuration is complete, click on **Next>>** in the PPP Time Slot configuration window and proceed to the **Bridging and Routing Configuration** section.

## Wide Area HDSL Time Slot Configuration Window

The Wide Area HDSL Time Slot configuration window shown in **Figure 30** displays when you click on the **Next>>** button in the Wide Area HDSL Time Slot configuration window.

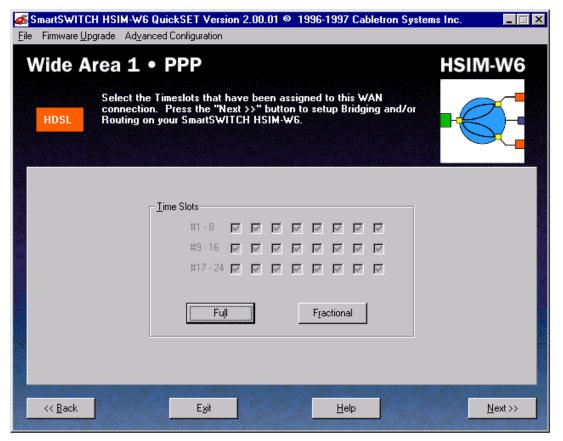

Figure 30 Wide Area HDSL Time Slot Configuration Window

The following section defines the field in the Wide Area HDSL Time Slot configuration window.

**Time Slots** — A full line consists of 24 Time Slots, each capable of up to 64 Kbps throughput. If you are leasing two pair from your wiring provider, you may select all the Time Slots by clicking the **Full** button. A "check mark" displays in the selected box. If you have leased one pair, click on the **Fractional** button to select the first 12 Time Slots.

Once the PPP-HDSL Time Slot configuration is complete, click on **Next>>** in the PPP-HDSL Time Slot configuration window and proceed to the **Bridging and Routing Configuration** section.

# **Bridging and Routing Configuration**

Once the initial configuration of the WAN is complete and all the necessary network information is collected, you can configure your device for bridging and/or routing. This section explains how to configure the HSIM-W6 for bridging and routing using *QuickSET*.

#### **Bridging and Routing Configuration Window**

The first Bridging and Routing configuration window shown in **Figure 31** displays after clicking on the **Next>>** button at the bottom of the Wide Area (Frame Relay, PPP, or HDSL) Time Slot configuration window or the Wide Area (Sync or DDS) configuration window.

|             | WITCH HSIM-W6 QuickSET Version 1.01.<br>vare Upgrade Advanced Configuration                                                                   | 03 © 1996-1997 Cabletron System                                      | ns Inc. 📃 🗆 🗙 |
|-------------|----------------------------------------------------------------------------------------------------|----------------------------------------------------------------------|---------------|
| Brid        | HSIM-W6                                                                                                    |                                                                      |               |
| C           | Select the method(s) of data flow t<br>SmartSWITCH HSIM-W6. Enter in<br>required by each method. Press the<br>WAN Frame Types on your SmartS' | the specific information<br>e "Next >>" button to setup              |               |
|             | Inverse Mux Configuration                                                                                                    | IPX Routing:<br>IPX Configuration<br>External HSIM Network ‡         |               |
|             | MAC Bridging:<br>Bridging Configuration<br>Spanning Tree Protocol                                                                             | Frame Type:                                                          |               |
|             | IP <u>R</u> outing:<br>IP Configuration<br>Fire <u>w</u> all                                                                                  | C Ethernet_II<br>C Ethernet_Snaj<br>Ethernet_802.<br>C Ethernet_802. | 2             |
| << <u>B</u> | ack E <u>x</u> it                                                                                                    | Help                                                                 | Next >>       |

Figure 31 Bridging and Routing Configuration Window

This section describes the fields in the Bridging and Routing configuration window.

**Inverse Mux (Multiplex) Configuration** — This function lets you balance your LAN traffic between two T1 WAN ports and is used with Point to Point Protocol (PPP) or HDLC protocol. *QuickSET* automatically sets the WAN Frame Type to Encapsulated Ethernet when you use the Inverse Mux configuration. When you select the **Inverse Mux** check box, bridging, IP routing, and IPX routing functions are all disabled. The WAN device at the other end of the WAN link(s) must be a Cabletron Systems device capable of receiving the balanced WAN traffic.

|      | 1 |
|------|---|
| NOTE |   |
|      |   |
|      |   |

The **Inverse Mux** function is enabled or disabled only through QuickSET, not Local Management. Statistics regarding the Inverse Mux configuration are accessed via the imux MIB Navigator command. See **Chapter 8** for more information.

**MAC Bridging** — This field allows you to specify whether or not the HSIM-W6 bridges traffic. Click on the check box to turn on MAC Bridging.

**Spanning Tree Protocol** — This field is grayed out until MAC Bridging is turned on. It allows you to configure the HSIM-W6 to use the Spanning Tree Protocol, which lets the remote device check for bridging loops, and check for other sites that use the Spanning Tree Protocol. Click on the radio button to turn on Spanning Tree Protocol.

**IP Routing** — The IP Routing check box allows you to turn on/off IP Routing. Click on the check box to turn on IP Routing.

**IPX Routing** — The IPX Routing check box allows you to turn on/off IPX Routing. Click on the check box to turn on IPX Routing.

**External HSIM Network #** — This field displays the IPX network number assigned to the external Ethernet IPX network on the HSIM-W6. It is grayed out until IPX Routing is turned on.

**Frame Type** — This field is grayed out until IPX Routing is turned on. It allows you to select the type of IPX frame in which packets are encapsulated for transmission. Select one of the four available frame types.

#### **The Firewall Configuration Window**

The Firewall configuration window shown in **Figure 32** displays after clicking on the **Firewall...** button in the Bridging and Routing configuration window. The Firewall configuration window is used to configure an Access Control List (ACL), and to allow or deny specified IP addresses to communicate through the HSIM-W6.

The ACL option allows you to create access control lists that restrict traffic to, from, or between specific IP hosts, subnets, or networks. You can configure access control restrictions based on the following:

- The source, destination, or a combination of the source and destination address of a packet.
- The upper layer protocol type of a packet such as TCP, UDP, ICMP, or all TCP/IP protocols.
- The TCP or UDP port number of a packet.

When an IP Access Control List is enabled on a router port, each packet to be forwarded out a port is first checked against that list. If the address(es) of a packet match(es) the address(es) in the first filter in the list, the packet is permitted or denied as specified by that filter. If there is no match, the packet is checked against the second filter, and so on, until a match is found, or until the packet has been checked against all of the filters in the list. If the packet does not match any of the filters, then the packet is permitted to pass through the port.

| <b>45</b> QuickSET (Fin                | ewall)             |                             |              |                                        |          |            | ×    |  |
|----------------------------------------|--------------------|-----------------------------|--------------|----------------------------------------|----------|------------|------|--|
| ACL/Sequence                           | Source IP          | Source Mask                 | Dest IP      | Dest Mask                              | Protocol | Permission | Port |  |
|                                        |                    |                             |              |                                        |          |            |      |  |
| Eirewall Entries                       | ACL/Seque          | nce: Source IF<br>[000.000. |              | estination IP Addre<br>000.000.000.000 |          | Protocol:  |      |  |
| Pern                                   | Permission:<br>hit | Source                      |              | Destination Mask:<br>000.000.000.000   |          | Port:      |      |  |
|                                        |                    | Apply Changes               | Add Firewall | <u>D</u> elete Firew                   | all      |            |      |  |
| Interface / Firewall Configuration     |                    |                             |              |                                        |          |            |      |  |
| Apply Changes                          |                    |                             |              |                                        |          |            |      |  |
| <u>D</u> K <u>H</u> elp <u>C</u> ancel |                    |                             |              |                                        |          |            |      |  |

Figure 32 Firewall Configuration Window

The following definitions explain the fields in the Firewall Configuration window.

|      | h |
|------|---|
| NOTE |   |
|      |   |
|      |   |
|      | ļ |

The **Add Firewall** button clears the fields in the Firewall Configuration window, allowing you to type in the fields as necessary. The **Apply Changes** button adds the newly entered filter to the ACL.

**ACL (Access Control List)** — The Access Control List number is a number assigned to a specific list of sequence numbers.

**Sequence** — A number assigned to individual access filters in an access list. As only one IP ACL can be applied to each port, a single list often includes several access control filters. Each filter permits or denies access to or from a certain host, subnet, or network. When an ACL contains multiple filters, the filters are referenced in order of their sequence numbers.

**Source IP** — The Source IP field displays the IP address of the source device accorded the permissions set in the permissions field. To set permissions for a source device, place the cursor in the source IP field and type the IP address of the source that you wish to set permissions.

**Source Mask** — Displays the mask for the source IP address specified in the Source IP field. To set the mask for the specified source IP address, place the cursor in the Source Mask field and type the mask.

The default mask for both the source and destination addresses is 0.0.0.0, which masks the entire address, causing all addresses to match the filter. In other words, the default access control list allows all traffic to pass. Entering a mask of 255.255.255.255 causes only packets matching the exact address you have entered to match the filter.

For a Class C address, entering a mask of 255.255.255.0 causes packets with the same Class C subnet as the IP address to match, thereby causing the access control filter to apply to all hosts on a particular subnet.

**Dest IP** — The Dest IP field displays the IP address of the destination device accorded the permissions set in the permissions field. To set permissions for a certain destination device, place the cursor in the Dest IP field and type the IP address of the destination for which you wish to set permissions.

**Dest Mask** — Displays the mask for the destination IP address specified in the Dest IP field. To set the mask for the specified destination IP address, place the cursor in the Dest Mask field and type the mask.

**Protocol** — Use this pull-down list to select the upper layer protocol that you want to apply to the access control filter. Each access control filter can apply to traffic for all protocols included in the TCP/IP suite, or just to traffic for a single protocol.

**Permission** — Use this pull-down list to set the permissions for the specified control filter. Options for this field include permit, deny, permit bi-directional, or deny bi-directional. Choosing permit allows the specified packets to be forwarded, while choosing deny blocks the specified packets. Choosing permit bi-directional or deny bi-directional will either permit or deny traffic to and from a specified source or destination.

**Port** — Enter the port number in this field to create an access control filter that applies only to traffic for a specific TCP or UDP service. **Table 19** and **Table 20** supply a list of the standardized TCP and UDP port numbers.

| TCP Services                          | Port # | TCP Services                          | Port # |
|---------------------------------------|--------|---------------------------------------|--------|
| FTP (File Transfer Protocol) -data    | 20     | Host Name (NIC Host Name Server)      | 101    |
| FTP                                   | 21     | X.400 Mail Service                    | 103    |
| TELNET (Terminal Connection)          | 23     | X.400 Mail Sending                    | 104    |
| SMTP (Simple Mail Transport Protocol) | 25     | AUTH Authentication Service           | 113    |
| Time                                  | 37     | UUCP-PATH Service                     | 117    |
| Host Name Server                      | 42     | NNTP (USENET News Transfer Protocol)  | 119    |
| Domain Name Server                    | 53     | PWDGEN (Password Generator Protocol)  | 129    |
| Finger                                | 79     | NETBIOS-SSN (NETBIOS Session Service) | 139    |
| HTTP                                  | 80     | HTTPS (Secure)                        | 443    |
| DCP (Device Control Protocol)         | 93     |                                       |        |

#### Table 19 TCP Services Port Numbers

92

| UDP Service               | Port # | UDP Service               | Port # |
|---------------------------|--------|---------------------------|--------|
| Time                      | 37     | Bootstrap Protocol Client | 68     |
| Host Name Server          | 42     | Trivial File Transfer     | 69     |
| Domain Name Server        | 53     | Sunrpc (NIS)              | 111    |
| TACACS-Database Service   | 65     | NETBIOS Name Server       | 137    |
| Bootstrap Protocol Server | 67     | NETBIOS Datagram Server   | 138    |

#### Table 20 UDP Services Port Numbers

Once the Firewall configuration is complete, click on the **OK** button in the Firewall configuration window to return to the Bridging and Routing configuration window.

Once the initial Bridging and Routing configuration is complete, click on the **Next>>** button in the Bridging and Routing configuration window and proceed to the **Bridging and Routing (WAN Frame Type) Configuration Window** section of this guide.

## Bridging and Routing (WAN Frame Type) Configuration Window

The second Bridging and Routing (WAN Frame Type) window shown in **Figure 33** displays after clicking on the **Next>>** button at the bottom of the first Bridging and Routing configuration window. This window is used to select a WAN frame type for each interface.

|                 |                                                                |                                                                     | Cabletron Systems Inc                                                                                                    |                                                                                                    |
|-----------------|----------------------------------------------------------------|---------------------------------------------------------------------|----------------------------------------------------------------------------------------------------|----------------------------------------------------------------------------------------------------|
|                 | g and Rout                                                     | -                                                                   | a ta da anti-angle a series                                                                                               | HSIM-W6                                                                                                    |
|                 | Native frame type<br>Encapsulated Ethe<br>types for router-to- | for router to router<br>ernet or Encapsulat<br>bridge, or bridge-to | nterface. Select the W<br>communication. Selec<br>ed Ethernet SNAP fra<br>p-bridge communication<br>static routes on your | t the ne the second second secon |
|                 | _                                                              | 02  Encapsulai                                                      | WAN Frame Type<br>ted Ethernet<br>dify                                                                                    |                                                                                                    |
| << <u>B</u> ack | J                                                              | Exit                                                                | Help                                                                                                    | Next >>                                                                                                    |

Figure 33 Bridging and Routing Configuration Window

The Bridging and Routing window displays fields for each interface number and its associated WAN Frame type. Select the WAN Native frame type for router-to-router communication. Select the Encapsulated Ethernet or Encapsulated Ethernet Sub-Network Access Protocol (SNAP) frame types for router-to-bridge or bridge-to-bridge communication.

To change the WAN frame type information, scroll through the list of interface entries and select the interface number you wish to modify by clicking the arrow button on the left side of the Interface # field and click the **Modify...** button. The WAN Frame Type window displays.

The WAN Frame Type window shown in **Figure 34** allows you to select one of three frame types to be used over the WAN for each interface: Native WAN, Encapsulated Ethernet, and Encapsulated Ethernet SNAP. Select the WAN Frame Type you wish to enable by clicking the appropriate radio button. When you are done, click the **OK** button. The OK button returns you to the Bridging and Routing (WAN Frame Type) Configuration window.

| 🐗 QuickSET (WAN Frame Type                                                                        | e) 🗙                           |  |  |
|---------------------------------------------------------------------------------------------------|--------------------------------|--|--|
| Select the Frame Type that you w                                                                  | vant enforced on Interface #02 |  |  |
| <ul> <li>Native WAN</li> <li>Encapsulated Ethernet</li> <li>Encapsulated Ethernet SNAP</li> </ul> |                                |  |  |
| <u> </u>                                                                                          | Cancel                         |  |  |

Figure 34 WAN Frame Type Configuration Window

Once the Bridging and Routing configuration is complete, click on the **Next>>** button in the Bridging and Routing (WAN Frame Type) Configuration window and proceed to the **Routing Configuration Window** section of this guide.

## **Routing Configuration Window**

The (IP/IPX) Routing configuration window shown in **Figure 35** displays after clicking on the **Next>>** button at the bottom of the second Bridging and Routing (WAN Frame Type) configuration window.

| · ·             | ckSET Version 1.01.03<br>rade Advanced Configuration                                                                                                    |                                                                                          | on Systems Inc.                                            |                          |
|-----------------|----------------------------------------------------------------------------------------------------|------------------------------------------------------------------------------------------|------------------------------------------------------------|--------------------------|
| Routing         |                                                                                                    |                                                                                          |                                                            | HSIM-W6                  |
| Ο               | If you previously selected<br>button to add a Static IP<br>wish to route. If IPX Rou<br>"Modify" button to assi<br>Interface. Press the "Sa<br>settings to your HSIM-Wf | Route to the destin<br>Iting was previously<br>gn an IPX Network<br>ve" button to save a | ation to which you<br>selected, press th<br>Number to each |                          |
|                 | Configuration<br>Remote LAN Subnet Subr                                                                                                    | net Mask Next H                                                                          |                                                            | Bouting Configuration    |
| Default Ro      | ute Add Route                                                                                                    | D <u>e</u> lete /                                                                        | Advanced                                                   | Modify H <u>o</u> st Map |
| << <u>B</u> ack | E <u>x</u> it                                                                                                    |                                                                                          | <u>H</u> elp                                               | <u>Save</u>              |

Figure 35 Routing Configuration Window

This section describes the fields in the (IP/IPX) Routing configuration window. Refer to the section **IP Routing Configuration** below to configure the HSIM-W6 for IP routing. Otherwise, refer to the section **IPX Routing Configuration** to configure the HSIM-W6 for IPX routing.

### **IP Routing Configuration**

This section describes the fields in the IP Routing Configuration section of the (IP/IPX) Routing configuration window.

Interface # — Displays an interface number assigned to an IP subnet.

**Remote LAN Subnet** — Displays the IP subnet assigned to the interface number.

Subnet Mask — Displays the subnet mask assigned to the interface number.

**Next Hop** — The Next Hop is the IP address of the IP port of the next router (in the direction of the subnet that you are defining).

**Default Route...** — Displays the Default Route window. You may select one interface to be a default route. A default route forwards all packets that are not defined in the routing table out the interface defined in the Default Route window (Unnumbered Routing Only). To set up a default route in Numbered Mode communication, click the **Add Route...** button and enter IP Subnet **000.000.000**, and subnet mask **255.255.255.255**. Then place the cursor in the Next Hop field and enter the IP address of the router you wish to designate as the default route.

Add Route/Delete... — These buttons allow you to add or delete a route and to configure the HSIM-W6 to forward only those packets from the specified route.

Advanced — This button allows you to access the Advanced Routing configuration window.

#### **IPX Routing Configuration**

This section describes the fields in the IPX Routing Configuration section of the (IP/IPX) Routing configuration window.

**Interface #** — Displays all interface numbers that can be assigned an IPX network number.

**Network #** — Displays the active IPX network number assigned to an interface.

**Host Map...** — The IPX Host Map button takes you to the IPX Host Map window. IPX Host Map entries are used for IPX routing in Frame Relay mode only.

**Modify...** — Use this button to change an entry in the IPX Routing Configuration section. Select the interface number to modify by clicking on the tab to the left of the Interface #.

#### **Host Map Window**

The Host Map window shown in **Figure 36** displays after clicking on the **Host Map...** button in the (IP/IPX) Routing configuration window. Host Map entries are used for IPX routing using Frame Relay Protocol only. The IPX Host Map is a database of remote IPX hosts, defined (generally) by the WAN network number and MAC address, and (more specifically) by the Interface Number and Data Link Connection Identifier (DLCI). The DLCI and Interface Number define the switched connection to the Telco Cloud. Use this window to configure IPX routing, and configure a DHCP server IP address. Enter the remote WAN MAC address and the remote Router's WAN Network number.

| 💰 QuickSET (IPX Host M           | ap)                 |                        | × |
|----------------------------------|---------------------|------------------------|---|
| IPX Host Map<br>Interface # DLCI | WAN<br>Network #    | Remote<br>MAC Address  |   |
|                                  |                     |                        |   |
| Interface # DLCI:                | WAN<br>Network #    | Remote<br>MAC Address: | _ |
| Apply Chang                      | es <u>A</u> dd Host | Delete Host            |   |
| <u> </u>                         | <u>H</u> elp        | <u>C</u> ancel         | ] |

Figure 36 Host Map Window

**Interface #** — Displays the active interface number. The interface number is a two-digit decimal number related to the Frame Relay time slot.

**DLCI** — Displays the Data Link Connection Identifier. Use this field to enter the DLCI, which is a four-digit decimal number corresponding to the WAN virtual circuit connection to the Telco Cloud

**WAN Network #** — Displays the active IPX network number of the WAN connection. Use this field to enter the WAN Network number.

**Remote MAC Address** — Displays the remote Ethernet MAC address. Use this field to enter the remote MAC address of the device on the other end of the WAN link.

**Apply Changes** — Use this button to add the configured Host Map entry to the IPX Host Map list.

Add Host/Delete Host — These buttons allow you to add or delete a host and to configure the HSIM-W6 to forward only those packets from the specified host. Use these buttons to add or delete an entry in the Host Map.

Click the **OK** button to exit the Host Map window and return to the (IP/IPX) Routing Configuration window.

Once your HSIM-W6 configuration is complete, click on the **Save** button to save any configuration changes you made. The Congratulations window displays. Click on the **OK** button to exit *QuickSET*.

# **Advanced Routing Configuration Window**

The Advanced Routing configuration window shown in **Figure 37** displays after clicking on the **Advanced** button in the (IP/IPX) Routing configuration window. Use this window to enable RIP routing, configure a Dynamic Host Configuration Protocol (DHCP) server on the HSIM-W6, set an IP address for a remote DHCP server, or set up Network Address Translation. If you wish to run your WAN connection in numbered mode, enter the Local WAN IP address and subnet mask for Numbered Mode or leave these fields blank for Unnumbered Mode.

| HSIM-W6 QuickSET Version 1.01.03      1996-1997 Cabletron     File Firmware Upgrade Advanced Configuration                                                                                                    | Systems Inc.                               |
|----------------------------------------------------------------------------------------------------|--------------------------------------------|
| Advanced Routing<br>Press the "Modify" button to enter the Local<br>for "Numbered Mode" or leave these fields blar<br>Mode". You can also turn ON/DFF RIP and spe<br>of your DHCP Server. Click the "Next >>" butt<br>Advanced Routing screen. | nk for "Unnumbered<br>ecify the IP Address |
| Advanced IP Routing Settings<br>Interface # Local WAN Subnet<br>IP Address Mask                                                                                                    | Advanced IP Routing Options                |
| Modify                                                                                                    | Help <u>N</u> ext >>                       |

Figure 37 Advanced Routing Configuration Window

#### **Advanced IP Routing Settings**

This section describes the fields for the Advanced IP Routing Settings of the Advanced Routing configuration window.

Interface # — Displays the active interface number.

**Local WAN IP Address** — Set this value only if you are going to use Numbered mode. In Numbered mode, the Local WAN IP address is the IP address of the WAN link leading to the Telco Cloud. A subnet mask for this IP address is required before you can use this link.

Subnet Mask — Displays the subnet mask for the Local WAN IP address.

**Modify** — Use this button to change an entry in the Advanced IP Routing Settings section. Select the interface number to modify by clicking on the tab to the left of the interface number.

#### **Advanced IP Routing Options**

This section describes the fields for the Advanced IP Routing Options of the Advanced Routing configuration window.

**Enable RIP** — Selecting this function enables the sending and receiving of Routing Information Protocol packets. Routing Information Protocol is used in IP for broadcasting open path information between routers to keep routing tables current.

#### **Redirector Window**

The Redirector window shown in **Figure 38** displays after clicking on the **Redirector...** button in the Advanced Routing configuration window. The Redirector window is used to set up an IP address for a remote Dynamic Host Configuration Protocol (DHCP) server.

| 💰 QuickSET (Redirector)                | ×  |
|----------------------------------------|----|
|                                        |    |
| Remote <u>D</u> HCP Server IP Address: |    |
|                                        |    |
| n · · · ·                              |    |
|                                        |    |
| <u> </u>                               | ┛╽ |
|                                        |    |

Figure 38 Redirector Window

#### **DHCP Settings Configuration Window**

The DHCP Settings configuration window shown in **Figure 39** displays after clicking on the **DHCP Server...** button in the Advanced Routing configuration window. The DHCP Settings configuration window is used to configure the DHCP settings for the HSIM-W6.

| 🐗 QuickSET (DHCP Sett     | tings) 🛛 🗙      |
|---------------------------|-----------------|
| Ethernet                  |                 |
| DHCP Server is Enable     | d               |
| DHCP IP Address Pool      |                 |
| <u>F</u> irst IP Address: |                 |
| Last IP Address:          |                 |
| Default <u>G</u> ateway:  |                 |
| Subnet Mask:              | 255.255.255.000 |
| L <u>e</u> ase Timeout:   |                 |
| DNS Settings              |                 |
| Server IP Address:        |                 |
| Domain <u>N</u> ame:      |                 |
| WINS Servers              |                 |
| Server IP Address:        | · · ·           |
|                           |                 |
|                           | Cancel          |

Figure 39 DHCP Settings Configuration Window

The following definitions explain the fields in the DHCP Settings configuration window:

**DHCP Server is Enabled** — Check this box to allow the HSIM-W6 to act as a DHCP server.

**DHCP IP Address Pool** — A set of contiguous IP addresses that can be assigned by the HSIM-W6 to devices requesting an IP address.

**Default Gateway** — A location to send any packets that are not assigned to your subnet.

Subnet Mask — The subnet mask for the default gateway (automatically set).

102 HSIM-W6 User's Guide

**Lease Timeout** — Used to designate the amount of time the IP addresses in the pool can be used before they become invalid. Click on the pull-down menu to view a list of available leased timeout intervals.

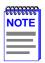

Selecting **Never** allows you to keep your DHCP assigned IP address until the next time you boot up your PC.

**DNS Settings** — Allows you to set up an IP address and a domain name for a Domain Name server.

**WINS Servers** — Windows Internet Name Service (WINS) resolves NETBIOS computer names to IP addresses.

Server IP Address — Used to enter the IP address of your WINS server.

#### **NAT Settings Configuration Window**

The Network Address Translation (NAT) Settings configuration window shown in **Figure 40** displays after clicking on the **NAT Settings...** button in the Advanced Routing configuration window. The NAT Settings configuration window is used to set up Network Address Translation on your Ethernet port.

| <b>6</b> Q | uickSET (NAT Se                                  | ttings)        | ×        |  |  |  |  |
|------------|--------------------------------------------------|----------------|----------|--|--|--|--|
| _ Cyt      | CyberSWITCH NAT Settings                         |                |          |  |  |  |  |
|            | Ethernet address translation to WAN Interface #: |                |          |  |  |  |  |
| _ NA       | T Proxy Server                                   |                |          |  |  |  |  |
|            | IP Address                                       | Port           | Protocol |  |  |  |  |
| _          |                                                  |                | ▲        |  |  |  |  |
|            |                                                  |                |          |  |  |  |  |
|            | Add Proxy                                        | <u>D</u> elete | Proxy    |  |  |  |  |
|            | Done                                             |                |          |  |  |  |  |

Figure 40 NAT Settings Configuration Window

The following definitions explain the fields in the NAT Settings configuration window:

**Ethernet address translation to Interface #** — Allows you to set up NAT on your Ethernet port. The pull-down menu is used to disable (OFF) or enable NAT. To enable NAT, click the pull-down menu button and enter an interface number to run NAT through.

Add Proxy... — Allows you to add NAT proxy servers. Click the Add Proxy... button and a Add NAT Proxy Server window (Figure 41) will display. Enter an IP address, and select a Port number/type and a Protocol for each server entry.

**Delete Proxy...** — Allows you to delete NAT proxy servers.

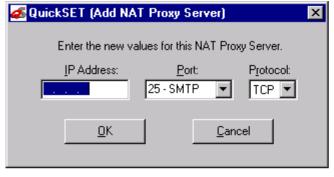

Figure 41 Add NAT Proxy Server Window

Once Advanced Routing configuration is complete, be sure to save any changes you make. Click on the **Next>>** button in the Advanced Routing configuration window to return to the (IP/IPX) Routing configuration window.

#### **QuickSET Pull-Down Menus**

The File, Firmware Upgrade, and Advanced Configuration *QuickSET* pull-down menus allow you to store and restore configurations, initiate TFTP/BootP Services, and configure Compression and Congestion Settings for your HSIM-W6.

#### **File Menu**

This section describes the pull-down menu options from the File menu as shown in Figure 42.

|                                                                                       | iickSET Version 1.01.03 ◎ 1996-1997 Cabletron Systems Inc.<br>ograde Advanced Configuration                                                                   |                 |
|---------------------------------------------------------------------------------------|----------------------------------------------------------------------------------------------------|-----------------|
| <u>File</u> Firmware <u>Up</u><br><u>S</u> tore Configurat<br><u>R</u> estore Configu | ion                                                                                                    | HSIM-W6         |
| E <u>x</u> it                                                                         | whe IP Address for your HSIM-W6. Press the "Passwords"<br>button to change the system passwords. Click the "Next >>"<br>button to set up your WPIM.           |                 |
|                                                                                       | IP Address<br>Local HSIM IP Address:<br>[192.168.254.254]<br>Local HSIM Subnet Mask:<br>[255.255.255.000]<br>[Secondary IPs]<br>System Passwords<br>Passwords |                 |
| << <u>B</u> ack                                                                       | E <u>x</u> it <u>H</u> elp                                                                                                    | <u>N</u> ext >> |

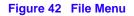

**Store Configuration** — The Store Configuration window shown in **Figure 43** displays after clicking on the **File** pull-down menu and selecting **Store Configuration** at the top of any *QuickSET* configuration window. The Store Configuration window will store the entire HSIM-W6 configuration to a file name and drive that you specify.

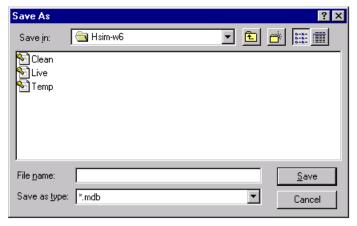

Figure 43 Store Configuration Window

**Restore Configuration** — The Restore Configuration window shown in **Figure 44** displays after clicking on the **File** pull-down menu and selecting **Restore Configuration** at the top of any *QuickSET* configuration window. The Restore Configuration window allows you to load your stored configuration from a drive into QuickSET where it is loaded into your HSIM-W6 and saved.

| Open                   |                 | ? ×   |
|------------------------|-----------------|-------|
| Look jn:               | 🔁 Hsim-w6 💽 🖻 🟥 |       |
| Clean                  |                 |       |
| 🔁 Live<br>🔁 Temp       |                 |       |
|                        |                 |       |
|                        |                 |       |
|                        |                 |       |
| File <u>n</u> ame:     |                 | lpen  |
| Files of <u>type</u> : | ×.mdb Ca        | ancel |
| File <u>n</u> ame:     |                 |       |

Figure 44 The Restore Configuration Window

#### Firmware Upgrade Menu

This section describes the pull-down menu option available from the Firmware Upgrade menu as shown in **Figure 45**.

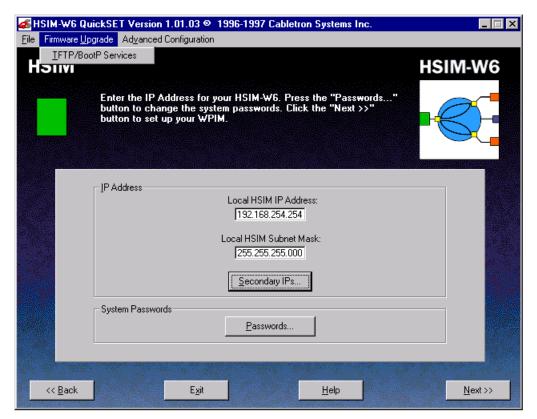

Figure 45 The Firmware Upgrade Menu

**TFTP/BootP Services** — The TFTP/BootP Services window shown in **Figure 46** displays after clicking on the **Firmware Upgrade** pull-down menu and selecting **TFTP/BootP Services** at the top of any *QuickSET* configuration window. The TFTP/BootP Services window allows you to access a TFTP (Trivial File Transfer Protocol) Server or BootP Server to download the latest version of HSIM-W6 firmware.

| Cabletron TFTP/BootP Services                                                                | × |
|----------------------------------------------------------------------------------------------|---|
| <u>F</u> ile <u>H</u> elp                                                                    |   |
|                                                                                              |   |
| Cabletron HSIM-W6 Rev 1.00.00 05/09/9709:43 ofc                                              |   |
| IP Address     Community       192.168.254.254     public                                    |   |
| Online Download Auto Reboot <u>Contact</u>                                                   |   |
| Last TFTP Server: 134.141.17.12                                                              |   |
| Last Image: /usr/tftpboot/hsim-w6/r10000.hex                                                 |   |
| Gateway IP Address:         0.0.0.0           IFTP Server IP Address:         134.141.14.250 |   |
| File <u>N</u> ame: <u>B</u> rowse                                                            |   |
| DownLoad <u>R</u> eboot                                                                      |   |
| Start Download TFTP Server BootP Server Statistics View Log                                  |   |
| Getting device information for - 134.141.86.200 Active: 0 Outstanding:                       | 0 |

Figure 46 TFTP/BootP Services Window

This section describes the modifiable fields of the TFTP/BootP Services window:

**IP Address** — The IP Address field shows the IP address of the HSIM-W6 that is receiving the firmware upgrade.

**Community** — The Community field allows you to enter the password of your HSIM-W6.

**Gateway IP Address** — The Gateway IP Address field is where the IP address of the server acting as a gateway between the HSIM-W6 and the TFTP server is entered if applicable.

**TFTP Server IP Address** — The TFTP Server Address indicates the IP address of the PC running this utility.

**File Name** — The File Name field indicates the location and name of the firmware image you are putting on your HSIM-W6.

**DownLoad** — The DownLoad button starts the firmware download to your HSIM-W6.

### **Advanced Configuration Menu**

This section describes the pull-down menu options available from the Advanced Configuration menu as shown in **Figure 47**.

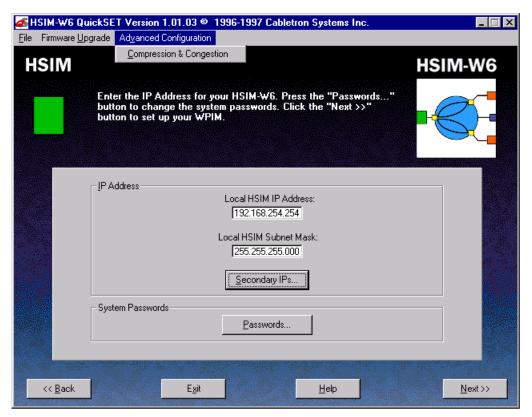

Figure 47 Advanced Configuration Menu

# **Compression & Congestion Window**

The Compression & Congestion window shown in **Figure 48** displays after you click on the **Advanced Configuration** pull-down menu and select **Compression & Congestion** at the top of any *QuickSET* configuration window.

| 4 | QuickSE     | T (Compressio    | on & Congesti | on)             |              |               | × |
|---|-------------|------------------|---------------|-----------------|--------------|---------------|---|
|   | - Compressi | ion & Congestior | n Settings    |                 |              |               |   |
|   |             | Interface        | Compression   | Commited Burst  | Excess Burst | Throughput    |   |
|   | $\square$   | 02               | Off           | NA              | NA           | NA            |   |
|   | -           | 03               | Off<br>Off    | NA<br>NA        | NA<br>NA     | NA<br>NA      |   |
|   |             | 05               | Off           | NA              | NA           | NA            |   |
|   | _           | 06               | Off<br>Off    | NA<br>NA        | NA<br>NA     | NA<br>NA      |   |
|   |             | 08               | Off           | NA              | NA           | NA            |   |
|   |             | 09               | Off           | NA              | NA           | NA            |   |
|   |             | Interface:       | Compression:  | Commited Burst: | Excess Burst | : Throughput: |   |
|   |             | 02               | 🔲 0n / Off    | NA              | NA           | NA            |   |
|   |             |                  |               | Analy Chang     |              |               |   |
|   |             |                  |               | Apply Chang     | es           |               |   |
|   |             |                  |               | 1               |              |               |   |
|   |             |                  | <u>S</u> ave  | <u>H</u> elp    | Exit         |               |   |
|   |             |                  |               |                 |              |               |   |

Figure 48 Compression & Congestion Window

The Compression & Congestion window allows you to configure data compression on each interface. Data compression allows the size of the data being sent on a WAN link to be minimized, making the WAN link more efficient. To use data compression, the HSIM-W6 must first be fully configured and connected to a live WAN link, and compression must be configured on any remote WAN device(s). Using software compression, the HSIM-W6 supports up to four DS0s (256 Kbps) per WPIM. With the optional hardware compression module installed, the HSIM-W6 supports data compression on all DS0s, which is equivalent to two full T1 lines. For more information on the hardware data compression module (CSX-COMP/ENCR) refer to Chapter 2.

The following definitions explain the fields in the Compression & Congestion window.

Interface — Displays the available, pre-configured interface numbers.

**Compression** — Displays the status of data compression for a specific interface. Options for this field are either on (box shows a check mark) or off.

The following definitions explain the fields in the Compression & Congestion window for Frame Relay only:

**Committed Burst** — Displays the Committed Burst size, which is the maximum amount of data a user may offer to the network during a calculated time interval. It is guaranteed that this data will not be discarded by the network.

**Excess Burst** — Displays the Excess Burst size, which is the maximum amount of data by which a user can exceed the committed Burst size. There is no guarantee that this data will be passed by the network.

**Throughput** — Displays the compression throughput. Throughput is the actual amount of data being passed onto the WAN link, after compression.

To turn data compression on or off for a specific interface, click on the interface number that you wish to configure in the compression scroll list, then click the compression check box. Clicking the **Apply Changes** button applies the changes to the interface.

Once compression configuration is complete, click on the **Save** button to save any changes you make, then click on the **Exit** button to exit the Compression & Congestion window.

# **7** General Configuration Using Local Management

This chapter explains how to access and manage the HSIM-W6 and its attached WPIMs through a TELNET connection. A general working knowledge of basic network operations and an understanding of management applications is helpful prior to using Cabletron Systems Local Management.

# **Chapter Organization**

The following list summarizes the organization of this chapter:

**Local Management Overview** outlines the contents of this chapter, provides an overview of Local Management, and explains how to use the management screens.

Accessing Local Management describes how to access the Main Menu screen and navigate through the Local Management screens.

Main Menu Screen describes the Main Menu screen and how it is used to access all other Local Management screens.

Setup Menu Screen describes the screens used to configure the HSIM-W6.

System Level Screen describes how to use the System Level screen, its functions, and operations.

**SNMP Community Names Screen** explains how to control access to the HSIM-W6 by assigning community names.

**SNMP Traps Screen** explains how to configure the HSIM-W6 to send SNMP traps to multiple network management stations.

Flash Download Screen describes how to download new firmware to the HSIM-W6.

Bridge Setup Screen describes how to configure the HSIM-W6 for bridge functions.

Router Setup Screen describes how to configure the HSIM-W6 ports for IP or IPX routing.

**IP** Configuration Screen describes how to configure the HSIM-W6 for IP routing functions.

IPX Configuration Screen describes how to configure the HSIM-W6 for IPX routing functions.

WAN Setup describes how to configure the HSIM-W6 for a Wide Area Network (WAN) interface.

| <b>33333333</b> | 1  |
|-----------------|----|
| NOTE            |    |
|                 |    |
|                 |    |
|                 | J. |

If you have a WPIM-HDSL installed in your HSIM-W6, refer to the WAN Setup section of this chapter for configuration information. For all other WPIMs, refer to your specific WPIM(s) Local Management Guide for information on this screen.

# **Local Management Overview**

Cabletron Systems Local Management is a management tool that allows a network manager to perform the following tasks:

- Configure interconnected devices to form a network.
- Monitor the performance of the network.
- Control user access to the network and its components for the purpose of security.

# **Management Agent**

The management agent is a process within the HSIM-W6 that collects information about the operational performance of the managed network. Local Management communicates with the management agent for the purpose of issuing management commands to network devices.

## Local vs. Remote Management

Network management applications are usually described as either local or remote management applications. A Local Management application resides within the circuits of the HSIM-W6 management agent and is accessible by making a TELNET connection through the ASYNC port located on the front panel of the device. Remote management applications such as Cabletron Systems **SPECTRUM**, **SPECTRUM Element Manager**, or **QuickSET** run in another device that provides management services. This allows you to perform network management from a remote location.

#### **Local Management Screen Elements**

There are five basic field elements shown in the Local Management screen in Figure 49.

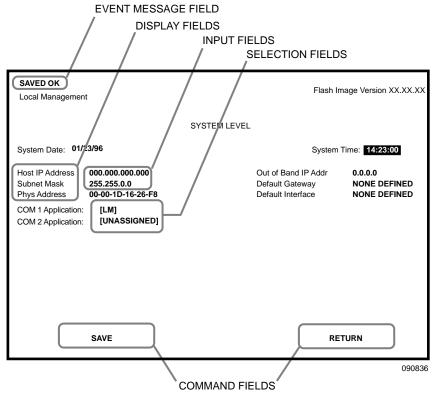

Figure 49 Sample Local Management Screen

The following list explains each of the basic Local Management screen fields.

**Event Message Field** — This field briefly displays messages that indicate if a Local Management procedure was executed correctly or incorrectly, that changes were saved or not saved to Non-Volatile Random Access Memory (NVRAM), or that a user did not have access privileges to an application.

Table 21 describes the most common event messages. Event messages related to specific Local Management applications are described with those applications throughout this manual.

| Message                                 | Meaning                                                       |
|-----------------------------------------|---------------------------------------------------------------|
| SAVED OK                                | One or more fields were modified and saved to NVRAM.          |
| NOT SAVED?PRESS SAVE TO<br>KEEP CHANGES | One or more fields were modified but not yet saved to NVRAM.  |
| NOTHING TO SAVE                         | The SAVE command was executed but nothing was saved to NVRAM. |

#### Table 21 Event Messages

**Display Fields** — Display fields cannot be edited. These fields may display information which never changes, or changes as the result of Local Management operation, user selections, or network monitoring information.

**Input Fields** — Input fields require keyboard characters to be entered. IP addresses, System Date, and System Time are examples of Input fields.

**Selection Fields** — Selection fields provide a series of possible values. Only applicable values appear in Selection fields.

**Command Fields** — Command fields are located at the bottom of Local Management screens. Command fields are used to exit Local Management screens and to save Local Management entries. Command fields perform a management action simply by being selected and activated. Only command fields can make a change to a device's configuration.

#### **Local Management Keyboard Conventions**

All key names in this manual display as capital letters. For example, the ENTER key displays as ENTER, the Escape key displays as ESC, and the Backspace key displays as BACKSPACE. **Table 22** explains the keyboard conventions used in this manual as well as the key functions.

| Кеу                    | Function                                                                                                    |
|------------------------|----------------------------------------------------------------------------------------------------|
| ENTER and RETURN       | These selection keys perform the same Local Management function. For example, "Press ENTER" means that you can press either ENTER or RETURN, unless this manual specifically instructs you otherwise.                                                           |
| ESC                    | This key lets you escape from a Local Management screen without saving your changes. For example, "Press ESC twice" means that you must quickly press the ESCAPE key two times to exit the Local Management screen.                                             |
| SPACE and<br>BACKSPACE | These keys cycle through selections in some Local Management fields. Press<br>SPACE to cycle forward through selections and press BACKSPACE to cycle<br>backward through selections.                                                                            |
| Arrows                 | These are navigation keys. Use the UP-ARROW, DOWN-ARROW, LEFT-ARROW, and RIGHT-ARROW keys to move the screen cursor. For example, "Use the arrow keys" means to press whichever arrow key moves the cursor to the desired field on the Local Management screen. |
| SHIFT-[+/=]            | This key combination increments values in some Local Management selection fields. For example, "Press SHIFT-[+/=]" means to hold down the SHIFT key while pressing the PLUS/EQUAL key.                                                                          |
| [-]                    | This key decreases values from some Local Management selection fields. For example, "Press [–]" means to press the MINUS key.                                                                                                    |
| DEL                    | The DEL (Delete) key removes characters from a Local Management<br>Selection field. For example, "Press DEL" means to press the DELETE key.                                                                                                    |

#### Table 22 Keyboard Conventions

# **Navigating Within Local Management Screens**

To navigate within a Local Management screen, use the arrow keys of the terminal or the workstation providing terminal emulation services. The Local Management screen cursor responds to the LEFT-ARROW, RIGHT-ARROW, UP-ARROW, and DOWN-ARROW keys. Each time you press an arrow key, the Local Management screen cursor moves to the next available field in the direction of the arrow key.

The Local Management screen cursor only moves to fields which can be selected or used for input. This means that the cursor jumps over display fields and empty lines on the Local Management screen.

The Local Management screen cursor provides wrap-around operation. This means that a cursor located at the edge of a screen, when moved in the direction of that edge, "wraps around" to the outermost selectable item on the opposite side of the screen which is on the same line or column.

#### Selecting Local Management Menu Screen Items

To select items on a Local Management menu screen, perform the following steps:

- **1.** Use the arrow keys to highlight a menu item.
- 2. Press ENTER. The selected Local Management menu screen displays.

#### **Exiting Local Management Screens**

To exit any of the Local Management screens, perform the following steps:

- 1. Use the arrow keys to highlight the **RETURN** command at the bottom of the Local Management screen.
- 2. Press ENTER. The previous screen in the Local Management hierarchy displays.

| <b>66666666</b> | Ĩ |
|-----------------|---|
| NOTE            |   |
|                 |   |
|                 |   |
|                 | 1 |

You can also exit Local Management screens by pressing ESC twice. This exit method does not warn you about unsaved changes and all unsaved changes are lost.

#### **Exiting the Local Management Session**

To exit from HSIM-W6 Local Management, perform the following steps:

- 1. Use the arrow keys to highlight the **RETURN** command at the bottom of the Local Management screen.
- 2. Press ENTER. The previous screen in the Local Management hierarchy displays.

- 3. Repeat steps 1 and 2 until the Main Menu screen displays.
- 4. Use the arrow keys to highlight the EXIT command at the bottom of the Main Menu screen.
- **5.** Press ENTER. The HSIM-W6 Local Management Password screen displays and the Local Management session ends.

## Local Management Screen Hierarchy

Local Management consists of a series of menu screens that provide a path to each of the Local Management function screens. Navigate through Local Management by selecting items from the menu screens. **Figure 50** shows the hierarchy of the Local Management screens.

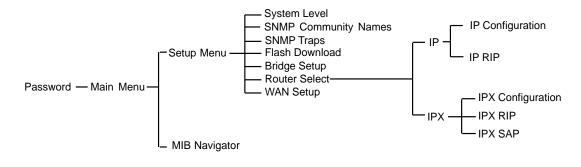

Figure 50 Hierarchy of Local Management Screens

# **Accessing Local Management**

This section explains how to access and use the Local Management menu screens. Menu screens provide a path to the setup screens and status screens.

# **Establishing a TELNET Connection**

The HSIM-W6 is shipped with a temporary IP address of **192.168.254.254** so that your computer can communicate with it over your Local Area Network (LAN) through a TELNET connection. However, to establish a TELNET connection, your computer must be on the same subnet as the HSIM-W6. Cabletron Systems recommends that you assign a temporary IP address of **192.168.254.253** to your computer to ensure that both devices are on the same subnet. TELNET connections to the host device require the community name passwords assigned at the SNMP Community Names screen or if you are doing an initial configuration, use the default password *public*. Refer to the SNMP Community Names section of this manual for additional information about community names.

| NOTE | ĺ |
|------|---|
|      |   |
|      |   |
|      |   |
|      |   |

See the instructions included with the TELNET application for information about establishing a TELNET session.

# **Using the Menu Screens**

Once you have accessed the HSIM-W6 through a TELNET connection, the HSIM-W6 Password screen, shown in **Figure 51**, displays.

| Local N                                                                                                    | <i>l</i> anagement                                             |
|----------------------------------------------------------------------------------------------------|----------------------------------------------------------------|
|                                                                                                    | ystems, Incorporated<br>Box 5005<br>03867-5005 USA<br>332-9400 |
| (c) Copyright CABLE                                                                                                    | TRON Systems, Inc. 19XX                                        |
| Device Model Number:<br>Serial Number:<br>Functionality Level:<br>Flash Image Version:<br>BOOTPROM Version:<br>Board Revision:<br>Enter Password: | XX.XX.XX<br>XX.XX.XX                                           |

Figure 51 The HSIM-W6 Password Screen

Type in your password and press ENTER. If you are performing an initial configuration, the default super-user access password is preset to "*public*".

| ſ | <i>cccccc</i> | ĩ |
|---|---------------|---|
|   | NOTE          |   |
|   |               |   |
|   | _             |   |
|   | _             |   |

Your password is one of the community names specified in the SNMP Community Names screen. Access to certain Local Management capabilities depends on the degree of access accorded that community name. See the SNMP Community Names section.

• If you enter a valid password, the associated access level displays at the bottom of the screen and the Main Menu screen, shown in **Figure 52**, displays.

- If you enter an invalid password, the cursor returns to the beginning of the password entry field.
- If no activity occurs for several minutes the Password screen redisplays, ending your current session. You must reenter the password to perform Local Management tasks.

# Main Menu Screen

The Main Menu screen is the starting point from which all the Local Management screens are accessed. **Figure 52** shows the Main Menu screen.

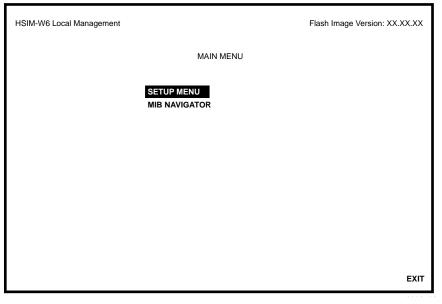

Figure 52 The Main Menu Screen

The Main Menu screen displays the following menu items:

- Setup Menu The Setup Menu provides access to Local Management screens that are used to configure the HSIM-W6.
- MIB Navigator The MIB Navigator is a Local Management utility that allows the user to access, monitor, and set specific Management Information Base (MIB) objects within the HSIM-W6. Refer to Chapter 8 for information on the MIB Navigator.

# Setup Menu Screen

The Setup Menu screen provides access to the Local Management screens that are used to configure the HSIM-W6. Examples of functions accessible through the Setup Menu include assigning the SNMP community names and configuring the SNMP trap notification. **Figure 53** shows the Setup Menu.

| HSIM-W6 Local Management |                                                                                                    | Flash Image Version XX.XX.XX |
|--------------------------|----------------------------------------------------------------------------------------------------|------------------------------|
|                          | SETUP MENU                                                                                                    |                              |
|                          | SYSTEM LEVEL<br>SNMP COMMUNITY NAMES<br>SNMP TRAPS<br>FLASH DOWNLOAD<br>BRIDGE SETUP<br>ROUTER SELECT<br>WAN SETUP |                              |
|                          |                                                                                                    | <b>RETURN</b>                |

Figure 53 The Setup Menu Screen

The Setup Menu screen displays the following menu items:

- **System Level** The System Level screen allows you to configure basic operating parameters for the HSIM-W6.
- **SNMP Community Names** The SNMP Community Names screen allows you to change or review the community names used as access passwords for local management operation.
- **SNMP Traps** The SNMP Traps screen provides display and configuration access to the table of IP addresses used for trap destinations and associated community names.
- Flash Download The Flash Download screen allows you to download a firmware image from a tftp server to the HSIM-W6.

- **Bridge Setup** The Bridge Setup screen allows you to select a Spanning Tree protocol and enable/disable switch ports.
- **Router Setup** The Router Setup screen accesses two other screens that provide general IP or IPX routing configuration and allow you to enable or disable the Routing Information Protocol (RIP) and the Service Advertising Protocol (SAP) features.
- WAN Setup The WAN Setup menu item accesses two other screens that provide WAN physical configuration and WAN Interface configuration access to enable a WAN link to be set up.

| <b>33333333</b> | 1 |
|-----------------|---|
| NOTE            |   |
|                 |   |
|                 |   |
|                 |   |

If you have a WPIM-HDSL installed in your HSIM-W6, refer to the WAN Setup section of this chapter for configuration information. For all other WPIMs, refer to your specific WPIM(s) Local Management Guide for information on configuring the HSIM-W6 for a Wide Area Network Interface.

# **System Level Screen**

The System Level screen displays the physical address (MAC address) of the HSIM-W6 and allows you to set the following parameters:

- System Date
- System Time
- Host IP Address
- Subnet Mask
- Default Gateway
- Default Interface

Access the System Level screen (**Figure 54**) from the Setup Menu screen by using the arrow keys to highlight the **System Level** option and pressing ENTER. The System Level screen displays.

| HSIM-W6 Local M                                | anagement                                           |              | Flash                                | Image Version XX.XX.XX       |
|------------------------------------------------|-----------------------------------------------------|--------------|--------------------------------------|------------------------------|
|                                                |                                                     | SYSTEM LEVEL |                                      |                              |
| System Date: 0                                 | 5/30/97                                             |              | Syste                                | m Time: 14:23:00             |
| Host IP Address<br>Subnet Mask<br>Phys Address | 000.000.000.000<br>255.255.0.0<br>00-00-1D-16-26-F8 |              | Default Gateway<br>Default Interface | NONE DEFINED<br>NONE DEFINED |
| COM 1 Application                              | [LM]                                                |              |                                      |                              |
|                                                |                                                     |              |                                      |                              |
|                                                |                                                     |              |                                      |                              |
|                                                |                                                     |              |                                      |                              |
|                                                |                                                     |              |                                      |                              |
|                                                | SAVE                                                |              | F                                    | RETURN                       |
|                                                |                                                     |              |                                      | 2012 04                      |

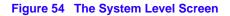

The following definitions explain each System Level screen field. The sections that follow these definitions explain the use of these fields.

System Date — Use this field to enter the system date, as described in Setting the System Date.

**System Time** — Use this field to enter the system time, as described in **Setting the System Time**.

**Host IP Address** — Use this field to enter the IP address of the HSIM-W6, as described in **Setting the Host IP Address**.

**Subnet Mask** — Use this field to enter the subnet mask for the HSIM-W6. Subnets are logical divisions of the network that isolate groups of devices. The subnet mask determines how the HSIM-W6 directs SNMP traps to a management workstation. If the device resides on the same network as the management workstation, then it sends SNMP traps directly to the management workstation, then it sends SNMP traps directly to the management workstation, then it sends SNMP traps directly to the management it sends SNMP traps to a gateway or router.

- Use the subnet mask default setting when the management workstations designated to receive SNMP traps reside on the same network as the HSIM-W6.
- Set a new value for the subnet mask when the management workstations designated to receive SNMP traps reside on a different subnet (for example, across a gateway or router).

To set a subnet mask, refer to **Setting the Subnet Mask**.

**Phys Address** — This field displays the physical address of the HSIM-W6. You cannot modify the physical address.

**Default Gateway** — Use this field to enter the default gateway for the HSIM-W6. When routing packets, the HSIM-W6 uses the IP Forwarding Table to find the route to each destination address. The IP Forwarding Table contains the routes to all networks and hosts within a certain area. However, the IP Forwarding Table on its own cannot provide all of the routes that may be needed. The HSIM-W6 relies on a default gateway to provide the routes to destinations that are not listed in its own IP Forwarding Table. The default gateway is the IP address of the network device (gateway or router) used to forward SNMP traps to a management station. The default setting for this field is NONE DEFINED. To set the default gateway, refer to **Setting the Default Gateway**.

**Default Interface** — Use this field to select the default interface for the HSIM-W6 default gateway. The default interface is the channel which is set up to handle SNMP traps sent to an IP station that is not on the same subnet as the HSIM-W6 in an IP routed environment. The default setting for this field is NONE DEFINED. To set the default interface for the default gateway of the HSIM-W6, refer to Setting the Default Interface.

### **Setting the System Date**

The HSIM-W6 is year 2000 compliant so that the System Date field can be set beyond the year 1999. To set the system date, perform the following steps:

- 1. Use the arrow keys to highlight the **System Date** field.
- 2. ENTER the date in an MM/DD/YYYY format.

| RECECCE<br>NOTE | 1 |
|-----------------|---|
|                 | I |
|                 | I |
|                 | I |
|                 | ļ |

When entering the date in the system date field, you do not need to add separators between month, day, and year numbers, as long as each entry uses two decimal numbers. For example, to set the date to 03/17/1997, type "03171997" in the System Date field.

- 3. Press ENTER to set the system date.
- 4. Use the arrow keys to highlight the **SAVE** command at the bottom of the screen and press ENTER.

If the date entered was a valid format, the Event Message field at the top of the screen displays "SAVED OK". If the entry was not valid, Local Management does not alter the current value and refreshes the System Date field with the previous value.

## **Setting the System Time**

To set the system time, perform the following steps:

- 1. Use the arrow keys to highlight the **System Time** field.
- 2. ENTER the time in a 24-hour format, HH:MM:SS.

| - FFFFFFFFF | 1 |
|-------------|---|
| NOTE        |   |
|             |   |
|             |   |
|             |   |

When entering the time in the system time field, you do not need to add separators between hours, minutes, and seconds, as long as each entry uses two decimal numbers. For example, to set the time to 6:45 a.m., type "064500" in the System Time field.

- 3. Press ENTER to set the system time.
- 4. Use the arrow keys to highlight the **SAVE** command field at the bottom of the screen and press ENTER. If the time entered was a valid format, the Event Message field at the top of the screen displays "SAVED OK". If the entry was not valid, Local Management does not alter the current value and refreshes the System Time field with the previous value.

## **Setting the Host IP Address**

To set the host (the HSIM-W6) IP address, perform the following steps:

- 1. Use the arrow keys to highlight the **Host IP Address** field.
- 2. Enter the IP address using Decimal Dotted Notation (DDN) format.

For example: 134.141.25.17

- 3. Press ENTER. If the IP address entered was a valid format, the cursor returns to the beginning of the Host IP Address field. If the entry was not valid, the Event Message field displays "INVALID IP ADDRESS OR FORMAT ENTERED". Local Management does not alter the current value and refreshes the Host IP Address field with the previous value.
- 4. Use the arrow keys to highlight the **SAVE** command field.
- 5. Press ENTER. The Event Message field at the top of the screen displays "SAVED OK".

# **Setting the Subnet Mask**

Subnets are logical divisions of the network. To change the subnet mask from its default value, perform the following steps:

1. Use the arrow keys to highlight the **Subnet Mask** field.

2. Enter the Subnet Mask using Dotted Decimal Notation (DDN) format. Values for each decimal can be from 0 to 255.

For example: 255.255.0.0

- 3. Press ENTER. If the subnet mask entered was a valid format, the cursor returns to the beginning of the Subnet Mask field. If the entry was not valid, the Event Message field displays "INVALID SUBNET MASK OR FORMAT ENTERED". Local Management does not alter the current value and refreshes the Subnet Mask field with the previous value.
- 4. Use the arrow keys to highlight the **SAVE** command field.
- 5. Press ENTER. The Event Message field at the top of the screen displays "SAVED OK".

# **Setting the Default Gateway**

To set the default gateway, perform the following steps:

- 1. Use the arrow keys to highlight the **Default Gateway** field.
- 2. ENTER the IP address of the default gateway using DDN format.

For example: 134.141.79.121

- 3. Press ENTER. If the default gateway address entered was a valid format, the cursor returns to the beginning of the Default Gateway field. If the entry was not valid, the Event Message field displays "INVALID DEFAULT GATEWAY OR FORMAT ENTERED". Local Management does not alter the current value and refreshes the Default Gateway field with the previous value.
- 4. Use the arrow keys to highlight the **SAVE** command field.
- 5. Press ENTER. The Event Message field at the top of the screen displays "SAVED OK".

# **Setting the Default Interface**

To set the default interface, perform the following steps:

- 1. Use the arrow keys to highlight the **Default Interface** field.
- 2. ENTER the interface number for the default gateway in this field.
- 3. Press ENTER. If the interface entered was a valid format, the cursor returns to the beginning of the Subnet Mask field. If the entry was not valid, the Event Message field displays "PERMISSIBLE RANGE: 1...1". Local Management does not alter the current value and refreshes the Default Interface field with the previous value.

- 4. Use the arrow keys to highlight the **SAVE** command field.
- 5. Press ENTER. The Event Message field at the top of the screen displays "SAVED OK".

# **SNMP Community Names Screen**

This section explains how to assign community names. Community names allow you to control Local Management access by establishing three passwords. Each password controls varying levels of access to HSIM-W6 Local Management.

Access the SNMP Community Names screen, shown in **Figure 55**, from the Setup Menu screen by using the arrow keys to highlight the **SNMP Community Names** option and pressing ENTER. The SNMP Community Names screen displays.

| HSIM-W6 Local Management   | Flash Image Version: XX.XX.XX         |
|----------------------------|---------------------------------------|
| SNMP COMMUNITY NAM         | ES                                    |
| Community Name             | Access Policy                         |
| public<br>public<br>public | read-only<br>read-write<br>super-user |
| SAVE                       | RETURN                                |

2012\_05

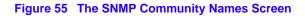

# **Community Name Access Policy**

In order to perform any operations on the SNMP Community Names screen, you must have used the super-user community name at the user Password prompt when initiating the Local Management session. The default community name for each access level is *public* or press ENTER.

The following explains each of the SNMP Community Names screen fields:

**Community Name** — Displays the user-defined names through which a user accesses HSIM-W6 Local Management. Any community name entered here acts as a password to Local Management.

**Access Policy** — Indicates the access status accorded each community name. Possible status conditions are:

- read-only This access level allows reading of device parameters not including community names.
- read-write This access level allows editing of some device configuration parameters not including changing community names.
- super-user This access level allows full management privileges.

## Setting SNMP Community Names

To set a community name, perform the following steps:

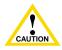

If you edit the super-user community name, be certain you do not forget it. If you do, you will be unable to perform Local Management functions without returning the device to its factory default configurations. This will effectively erase any configuration work you may have done.

- 1. Use the arrow keys to highlight the community name you want to change.
- 2. Type the new community name and press ENTER. The old community name is replaced by the new community name.
- 3. Use the arrow keys to highlight the SAVE command field.
- 4. Press ENTER. The Event Message field at the top of the screen displays "SAVED OK".

# **SNMP Traps Screen**

The SNMP Traps screen allows you to configure the HSIM-W6 to send traps to as many as eight remote management workstations. SNMP traps are messages about network events and device operational statistics.

Access the SNMP Traps screen from the Setup Menu screen by using the arrow keys to highlight the SNMP Traps option and press ENTER. The SNMP Traps screen, shown in **Figure 56**, displays.

| M-W6 Local Management Flash Image Version: |                                                                                                    |
|--------------------------------------------|----------------------------------------------------------------------------------------------------|
| SNMP TRAPS                                 |                                                                                                    |
| Trap Community Name                        | Enable Traps                                                                                        |
| public                                     | (NO)                                                                                                |
| public                                     | (NO)                                                                                                |
| public                                     | (NO)                                                                                                |
| public                                     | (NO)                                                                                                |
| public                                     | (NO)                                                                                                |
| public                                     | (NO)                                                                                                |
| public                                     | (NO)                                                                                                |
| public                                     | (NO)                                                                                                |
|                                            |                                                                                                    |
|                                            |                                                                                                    |
|                                            |                                                                                                    |
|                                            | RETURN                                                                                              |
|                                            | Trap Community Name<br>public<br>public<br>public<br>public<br>public<br>public<br>public<br>public |

Figure 56 The SNMP Traps Screen

### **Trap Table Screen Fields**

The following definitions explain each of the SNMP Traps screen fields:

**Trap Destination** — Use this field to enter the IP address of the management workstation designated to receive SNMP traps from the HSIM-W6.

**Trap Community Name** — Use this field to enter the maximum access level of SNMP traps that will be forwarded to the Trap Destination.

**Enable Traps** — Use this field to enable the transmission of SNMP traps to the management workstation.

# **Setting the SNMP Trap Destination**

Each management workstation designated to receive SNMP traps from the HSIM-W6 must have a valid IP address and community name. To set and enable SNMP trap destination, perform the following steps:

- 1. Use the arrow keys to highlight the **Trap Destination** field that you want to modify.
- 2. Type the IP address of the management workstation designated to receive SNMP traps from the HSIM-W6. This address must be entered in DDN format.

For example: 134.141.25.17

- **3.** Press ENTER. If the IP address entered was a valid format, the cursor returns to the beginning of the Trap Destination IP address field. If the entry was not valid, the Event Message field displays "INVALID IP ADDRESS OR FORMAT ENTERED". Local Management does not alter the current value and refreshes the Trap Destination IP address field with the previous value.
- 4. Use the arrow keys to highlight the **Trap Community Name** field (on the same row as the Trap Destination field).
- **5.** Type in the maximum access level of the SNMP traps that you want sent to the management station.
- 6. Press ENTER.
- 7. Use the arrow keys to highlight the **Enable Traps** field (on the same row as the Trap Destination and Trap Community Name you have just configured). The default setting for this field is **NO**.
- 8. Press SPACE or BACKSPACE to set the field to **YES**.
- 9. Use the arrow keys to highlight the **SAVE** command field.
- 10. Press ENTER. The Event Message field at the top of the screen displays "SAVED OK".
- **11.** Repeat this procedure as necessary to set each Trap Destination.

# **Flash Download Screen**

The Flash Download screen, **Figure 57**, enables you to download a firmware image from a TFTP server to the HSIM-W6.

Access the Flash Download screen from the Setup Menu screen by using the arrow keys to highlight the **Flash Download** option and pressing ENTER. The Flash Download screen displays.

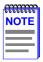

Flash download operations require a properly named download file and a properly configured download server.

| HSIM-W6 Local Management | Flash Image Version: XX.XX.XX |
|--------------------------|-------------------------------|
| FLASH DO                 | WNLOAD                        |
| Download Method:         | [RUNTIME]                     |
| Reboot After Download:   | [YES]                         |
| Last Image Server IP:    | 134.141.17.12                 |
| Last Image File Name:    | c:/tftpboot/hsim-w6.hex       |
|                          |                               |
| Download Server IP:      | 134.141.17.12                 |
| Download File Name:      | c:/tftpboot/hsim-w6.hex       |
| EXECUTE                  | RETURN                        |

2012\_07

Figure 57 The Flash Download Screen

The following definitions explain each of the Flash Download screen fields.

**Download Method** — Use this field to select the method you wish to use to download the firmware image to the HSIM-W6.

- **Reboot After Download** This field displays when the RUNTIME Download Method is chosen. Selecting YES forces the HSIM-W6 to reboot and use the new firmware image immediately. Selecting NO allows the HSIM-W6 to continue using the existing firmware image without interrupting network operation.
- **Commit to Flash** This field displays when the BOOTPROM Download Method is chosen. Selecting YES allows the HSIM-W6 to continue using the existing firmware image without interrupting network operation and selecting NO allows the HSIM-W6 to reboot and use the new firmware image immediately.
- **TFTP Gateway Server IP** This field displays when the BOOTPROM Download Method is chosen. Use this field to enter the IP address of the TFTP Gateway Server.

**Last Image Server IP** — Displays the IP address of the last server used to download a firmware image to the HSIM-W6.

**Last Image File Name** — Displays the file name of the last firmware image downloaded to the HSIM-W6.

**Download Server IP** — Use this field to type in the IP address of the server from which you wish to download the firmware image.

**Download File Name** — Use this field to type in the file name of the firmware image you wish to download to the HSIM-W6.

## Selecting a Flash Download Method

- 1. Use the arrow keys to highlight the **Download Method** field.
- 2. Press SPACE or BACKSPACE to select a flash download method.
  - If you select RUNTIME, the Reboot After Download field displays.
  - If you select BOOTPROM, the Commit to Flash field and the TFTP Gateway Server IP field display.

#### **RUNTIME Download**

If you select a RUNTIME Download, perform the following steps:

- 1. Use the arrow keys to highlight the **Reboot After Download** field.
- 2. Press SPACE or BACKSPACE to select one of the following:
  - YES, if you want the HSIM-W6 to reboot and use the new firmware image immediately.
  - NO, if you want the HSIM-W6 to continue using the existing firmware image without interrupting network operation. The HSIM-W6 stores the new firmware image in flash memory. When you reset the HSIM-W6, it boots from flash memory using the new image.
- 3. Use the arrow keys to highlight the **Download Server IP** field.
- 4. Type the IP address of the download server and press ENTER.
- 5. Use the arrow keys to highlight the **Download File Name** field.
- 6. Type the complete path and filename of the new image file to be downloaded. You must include all directories and subdirectories involved in accessing the file. Type the new entry over the previous entry. For example: c:\images\hsim-w6\11011.hex
- 7. Press ENTER.
- 8. Use the arrow keys to highlight the **EXECUTE** command located at the bottom of the Flash Download screen.
- **9.** Press ENTER to begin the download. The HSIM-W6 attempts to download the file using the IP address, filename, and path provided. This file is assigned to the Flash memory of the HSIM-W6.

#### **BOOTPROM Download**

If you select a BOOTPROM Download, perform the following steps:

- 1. Use the arrow keys to highlight the **Commit to Flash** field.
- 2. Press SPACE or BACKSPACE to select one of the following:
  - YES, if you want the HSIM-W6 to continue using the existing firmware image without interrupting network operation. The HSIM-W6 stores the new firmware image in flash memory. When you reset the HSIM-W6, it boots from flash memory using the new image.
  - NO, if you want the HSIM-W6 to reboot and use the new firmware image immediately.
- 3. Use the arrow keys to highlight the **Download Server IP** field.

- 4. Type the IP address of the download server and press ENTER.
- 5. Use the arrow keys to highlight the **Download File Name** field.
- 6. Type the complete path and filename of the new image file to be downloaded. You must include all directories and subdirectories involved in accessing the file. Type the new entry over the previous entry. For example: c:\images\hsim-w6\11011.hex
- 7. Press ENTER.
- 8. Use the arrow keys to highlight the TFTP Gateway Server IP field.
- 9. Enter the IP address of the TFTP gateway server.
- **10.** Use the arrow keys to highlight the **EXECUTE** command located at the bottom of the Flash Download screen. The HSIM-W6 attempts to download the file using the IP address, filename, and path provided. This file is assigned to the Flash memory of the HSIM-W6.

# **Bridge Setup Screen**

The Bridge Setup screen enables you to select a Spanning Tree protocol and enable/disable bridge ports.

Access the Bridge Setup screen, shown in **Figure 58**, by using the arrow keys to highlight the **Bridge Setup** option and pressing ENTER. The Bridge Setup screen displays.

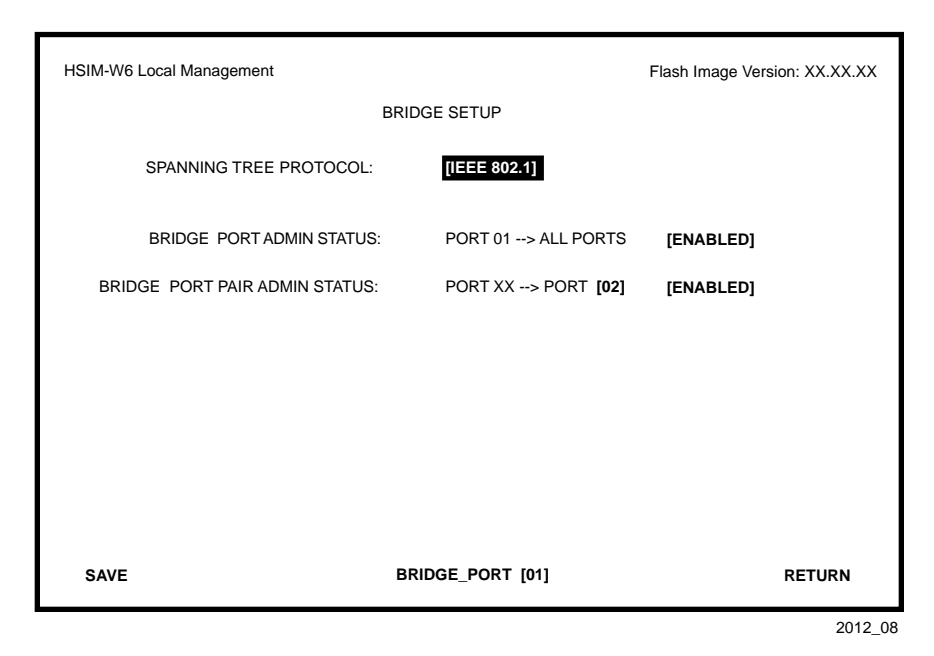

Figure 58 The Bridge Setup Screen

### **Bridge Setup Screen Fields**

The following list describes each of the Bridge Setup screen fields:

**Spanning Tree Protocol** — Use this field to select a Spanning Tree protocol. Possible selections for this field are IEEE 802.1, DEC, or NONE.

**Bridge Port Admin Status** — Use this field to enable or disable individual HSIM-W6 bridge ports. Possible selections for this field are ENABLED or DISABLED.

**Bridge Port Pair Admin Status** — Use this field to enable or disable bridging between bridge port pairs. For example, you can enable Port 1 to bridge traffic to all ports except Port 2.

**Bridge\_Port** X — Use this command field to select the HSIM-W6 bridge port you want to configure.

# Selecting a Spanning Tree Protocol

To select the Spanning Tree protocol to be used by the HSIM-W6, perform the following steps:

- 1. Use the arrow keys to highlight the **SPANNING TREE PROTOCOL** field.
- 2. Press SPACE or BACKSPACE to select [IEEE 802.1], [DEC], or [NONE].
- 3. Use the arrow keys to highlight the **SAVE** command field.
- 4. Press ENTER. The Event Message field at the top of the screen displays "SAVED OK".

# Selecting the Bridge Port Administrative Status

To select the bridge port administrative status, perform the following steps:

- 1. Use the arrow keys to highlight the **[BRIDGE\_PORT** *XX*] field at the bottom of the Bridge Setup screen.
- 2. Press SPACE or BACKSPACE to select the bridge port you want to configure. The selected bridge port displays in the Bridge Port Admin Status field.
- 3. Use the arrow keys to highlight the **BRIDGE PORT ADMIN STATUS: PORT X - > ALL PORTS [ENABLED]** field.
- 4. Press SPACE or BACKSPACE to select ENABLE or DISABLE.

For example, the following bridge setup indicates that bridge port 01 is configured to bridge traffic to all ports:

BRIDGE PORT ADMIN STATUS: PORT 01 - - > ALL PORTS [ENABLED]

- 5. Use the arrow keys to highlight the **SAVE** command field.
- 6. Press ENTER. The Event Message field at the top of the screen displays "SAVED OK".

## Selecting the Bridge Port Pair Administrative Status

To select the bridge port pair administrative status, perform the following steps:

- 1. Use the arrow keys to highlight the **[BRIDGE\_PORT** *XX*] field at the bottom of the Bridge Setup screen.
- 2. Press SPACE or BACKSPACE to select the bridge port you want to configure. The selected bridge port displays in the Bridge Port Pair Admin Status field.
- 3. Use the arrow keys to highlight the **BRIDGE PORT PAIR ADMIN STATUS: PORT X -> PORT [Y]** field.
- 4. Press SPACE or BACKSPACE to select the port you want to enable or disable bridge traffic.
- 5. Use the arrow keys to highlight the **BRIDGE PORT PAIR ADMIN STATUS: PORT X -> PORT [Y] [ENABLED]** field.
- 6. Press SPACE or BACKSPACE to select ENABLE or DISABLE.

For example, the following bridge setup indicates that bridge port 01 is configured NOT to bridge traffic to bridge port 02:

BRIDGE PORT PAIR ADMIN STATUS: PORT 01 - - > PORT [02] [DISABLED]

- 7. Use the arrow keys to highlight the **SAVE** command field.
- 8. Press ENTER. The Event Message field at the top of the screen displays "SAVED OK".

# **Router Setup Screen**

The Router Setup screen enables you to display either the IP Configuration screen or the IPX Configuration screen to configure the HSIM-W6 ports for IP or IPX routing.

Access the Router Setup screen, shown in **Figure 59**, by using the arrow keys to highlight the **Router Setup** option and pressing ENTER. The Router Setup screen displays.

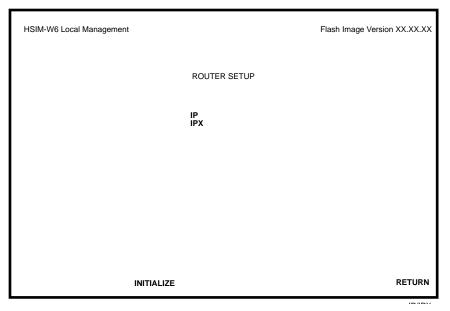

Figure 59 The Router Setup Screen

### **Router Setup Screen Fields**

The following list describes the Router Setup screen fields.

**IP** — Use this field to access the IP Configuration screen to configure the HSIM-W6 for IP routing.

**IPX** — Use this field to access the IPX Configuration screen to configure the HSIM-W6 for IPX routing.

# **IP Configuration Screen**

The IP Configuration screen enables you to access the IP General Config and IP RIP screens to configure the HSIM-W6 for IP Routing and enable RIP on the HSIM-W6.

Access the IP Configuration screen, shown in **Figure 60**, by using the arrow keys to highlight the **IP** option on the Router Setup screen and then pressing ENTER. The IP Configuration screen displays.

| IP CONFIGURATIO           |               |
|---------------------------|---------------|
|                           | N .           |
| IP General Conf<br>IP RIP | ig            |
|                           |               |
|                           |               |
|                           |               |
|                           |               |
|                           | <b>RETURN</b> |

Figure 60 IP Configuration Screen

## **IP Configuration Screen Fields**

The following list describes each of the IP Configuration Screen fields.

**IP General Config** — Use this field to access the IP General Config screen and configure the HSIM-W6 for IP routing.

**IP RIP** — Use this field to access the IP RIP screen and enable Routing Information Protocol (RIP) routing on the HSIM-W6.

## **IP General Config Screen**

The IP General Config screen allows you to configure the HSIM-W6 for IP routing.

Access the IP General Config screen by using the arrow keys to highlight the **IP General Config** option and then pressing ENTER. The IP General Config screen shown in **Figure 61** displays.

| HSIM-W6 Local Management                                                                |                        | Flash Image Version XX.XX.XX                     |
|-----------------------------------------------------------------------------------------|------------------------|--------------------------------------------------|
|                                                                                         | IP General Config      |                                                  |
| Router Name: IP Status: Er<br>Version: XX.XX.XX AdminStatu                              |                        | UpTime: 0 days 0 hours 39 min                    |
| IP Routing: <b>ENABLED</b> Serv.<br>Redirector: <b>FORWARD</b> UDP                      |                        | 37 of 999<br>UDP Type: time                      |
| Port: 1 Description: Ctron HS<br>MAC Address: 00-00-1D-22-46-B0<br>Oper Status: Enabled |                        | — —<br>Type: ethernet-csmacd<br>MTU: <b>1500</b> |
| Address: 134.141.17.177<br>Network Bcas                                                 |                        | Address Type: Primary                            |
| IP Routing: ENABLED                                                                     | IP Forwarding: ENABLED | Proxy ARP: DISABLED                              |
| +PORT- +REDIRE                                                                          | CTOR- SAVE             | RETURN                                           |
|                                                                                         |                        | 2012 1                                           |

Figure 61 IP General Config Screen

### **IP General Configuration Status Fields**

The following list describes each of the IP General Configuration status fields. The status fields are for informational purposes only and cannot be modified.

- **Router Name** Displays the type of routing used.
- **Status** Displays the status of IP Routing.
- UpTime Displays the amount of time elapsed since the last time the HSIM-W6 was rebooted.
- Version Displays the IP Routing version number used on the HSIM-W6.

AdminStatusTime — Displays the amount of time elapsed since an IP address was assigned to the HSIM-W6.

**UDP Type** — Displays the User Datagram Protocol (UDP) Service to which the selected UDP Port number corresponds.

**Description** — Describes the selected port.

**MAC Address** — Displays the physical (MAC) address of the HSIM-W6.

**Interf. Type** — Displays the type of interface used by the specified port.

**Oper Status** — Displays the operational status of the selected port.

## **IP General Configuration Fields**

This section provides a general overview of the procedures required to configure the HSIM-W6. The following list describes each of the IP General Config Screen fields.

**+PORT-** — Use this field to select the routing port you wish to configure.

**+REDIRECTOR-** — Use this field to toggle through a list of commonly used UDP port numbers. UDP port numbers are associated with the relay agent functionality of the router.

**Framing** — Use this field to select the format of the frame in which IP packets are encapsulated for transmission.

**MTU** — Use this field to set the Maximum Transmission Unit (MTU).

**IP Routing** — Use this field to enable IP Routing Services.

**IP Forwarding** — Use this field to enable IP Forwarding.

**Proxy ARP** — Use this field to enable Proxy Address Resolution Protocol (ARP).

Address — Use this field to assign an IP address to the port that you wish to configure.

**Mask** — Use this field to set the subnet mask for the port that you wish to configure.

**UDP Port** — Use this field to select a UDP port number for network service requests.

**Network Bcast** — Use this field to send network broadcasts addressed to all 0's.

#### **Selecting a Port for Configuration**

Routing Services allows you to choose the ports that you want to configure for IP routing. To select a router port to configure for IP routing, complete the following steps:

- 1. Use the arrow keys to highlight the **PORT** field.
- 2. Type in the number of the port that you want to configure for IP routing and then press ENTER.

| RECECCE<br>NOTE | 1 |
|-----------------|---|
|                 |   |
|                 |   |
|                 |   |
|                 | l |

You can type in the port number, or you can use the +**PORT**- option at the bottom of the screen to scroll through the list of the ports on your device. To use the +**PORT**- option, use the arrow keys to highlight the + (to go forward), or the - (to go backward), and then press **ENTER** to scroll through the available ports in the direction you have selected. You can also use the + and - keys to scroll through the available ports.

If you type in an invalid port number, the error message "PORT NUMBER IS OUT OF RANGE" displays. Perform steps 1 and 2 again.

#### **Entering the IP Address and Subnet Mask**

All IP hosts must have an IP address for each network interface. These addresses identify each network connection.

To enter the IP address for a router port, complete the following steps:

- 1. Use the arrow keys to highlight the **ADDRESS** field.
- 2. Type in the IP address and then press ENTER.

To enter the subnet mask for a router port, complete the following steps:

- 1. Use the arrow keys to highlight the MASK field.
- 2. Type in the subnet mask for the IP address that you have assigned.
- **3.** Use the arrow keys to highlight the **SAVE** option at the bottom of the screen and then press ENTER. The message "SAVED OK" displays.

#### Selecting the Frame Type for a Port

On each port, frame type specifies the format of the frame in which IP packets are encapsulated for transmission. The frame type options available for each router port are dependent on the type of media supported by that router port.

To select the frame type for a port, complete the following steps:

- 1. Use the arrow keys to highlight the **Framing** field.
- 2. Use the ENTER key to toggle the entry to the correct frame type for the port.
- **3.** Use the arrow keys to highlight the **SAVE** command at the bottom of the screen and then press ENTER. The message "SAVED OK" displays.

#### Setting the Maximum Transmission Unit (MTU)

The Maximum Transmission Unit specifies the maximum packet size for all IP packets that are transmitted.

To select the MTU for a port, complete the following steps:

- 1. Use the arrow keys to highlight the MTU field under Port Level Setup.
- **2.** ENTER an MTU value for the media used.
- **3.** Use the arrow keys to highlight the **SAVE** command at the bottom of the screen, then press ENTER. The message "SAVED OK" displays.

#### **Enabling IP Routing Services on a Port**

The ability to switch IP Routing Services on and off on a port-by-port basis provides great flexibility. On the same device, some ports can be routing IP traffic while other ports are bridging it. As you are in transition from a bridged network to a routed network, this flexibility allows you to implement IP routing and test your routing configuration on a port-by-port basis.

If necessary, you can temporarily disable the IP routing on any port without losing your configuration, or you can temporarily switch from IP routing back to bridging.

To enable IP Routing Services on a router port, complete the following steps:

- 1. Use the arrow keys to highlight the IP Routing field under Port Level Setup.
- 2. Use the ENTER key to toggle the field to ENABLED.
- **3.** Use the arrow keys to highlight the **SAVE** command at the bottom of the screen, and then press ENTER. The message "SAVED OK" displays.

#### **Enabling IP Forwarding on a Port**

By default, IP Forwarding is disabled on each router port. Your device will not begin forwarding IP data packets on any router port until you enable IP Forwarding on that port.

To enable IP Forwarding on a router port, complete the following steps:

- 1. Use the arrow keys to highlight the **IP Forwarding** field.
- 2. Use the ENTER key to toggle the entry to **ENABLED**.
- **3.** Use the arrow keys to highlight the **SAVE** command at the bottom of the screen and then press ENTER. The message "SAVED OK" displays.

#### **Configuring the UDP Broadcast Redirector**

In order to locate a server that can provide a particular network service, many IP hosts rely on the use of LAN broadcasts to send UDP service requests. The UDP port number contained in the broadcast request packet identifies the service being requested. **Table 23** shows the port numbers and their corresponding requested services.

| UDP Port # | UDP Services                                            |  |
|------------|---------------------------------------------------------|--|
| 37         | Time                                                    |  |
| 42         | Host Name Server                                        |  |
| 53         | Domain Name Server                                      |  |
| 65         | TACACS-Database Service                                 |  |
| 67         | Bootstrap Protocol/Dynamic Host Control Protocol Server |  |
| 68         | Bootstrap Protocol/Dynamic Host Control Protocol Client |  |
| 69         | Trivial File Transfer                                   |  |
| 137        | NETBIOS Name Server                                     |  |
| 138        | NETBIOS Datagram Server                                 |  |
| 111        | Sunrpc (NIS)                                            |  |

#### Table 23 UDP Port Numbers

The UDP Broadcast Redirector enables you to configure any Routing Services enabled device to forward the UDP packets that it receives as LAN broadcasts, directly to the appropriate server. UDP service requests that are sent as LAN broadcasts by clients of applications such as Host Name, Domain Name, and Bootstrap servers, can be redirected to any server on any network segment.

To configure the UDP Broadcast Redirector, complete the following steps:

- 1. Use the arrow keys to highlight the **UDP Port** field under System Level Setup.
- 2. ENTER the UDP port number of the UDP service request packets that you want to redirect (refer to Table 23) and then press ENTER.
- **3.** Use the arrow keys to highlight the **SAVE** command at the bottom of the screen and then press ENTER. The message "SAVED OK" displays.

| <del></del> | ī |
|-------------|---|
| NOTE        |   |
|             |   |
|             |   |
|             |   |

You can type in the UDP port number, or you can use the **+REDIRECTOR-** command at the bottom of the screen to scroll through a list of commonly used UDP port numbers. To use the **+REDIRECTOR-** command, use the arrow keys to highlight the + (to go forward), or the - (to go backward), and then press the **ENTER** key to scroll in the direction that you selected.

The entry for the UDP Port field reflects the UDP port number that is currently selected. The entry for UDP Type names the UDP service to which that port number corresponds.

#### **Enabling Proxy ARP on a Port**

By default, Proxy Address Resolution Protocol (ARP) is disabled on all ports, and IP Routing Services respond only to ARP requests addressed to its own IP address.

In order for one IP host to communicate with another IP host, the target host's MAC address must be known. To learn this MAC address, the IP host sends an ARP request packet as a LAN broadcast with the destination IP address of the target IP host. All hosts receive this broadcast and the one host that matches the target IP address responds with its MAC-layer address. However, because each subnet constitutes a separate broadcast domain and LAN broadcasts are not forwarded across routers, ARP does not work beyond a host's local network or subnetwork. One of the primary purposes of a router is to confine LAN broadcast traffic to each local network or subnetwork. A proxy ARP response is generated when the following occurs:

- Proxy ARP is enabled on a router port.
- An ARP request is received as a LAN broadcast (looking for the MAC-layer address of an IP host on another network segment).
- An entry exists in the IP Forwarding Table for the destination host's network.

Enabling Proxy ARP on a router port allows IP hosts to dynamically obtain the MAC-layer address of other IP hosts attached to different networks or subnetworks by using broadcast ARP request packets. With Proxy ARP enabled, IP hosts are not required to maintain knowledge of specific subnetworks.

To enable Proxy ARP on a router port, complete the following steps:

- 1. Use the arrow keys to highlight the **Proxy ARP** field.
- 2. Use the ENTER key to toggle the entry to **ENABLED**.
- **3.** Use the arrow keys to highlight the **SAVE** command at the bottom of the screen, and then press ENTER. The message "SAVED OK" displays.

#### Configuring the Network Broadcast Type on a Port

IP Routing Services will recognize, and accept as network broadcasts, IP packets with the host portion of the IP address as either all 1's or all 0's. Other networking devices only recognize all 0's as a network broadcast.

To configure IP Routing Services to send network broadcasts addressed to all 0's, complete the following steps:

- 1. Use the arrow keys to highlight the **Network Bcast** field.
- 2. Use the ENTER key to toggle the entry to **ZEROS**.
- **3.** Use the arrow keys to highlight the **SAVE** command at the bottom of the screen and then press ENTER. The message "SAVED OK" displays.

### Enabling the RIP on a Port

Routing Information Protocol (RIP) is a widely implemented routing protocol that is used extensively on IP internetworks. IP Routing Services uses the RIP to send and gather information about the internetwork topology. This information is used to construct and maintain a database called RIP Route Table, which contains the addresses of the available routes to all the networks and hosts that RIP has learned.

Enabling the RIP allows IP Routing Services to build and maintain a dynamic database of route information. The best routes learned by the RIP are added to the IP Forwarding Table to forward IP packets. The ability to switch the RIP on and off on a port-by-port basis provides great flexibility. On the same device, some router ports can be running the RIP while other router ports are not. If necessary, you can temporarily disable the RIP on any port without affecting the rest of your configuration.

To enable RIP, complete the following steps:

- From the IP Configuration screen, highlight IP RIP and then press ENTER. The IP RIP CONFIGURATION screen, shown in Figure 62, displays.
- 2. Use the arrow keys to highlight the System Level RIP-1 field.
- **3.** Use the ENTER key to toggle the entry to **ENABLED**.
- 4. Use the arrow keys to highlight the **Port Level RIP-1** field.
- 5. Use the ENTER key to toggle the entry to ENABLED.
- 6. Use the arrow keys to highlight the **SAVE** command at the bottom of the screen, and then press ENTER. The message "SAVED OK" displays.

| HSIM-W6 Local Management    | IP RIP CONFIGURATION                     | Flash Image Version XX.XX.XX |
|-----------------------------|------------------------------------------|------------------------------|
| IP Address: xxx.xxx.xxx.xxx |                                          |                              |
| Port: 1                     |                                          |                              |
|                             | System Level RIP-1:<br>Port Level RIP-1: | DISABLED<br>DISABLED         |
| +PORT-                      | SAVE                                     | RETURN                       |

Figure 62 IP RIP Configuration Screen

# **IPX Configuration Screen**

The IPX Configuration screen enables you to access the IPX General Config, IPX SAP, and IPX RIP screens to configure the HSIM-W6 for IPX Routing and enable RIP routing or SAP routing on the HSIM-W6.

Access the IPX Configuration screen, shown in **Figure 63**, by using the arrow keys to highlight the **IPX** option on the Router Setup screen and then pressing ENTER. The IPX Configuration screen displays.

| HSIM-W6 Local Management |                                          | Flash Image Version XX.XX.XX |
|--------------------------|------------------------------------------|------------------------------|
|                          | IPX CONFIGURATION                        |                              |
|                          | IPX General Config<br>IPX SAP<br>IPX RIP |                              |
|                          |                                          |                              |
|                          |                                          | RETURN                       |

Figure 63 IPX Configuration Screen

### **IPX Configuration Fields**

The following list describes each of the IPX Configuration screen fields.

**IPX General Config** — Use this field to access the IPX General Config screen and configure the HSIM-W6 for IP routing.

**IPX SAP** — Use this field to access the IPX SAP screen and enable Service Advertising Protocol (SAP) routing on the HSIM-W6.

**IPX RIP** — Use this field to access the IPX RIP screen and enable Routing Information Protocol (RIP) on the HSIM-W6.

### **IPX General Configuration Screen**

The IPX General Configuration screen allows you to configure the HSIM-W6 for IPX routing.

Access the IPX General Configuration screen by using the arrow keys to highlight the **IPX General Config** option and then pressing ENTER. The IPX General Configuration screen, shown in **Figure 64** displays.

| HSIM-W6 Lo                  | cal Management        |            |                       |               | Flash Image Ve                        | rsion XX.XX.XX |
|-----------------------------|-----------------------|------------|-----------------------|---------------|---------------------------------------|----------------|
|                             |                       | IP         | X General             | Configuration |                                       |                |
| Router Name<br>Version: XX. |                       |            | Enabled<br>tatusTime: | 0 days 0 hc   | UpTime: 0 days 0 hours<br>burs 39 min | 39 min         |
|                             |                       |            | - System I            | Level Setup - |                                       |                |
| IPX Routing:                | ENABLED               |            |                       |               |                                       |                |
|                             |                       |            | - Port Le             | vel Setup -   |                                       |                |
| Port: 1                     | Description: Ctron HS | SIM-W6 Ene | etPort                |               |                                       |                |
|                             | MAC Address: 00-00    | )-1D-22-46 | 6-B0                  | Interf. 7     | Type: ethernet-csmacd                 |                |
| Oper Status:                | Enabled               | MTU: 1     | 500                   | F             | raming: Novell                        |                |
| IPX Address:                |                       |            |                       |               |                                       |                |
|                             | IPX Routing:          | DISABLED   | )                     | IP            | X Forwarding: <b>DISABLED</b>         |                |
| +PORT-                      |                       |            | s                     | AVE           |                                       | RETURN         |

Figure 64 The IPX General Configuration Screen

### **IPX General Configuration Status Fields**

The following list describes each of the IPX General Configuration status fields. The status fields are for informational purposes only and cannot be modified.

- **Router Name** Displays the type of routing used.
- **Status** Displays the status of IP Routing.
- **UpTime** Displays the amount of time elapsed since the last time the HSIM-W6 was rebooted.
- **Version** The version number of the IP Routing used on the HSIM-W6.

AdminStatusTime — Displays the amount of time elapsed since an IP address was assigned to the HSIM-W6.

**Description** — Describes the selected Port.

- MAC Address Displays the physical (MAC) address of the HSIM-W6.
- Interf. Type Displays the type of interface used by the specified port.
- **Oper Status** Displays the operational status of the selected port.

# **IPX General Configuration Fields**

This section provides a general overview of the procedures required to configure the HSIM-W6. The following list describes each of the IPX General Config fields.

**+PORT-** — Use this field to select the routing port that you wish to configure.

**Framing** — Use this field to select the format of the frame in which IPX packets are encapsulated for transmission.

**MTU** — Use this field to set the Maximum Transmission Unit (MTU).

- **IPX Routing** Use this field to enable IP Routing Services.
- **IPX Forwarding** Use this field to enable IP Forwarding.

**IPX Address** — Use this field to assign an IP address to the port that you wish to configure.

### Selecting a Port for Configuration

Routing Services allows you to choose the ports that you want to configure for IPX routing. To select a router port to configure for IPX routing, complete the following steps:

- 1. Use the arrow keys to highlight the **PORT** field.
- 2. Type in the number of the port that you want to configure for IPX routing, then press ENTER.

| FEEEEEE |
|---------|
| NOTE    |
|         |
|         |
|         |

You can type in the port number, or you can use the **+PORT-** command at the bottom of the screen to scroll through the list of the ports on your device. To use the **+PORT-** command, use the arrow keys to highlight the + (to go forward), or the - (to go backward), and then press **ENTER** to scroll through the available ports in the direction you have selected. You can also use the **+** and **-** keys to scroll through the available ports.

If you type in an invalid port number the error message: "PORT NUMBER IS OUT OF RANGE" displays. Perform steps 1 and 2 again.

#### **Entering the IPX Address**

All IPX hosts must have an IPX address for each network interface. These addresses identify each network connection.

To enter the IPX address for a router port, complete the following steps:

- 1. Use the arrow keys to highlight the **IPX ADDRESS** field.
- 2. Type in the IPX address and then press ENTER.
- **3.** Use the arrow keys to highlight the **SAVE** command at the bottom of the screen and then press ENTER. The message "SAVED OK" displays.

#### Selecting the Frame Type for a Port

On each port, frame type specifies the format of the frame in which IPX packets are encapsulated for transmission. The frame type options available for each router port are dependent on the type of media supported by that router port.

To select the frame type for a port, complete the following steps:

- 1. Use the arrow keys to highlight the **Framing** field.
- 2. Use the ENTER key to toggle the entry to the correct frame type for the port.
- **3.** Use the arrow keys to highlight the **SAVE** command at the bottom of the screen and then press ENTER. The message "SAVED OK" displays.

#### Setting the Maximum Transmission Unit (MTU)

The Maximum Transmission Unit specifies the maximum packet size for all IPX packets that are transmitted.

To select the MTU for a port, complete the following steps:

- 1. Use the arrow keys to highlight the MTU field under Port Level Setup.
- 2. ENTER an MTU value for the media used.
- **3.** Use the arrow keys to highlight the **SAVE** command at the bottom of the screen and then press ENTER. The message "SAVED OK" displays.

#### **Enabling IPX Routing Services on a Port**

The ability to switch IPX Routing Services on and off on a port-by-port basis provides great flexibility. On the same device, some ports can be routing IPX traffic while other ports are bridging it. As you are in transition from a bridged network to a routed network, this flexibility allows you to implement IPX routing and test your routing configuration on a port-by-port basis. If necessary, you can temporarily disable IPX routing on any port without losing your configuration, or you can temporarily switch from IPX routing back to bridging.

To enable IPX Routing Services on a router port, complete the following steps:

- 1. Use the arrow keys to highlight the **IPX Routing** field under Port Level Setup.
- 2. Use the ENTER key to toggle the entry to ENABLED.
- **3.** Use the arrow keys to highlight the **SAVE** command at the bottom of the screen and then press ENTER. The message "SAVED OK" displays.

#### **Enabling IPX Forwarding on a Port**

By default, IPX Forwarding is disabled on each router port. Your device will not begin forwarding IPX data packets on any router port until you enable IPX Forwarding on that port.

To enable IPX Forwarding on a router port, complete the following steps:

- 1. Use the arrow keys to highlight the **IPX Forwarding** field.
- 2. Use the ENTER key to toggle the entry to **ENABLED**.
- **3.** Use the arrow keys to highlight the **SAVE** command at the bottom of the screen and then press ENTER. The message "SAVED OK" displays.

### **IPX Routing over Frame Relay**

An additional step is required when routing IPX over Frame Relay. This step requires that entries are created in the IPX Host Map. The IPX Host Map is a database of remote IPX hosts that are defined generally by the WAN Network number and MAC Address, and more specifically by the Interface Number and Data Link Connection Identifier (DLCI). The IPX Host Map helps a routing decision by determining which circuit a packet should be forwarded to in a point to multi-point Frame Relay connection.

Figure 65 shows how IPX Host Map entries are entered using the circuitmap command. The circuitmap command is accessed from the **MIB Navigator Screen**. Refer to **Chapter 8** for more information on the circuitmap command.

| MIBNav-> <b>ci</b> | rcuitmap -s IP | X 2 00000172 00:00:10 | d:02:d1:7a 102 |
|--------------------|----------------|-----------------------|----------------|
| # Interface        | Network        | Node                  | Circuit ID     |
| # 2                | 00000172       | 00:00:1d:23:a1:5b     | 102            |

Figure 65 Circuitmap Command

The circuitmap command contains the following fields:

**#Interface** — An entry must be created for each remote Router connected via the Frame Relay interface.

**Network** — The Network is the IPX Network number associated with the Frame Relay network.

**Node** — The Node is the MAC address of the remote router on the other end of the WAN link.

**Circuit ID** — The Circuit ID is the DLCI identifying the virtual circuit connection to the Telco.

# **Enabling the IPX SAP Protocol on a Port**

IPX Service Advertising Protocol (SAP) is used by IPX to exchange information about Novell service providing nodes, such as file servers and print servers that are available. IPX SAP builds and maintains a database, the Service Advertising Table, containing the addresses and routes to specific service providing nodes, and advertises this information over the network.

Each router running IPX SAP gathers this LAN based information from the locally connected network segments and adds it to its Service Advertising Table. Each table contains the Novell Network Number and type of services available on all Novell servers known to the IPX SAP. IPX routing services uses this information to provide internetworked NetWare clients with access to these services.

To enable SAP Routing, complete the following steps:

1. From the IPX Configuration screen, highlight **IPX SAP** and then press ENTER.

The IPX SAP SETUP screen, shown in Figure 66, displays.

- 2. Use the arrow keys to highlight the **Port** field.
- 3. Type in the number of the port that you wish to enable SAP routing, then press ENTER.
- 4. Use the arrow keys to highlight the **Port Level SAP** field.
- 5. Use the ENTER key to toggle the entry to ENABLED.
- 6. Use the arrow keys to highlight the **SAVE** command at the bottom of the screen, and then press ENTER. The message "SAVED OK" displays.

| HSIM-W6 Local Management     | IPX SAP CONFIGURATION                | Flash Image Version XX.XX.XX |
|------------------------------|--------------------------------------|------------------------------|
| IPX Address: xxx.xxx.xxx.xxx |                                      |                              |
| Port: 1                      |                                      |                              |
|                              | System Level SAP:<br>Port Level SAP: | DISABLED<br>DISABLED         |
| +PORT-                       | SAVE                                 | RETURN                       |

Figure 66 IPX SAP Configuration Screen

## Enabling the RIP on a Port

IPX RIP (Routing Information Protocol) is a widely implemented routing protocol that is used extensively on IPX intermediations. IPX Routing Services uses the RIP to send and gather information about the inter-industry topology. This information is used to construct and maintain a database, called the RIP Route Table, containing the addresses and available routes to all the networks and hosts that RIP has learned.

Enabling the RIP allows IPX Routing Services to build and maintain a dynamic database of route information. The best routes learned by the RIP routing protocol are added to the IPX Forwarding Table to be used to forward IPX packets. The ability to switch the RIP on and off on a port-by-port basis provides great flexibility. On the same device, some router ports can be running the RIP while other router ports are not. If necessary, you can temporarily disable the RIP on any port without affecting the rest of your configuration.

To enable RIP, perform the following steps:

1. From the IPX Configuration screen, highlight **IPX RIP** and then press ENTER.

The IPX RIP SETUP screen, shown in Figure 67, displays.

- 2. Use the arrow keys to highlight the **Port** field.
- 3. Type in the number of the port that you wish to enable RIP routing and then press ENTER.
- 4. Use the arrow keys to highlight the **Port Level RIP** field.
- 5. Use the ENTER key to toggle the entry to **ENABLED**.
- 6. Use the arrow keys to highlight the **SAVE** command at the bottom of the screen, and then press ENTER. The message "SAVED OK" displays.

| HSIM-W6 Local Management     | IPX RIP CONFIGURATION                | Flash Image Version XX.XX.XX |
|------------------------------|--------------------------------------|------------------------------|
| IPX Address: xxx.xxx.xxx.xxx |                                      |                              |
| Port: 1                      |                                      |                              |
|                              | System Level RIP:<br>Port Level RIP: | DISABLED<br>DISABLED         |
|                              | POILLEVEL KIP:                       | DISABLED                     |
|                              |                                      |                              |
|                              |                                      |                              |
|                              |                                      |                              |
|                              |                                      |                              |
| +PORT-                       | SAVE                                 | RETURN                       |

Figure 67 IPX RIP Setup Screen

# WAN Setup

| aaaae |  |
|-------|--|
| NOTE  |  |
|       |  |
|       |  |
|       |  |

This section describes the HDSL WPIM. For all other WPIMs, refer to your specific WPIM(s) Local Management Guide for information on this screen.

The WAN Setup menu item accesses two screens which allow you to configure the HSIM-W6 for a WAN Physical Interface Module (WPIM).

Access the WAN Physical Configuration screen, shown in **Figure 68**, by using the arrow keys to highlight the **WAN SETUP** menu item and pressing ENTER. The WAN Physical Configuration screen displays.

| Local Mana | gement                                                                                 |                                                                                  | Flash Image Version XX.XX.XX |
|------------|----------------------------------------------------------------------------------------|----------------------------------------------------------------------------------|------------------------------|
|            |                                                                                        | WAN PHYSICAL CONFIGURATION                                                       | DN                           |
|            | WPIM 1<br>Type: HDSL<br>BRIM #: 1<br>Mode: [Primary]<br>Active: Yes<br>Ifaces: 003-026 | WPIM 2<br>Type: T1<br>BRIM #: 2<br>Mode: [Primary]<br>Active: Yes<br>Ifaces: 027 |                              |
|            | WPIM 1 Line Configuration<br>HDSL Tx Clock Source:<br>HDSL Timeslot Configuration:     | [Loop-Timing]<br>[Fractional]                                                    |                              |
| SAVE       | [WPIM 1]                                                                               | WAN INT CONFIG                                                                   | RETURN                       |

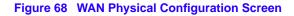

### **WAN Physical Configuration Screen Fields**

The following list describes the WAN Physical Configuration screen fields.

| - CECECECE | 1 |
|------------|---|
| NOTE       |   |
|            |   |
|            |   |
|            |   |

The HSIM-W6 supports a variety of WPIMs. **Figure 68** shows the WAN Physical Configuration screen for the WPIM-HDSL and the WPIM-T1. To select the WPIM you wish to configure, use the arrow keys to highlight the **[WPIM #]** field at the bottom of the screen. Use the SPACEBAR to select the appropriate WPIM, then press ENTER.

- **WPIM #** Displays configuration information for the WPIMs that are installed.
- **Type** Displays the WPIM type.
- **BRIM** # Displays the BRIM slot in which the WPIM resides.
- **Mode** Displays the WPIM mode.
- **Active** Displays the status of the WPIM.
- **lfaces** Displays the interfaces available to each WPIM.

#### **WPIM-HDSL Configuration Fields**

**HDSL Tx Clock Source** — Displays the HDSL Transmit Clock Source. The selections for this field toggle between Loop-Timing (Extracted Line Data) and Local-Timing (Internal Clock). The default setting for this field is **Loop-Timing**.

| 1 | 99999999 |
|---|----------|
|   | NOTE     |
|   |          |
|   |          |
|   |          |

The Loop-Timing selection in this Local Management screen corresponds to the Slave selection in the QuickSET HDSL WAN Configuration window; the Local-Timing selection corresponds to the Master selection.

**HDSL Timeslot Configuration** — Displays the timeslot configuration for the WPIM. The selections for this field toggle between Full and Fractional. The default setting for this field is **Full**. Full uses all 24 timeslots and Fractional uses the first 12 timeslots.

# WAN Interface Configuration Screen

To access the WAN Interface Configuration screen shown in **Figure 69**, use the arrow keys to highlight the **WAN INT CONFIG** selection at the bottom of the WAN Physical Configuration screen, then press ENTER.

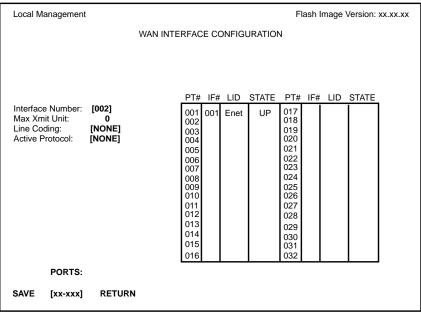

1484\_04

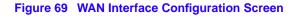

## **WAN Interface Configuration Screen Fields**

This section describes the WAN Interface Configuration screen fields.

**Interface Number** — Displays the active Interface Number. Use this field to configure the Interface Numbers assigned on the WAN Physical Configuration screen.

**Max Xmit Unit** — User-configured field that displays the maximum packet size that can be transmitted on the selected Interface. The default values are **8191** for PPP and **4095** for Frame Relay.

**Line Coding** — Displays the Line Coding for Timeslots associated with this interface. This field displays JBZS, INV-HDLC, or None. The default setting is **None**.

**Active Protocol** — Displays the active OSI Layer protocol. This field displays None, FR (Frame Relay), or PPP (Point-to-Point). The default setting is **None**.

If you select **PPP**, the following field appears:

| PPP Type:      | This field displays BNCP or LEX.              |
|----------------|-----------------------------------------------|
| Circuit State: | Toggles between Active, Inactive and Invalid. |

**PT#** — Displays the application ports (bridge ports) available from the host platform to the WAN. If the active protocol is PPP, Local Management assigns only one application port per interface number (IF#). If the active protocol is Frame Relay, Local Management assigns the available WAN bridge ports from the host platform, one per DLCI.

You can assign WAN application ports to the 31 interfaces for the PPP configuration that suits your needs. In a Frame Relay configuration, you can assign all WAN application ports to one interface. In this example, the remaining 30 interfaces would not have WAN application ports available.

The quantity of application ports for a Frame Relay network is determined by the quantity of DLCIs (Data Link Connection Identifiers) assigned to that Interface. This is determined either manually or by the LMP (Link Management Protocol).

**IF#** — Displays the Interface that is associated with the application port.

**LID** — Displays the Link Identifier. If the active protocol is Frame Relay, the Data Link Connection Identifier is displayed. If the active protocol for this interface is PPP, then PPP appears in this field.

**STATE** — Displays the status of the application port. If the active protocol is Frame Relay, this field displays the status as Active, Inactive, or Disabled (for No LMI). If the active protocol is PPP, this field displays UP (for active) or DOWN (for inactive).

**PORTS: [xx-xxx]** — Toggles through the ports.

# **8** MIB Navigator

This chapter explains how to use the MIB Navigator utility. The MIB Navigator allows access to a command set from which you can configure and manage the HSIM-W6.

# **Chapter Organization**

The following list summarizes the organization of this chapter:

MIB Navigator Screen – describes the MIB Navigator screen and explains how to access it.

**MIB** Navigator Command Set Overview – describes the types of commands available to the MIB Navigator.

Navigation Commands – explains the commands used to navigate through the MIB Navigator.

**Other Commands** – explains other commands that allow you to access and manage network devices connected to the device running the MIB Navigator.

**Special Commands** – explains the special commands that allow you to exit from the MIB Navigator.

# **MIB Navigator Screen**

Access the MIB Navigator screen from the Main Menu screen using Local Management (refer to the **Accessing Local Management** section in **Chapter 7**). Using the arrow keys, highlight the **MIB NAVIGATOR** option, then press ENTER. The MIB Navigator screen shown in **Figure 70** appears.

| Welcome to MIB                                               | Navigator        |                                                                 |            |  |
|--------------------------------------------------------------|------------------|-----------------------------------------------------------------|------------|--|
| MIBNav-> help                                                | Havigator        |                                                                 |            |  |
| Navigation Comr                                              | nands:           |                                                                 |            |  |
| branch                                                       | cd               | ctron                                                           |            |  |
| dir                                                          | qet              | grep                                                            |            |  |
| ls                                                           | mib2             | next                                                            |            |  |
| pwd                                                          | set              | su                                                              |            |  |
| tree                                                         | whoami           | help                                                            |            |  |
| Other Command                                                | ds:              |                                                                 |            |  |
| arp                                                          | bridge           | circuitmap                                                      | defroute   |  |
| dhcp                                                         | imux             | nat                                                             | netstat    |  |
| ping                                                         | ррр              | reset                                                           | route      |  |
| secondIP                                                     | show             | snmpbranch                                                      | snmpget    |  |
| snmpnext                                                     | snmpset          | snmptree                                                        | traceroute |  |
| SPECIAL:                                                     |                  |                                                                 |            |  |
| done, quit, or                                               | exit - Exit from | the MIB Navigator.                                              |            |  |
| mib2 - Chang                                                 | e directory to M | IB II (/1/3/6/1/2/1).                                           |            |  |
| ctron - Change directory to Cabletron MIB (/1/3/6/1/4/1/52). |                  |                                                                 |            |  |
| For help with a s<br>MIBNav->                                | pecific comman   | d, type 'help <comn< td=""><td>nand&gt;'.</td><td></td></comn<> | nand>'.    |  |

Figure 70 The MIB Navigator Screen

# **Managing Device MIBs**

The MIB Navigator lets you manage objects in the HSIM-W6 Management Information Bases (MIBs). MIBs are databases of objects used for managing the device and determining the HSIM-W6 configuration. The commands within the MIB Navigator allow you to view and modify a device's objects.

The MIB Navigator views the MIB tree hierarchy as a directory. **Figure 71** shows the MIB tree hierarchy. Each layer is numerically encoded, so that every branch group and leaf object in the MIB is identified by a corresponding number, known as an Object Identifier (OID). This allows the MIB Navigator to navigate through the MIB and access the manageable leaf objects.

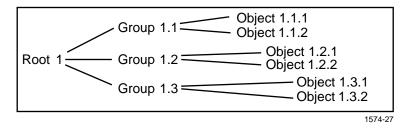

Figure 71 Hierarchical MIB Tree Structure

Often an ASCII name is assigned to the OID of a leaf object, making it more readable. To identify the value for the object "ipForwarding" you use the OID (/1/3/6/1/2/1/4/1), or its ASCII name (/ iso/org/dod/internet/mgmt/mib-2/ip/ipForwarding).

# **MIB Navigator Command Set Overview**

TIP

Use the help command for an on-line description of each MIB Navigator command. For example, **MIB Nav-> help branch**, provides help information for the branch command.

The MIB Navigator command set provides the following commands:

**Navigation Commands** — Navigation commands allow you to access and manage the MIB for the device running the MIB Navigator. Some of these commands also provide user community-string information. The commands are as follows:

| branch | cd     | ctron |
|--------|--------|-------|
| dir    | get    | grep  |
| ls     | mib2   | next  |
| pwd    | set    | su    |
| tree   | whoami | help  |

**Other Commands** — Other commands allow you to access and manage network devices connected to the device running the MIB Navigator. The commands are as follows:

| arp      | bridge  | circuitmap | defroute   |
|----------|---------|------------|------------|
| dhcp     | imux    | nat        | netstat    |
| ping     | ррр     | reset      | route      |
| secondIP | show    | snmpbranch | snmpget    |
| snmpnext | snmpset | snmptree   | traceroute |

**Special Commands** — Special Commands allow you to exit from the MIB Navigator. The commands are as follows:

| quit | exit |
|------|------|
|      | quit |

# **Conventions for MIB Navigator Commands**

This manual uses the following conventions for denoting commands:

- Information keyed by the user is shown in this helvetica font.
- Command arguments are indicated by two types of brackets:
  - required arguments are enclosed by [].
  - optional arguments are enclosed by <>.

MIB Navigator command conventions are as follows:

- To abort the output or interrupt a process the escape character is ^C (where ^ indicates the Control key).
- A slash (/) preceding an OID issues that command from the root directory regardless of where you are in the MIB. If no slash precedes the OID the command issues from your current MIB location.
- Dot notation (1.1.1.1) is equivalent to slash notation (1/1/1/1). Use slash notation with the navigational commands, and the dot notation with the built-in commands that are using SNMP to access and manage network devices.

MIB Navigation Commands are listed in the format shown below:

#### command:

| Syntax:      | This entry provides the format that the MIB Navigator command<br>requires. It indicates where arguments, if any, must be specified. |
|--------------|----------------------------------------------------------------------------------------------------|
| Description: | This entry briefly describes the command and its uses.                                                                              |
| Options:     | This entry lists any additional fields which may be added to the command and their format.                                          |
| Example:     | This entry shows an example of the command.                                                                                         |

# **Navigation Commands**

The following MIB Navigation commands allow you to move from MIB object to MIB object within the MIB tree.

| branch:              |                                                                                                    |  |
|----------------------|----------------------------------------------------------------------------------------------------|--|
| Syntax:              | branch [path]                                                                                                    |  |
| <b>Description</b> : | The branch command displays all of the leaves in the MIB tree below a specified path. The information displayed includes the pathname, the object ASCII name, the type of object (i.e., integer, counter, time tick, etc.), and the current value of each leaf object. |  |
| <b>Options</b> :     | Not Applicable                                                                                                    |  |
| Example:             |                                                                                                    |  |
|                      | MIBNav-> branch                                                                                                    |  |

udpInDatagrams

udpNoPorts

udpInErrors

# /1/3/6/1/2/1/7/1

# /1/3/6/1/2/1/7/2

# /1/3/6/1/2/1/7/3

051456

COUNTER 38216

COUNTER 0

COUNTER 0

# Chapter 8: MIB Navigator

| cd:                  |                                                                                                    |  |
|----------------------|----------------------------------------------------------------------------------------------------|--|
| Syntax:              | cd [path] or cd <option></option>                                                                                                    |  |
| <b>Description</b> : | The cd command allows you to change directories within a MIB subtree<br>(branch). The path specified must be valid, or the MIB Navigator will no<br>perform the cd operation. |  |
| <b>Options</b> :     | Moves you one subtree above the current one.                                                                                                    |  |
|                      | / Moves you to the root.                                                                                                    |  |
| Example:             |                                                                                                    |  |
| ctron:               | MIBNav-> cd iso/org/dod/internet/mgmt<br>051457                                                                                                    |  |
| Syntax:              | ctron                                                                                                    |  |
| Description:         | The ctron command allows you to change directories to the Cabletron MIB (1.3.6.1.4.1.52) without keying in the entire path.                                                   |  |
| <b>Options</b> :     | Not Applicable                                                                                                    |  |
| Example:             |                                                                                                    |  |
|                      | MIBNav-> ctron                                                                                                    |  |

| help:            |                                                                                                    |  |
|------------------|----------------------------------------------------------------------------------------------------|--|
| Syntax:          | help <command/>                                                                                                    |  |
| Description:     | The help command provides general help on how to use the MIB Navigator or how to use a particular MIB Navigator command.                                       |  |
| <b>Options</b> : | A particular MIB Navigator command.                                                                                                    |  |
| Example:         |                                                                                                    |  |
|                  | MIBNav-> help su                                                                                                    |  |
|                  | Command: su<br>Format: su <community name=""><br/>Allows user to change his/her community name, in<br/>order to allow different access to the MIB.</community> |  |
| mib2:            | 051459                                                                                                    |  |
| Syntax:          | mib2                                                                                                    |  |
| Description:     | The mib2 command allows you to move directly to the MIB II subtree $(1.3.6.1.2.1)$ without entering the entire path.                                           |  |
| <b>Options</b> : | Not Applicable                                                                                                    |  |
| Example:         |                                                                                                    |  |
|                  | MIBNav-> mib2                                                                                                    |  |

# Chapter 8: MIB Navigator

| next:            |                                                                                                    |  |
|------------------|----------------------------------------------------------------------------------------------------|--|
| Syntax:          | next [path]                                                                                                    |  |
| Description:     | The next command enables you to determine the next leaf in the specified path within the managed device's MIB.                               |  |
| <b>Options</b> : | Not Applicable                                                                                                    |  |
| Example:         |                                                                                                    |  |
|                  | MIBNav-> <b>next /1/3/6/1/2/1</b>                                                                                                    |  |
|                  | #/1/3/6/1/2/1/1/1 sysDescr String CtronRev.X.XX.XX                                                                                           |  |
|                  | 051461                                                                                                    |  |
| pwd:             |                                                                                                    |  |
| Syntax:          | pwd                                                                                                    |  |
| Description:     | The pwd command displays the full pathname for the directory in which you are currently working. The directory is displayed in ASCII format. |  |
| <b>Options</b> : | Not Applicable                                                                                                    |  |
| Example:         |                                                                                                    |  |
|                  | MIBNav-> <b>pwd</b>                                                                                                    |  |
|                  | # /iso/org/dod/internet/mgmt/mib-2                                                                                                    |  |

| set:             |                                                                                                    |
|------------------|----------------------------------------------------------------------------------------------------|
| Syntax:          | set <oid> <value></value></oid>                                                                                                    |
| Description:     | The set command enables you to set the value of a managed object. This command is valid only for leaf entries in the current MIB tree, or for managed objects in the MIB.                                                                                                    |
|                  | If the leaf specified does not exist for the given path, MIB Navigator asks for a value. The following lists possible value types:                                                                                                    |
|                  | <ul> <li>(i)nteger - number</li> <li>(c)ounter - number</li> <li>(g)auge - number</li> <li>(t)ime ticks - number</li> <li>o(p)aque - "Value" (with quotation marks)</li> <li>(s)tring - "Value" (with quotation marks)</li> <li>(o)id - OID number with dotted punctuation</li> <li>(a)ddress - IP address in DDN format</li> <li>(m)ac - MAC address in hexadecimal format</li> <li>(n)ull - no type</li> </ul> |
| <b>Options</b> : | Not Applicable                                                                                                    |
| Example:         |                                                                                                    |

MIBNav-> set /1/3/6/1/4/1/52/1/6/4/7 122.1.1.1

Type: (i)nteger (a)ddress (c)ounter (g)auge (o)id:

| su:                  |                                                                                                    |
|----------------------|----------------------------------------------------------------------------------------------------|
| Syntax:              | su [community name]                                                                                                    |
| <b>Description</b> : | The su command enables you to change your community name to allow<br>for different access to the MIB. The community name that you enter<br>allows you either read-only, read-write, or super-user access to that<br>device's MIBs, depending on the level of security access assigned the<br>password through the SNMP Community Names screen. Refer to the<br><b>SNMP Community Names Screen</b> section in <b>Chapter 7</b> for more<br>information about community names. |
| <b>Options</b> :     | Not Applicable                                                                                                    |
| Example:             |                                                                                                    |

MIBNav-> su public

| Syntax:          | tree                                                                                                    |  |
|------------------|----------------------------------------------------------------------------------------------------|--|
| Description:     | The tree command provides a display of the entire MIB for the device<br>Leaves and associated values are displayed in columns.                                                                                                    |  |
| <b>Options</b> : | Not Applicable                                                                                                    |  |
| Example:         |                                                                                                    |  |
|                  | MIBNav-> tree                                                                                                    |  |
|                  | # /1/3/6/1/2/1/1/1         sysDescr         STRING         EMRev X.X.X.X           # /1/3/6/1/2/1/1/2         sysObjectId         OBJECT ID         1.3.6.1.4.1.52           # /1/3/6/1/2/1/1/3         sysUpTime         TIME TICKS         8098654           # /1/3/6/1/2/1/1/4         sysContact         STRING         AIZwie/MIS |  |
| whoami:          | 051465                                                                                                    |  |
| Syntax:          | whoami                                                                                                    |  |
| Description:     | The whoami command displays your community string and access<br>privileges to the MIB. When using the whoami command, one of thes<br>three access levels appears: read-only, read-write, and super-user.                                                                                                    |  |
| Options:         | Not Applicable                                                                                                    |  |
| Example:         |                                                                                                    |  |
|                  | MIBNav-> <b>whoami</b>                                                                                                    |  |
|                  | # Community Name : super                                                                                                    |  |

#### Chapter 8: MIB Navigator

| grep:        |                                                                                                    |
|--------------|----------------------------------------------------------------------------------------------------|
| Syntax:      | grep <option> string</option>                                                                                 |
| Description: | Allows a user to search the MIB tree for a specific character string. All leafs in the MIB tree are searched. |
| Options:     | -m: Displays on the terminal one screenful at a time.<br>-i: Ignores case when searching for string.          |
| <b>F</b> 1   |                                                                                                    |

#### Example:

MIBNav-> grep -i cabletron # /1/3/6/1/2/1/1/1 sysDescr String Cabletron MMAC-Plus Revision 01\_01\_01

#### 051457

#### dir:

| Syntax:          | dir [- 1pdm] [PATH]                                                                                                    |
|------------------|----------------------------------------------------------------------------------------------------|
| Description:     | Lists the contents of the directory sub-tree specified. If no [directory-path] is specified, the contents of the current directory are displayed. The display options are: |
|                  | -1: Displays the OID value along with the ASCII name of the leaf object.                                                                                                   |
|                  | -p: Lists all the entries along with the path name of the leaf object.                                                                                                    |
|                  | -d: Lists only the directory entries in the tree.                                                                                                    |
|                  | -m: Displays one screenful at a time.                                                                                                    |
| <b>Options</b> : | Not Applicable                                                                                                    |
| Example:         |                                                                                                    |

| MIBNav-> | cd/iso/org/dod/internet                 |
|----------|-----------------------------------------|
|          | dir                                     |
|          | mgmt                                    |
|          | private                                 |
|          | dir - Ip                                |
|          | /1/3/6/1/4/iso/org/dod/internet/private |
|          | dir                                     |

| get:             |                                                                                                    |
|------------------|----------------------------------------------------------------------------------------------------|
| Syntax:          | get <path></path>                                                                                                    |
| Description:     | Returns the value of a managed object. This is only valid for "leaf" entries in the MIB tree (or managed objects in the MIB).                                             |
| <b>Options</b> : | Not Applicable                                                                                                    |
| Example:         |                                                                                                    |
|                  | MIBNav-> get /1/3/6/1/2/1/1/1<br>#System name description                                                                                                    |
| ls:              |                                                                                                    |
| Syntax:          | ls [-1pdm] [PATH]                                                                                                    |
| Description:     | Lists the contents of the directory sub-tree specified. If no [directory-path is specified, the contents of the current directory are displayed. The display options are: |
|                  | -1: Displays the OID value along with the ASCII name of the leaf object.                                                                                                  |
|                  | -p: Lists all the entries along with the path name of the leaf object.                                                                                                    |
|                  | -d: Lists only the directory entries in the tree.                                                                                                    |
|                  | -m: Displays one screenful at a time.                                                                                                    |
| Options:         | Not Applicable                                                                                                    |
| Example:         |                                                                                                    |

| MIBNav-> cd/iso/org/ | /dod/internet                 |
|----------------------|-------------------------------|
| ls - Ip              |                               |
| mgmt                 |                               |
| private              |                               |
| ls - Ip              |                               |
| /1/3/6/1/2           | /iso/org/dod/internet/mgmt    |
| /1/3/6/1/4           | /iso/org/dod/internet/private |
|                      |                               |

ls

# **Other Commands**

The Other commands listed in this section activate functions on the LM managed device or devices being accessed through MIB Navigation.

| arp:                 |                                                                                                    |
|----------------------|----------------------------------------------------------------------------------------------------|
| Syntax:              | arp <options></options>                                                                                                    |
| <b>Description</b> : | The arp command provides access to the ARP (Address Resolution<br>Protocol) cache, enabling you to view cache data, delete entries, or add<br>a static route. Super-user access is required to delete an entry or add a<br>static route.                                                                                             |
|                      | Each ARP cache entry lists: the network <i>interface</i> that the device is connected to, the device's <i>network address</i> or IP address, the device's <i>physical address</i> or MAC address, and the <i>media type</i> of connection to the device. Media types are displayed as numbers, which stand for the following states: |
|                      | <ol> <li>Other</li> <li>Invalid entry (cannot ping device, timed out, etc.)</li> <li>Dynamic route entry</li> <li>Static route entry (not subject to change)</li> </ol>                                                                                                    |
| Options:             | -a Views cache data<br>-d Deletes an IP address entry.<br>Requires additional arguments: <interface number=""> <ip address=""><br/>-s Adds a static entry.<br/>Requires additional arguments: <interface number=""> <ip address=""><br/><mac address=""></mac></ip></interface></ip></interface>                                     |

# Example:

| MIBNav-> <b>arp</b> -a<br># Interface<br># (SonicInt)<br># (SonicInt)<br># (SonicInt)<br># (SonicInt) | Network Address<br>122.144.40.111<br>122.144.48.109<br>122.144.52.68<br>122.144.21.43 | Physical Address<br>00.00.0e.12.3c.04<br>00.00.0e.f3.3d.14<br>00.00.0e.12.3c.04<br>00.00.0e.03.1d.3c | Media Type<br>3(dynamic)<br>3(dynamic)<br>3(dynamic)<br>3(dynamic) |
|----------------------------------------------------------------------------------------------------|---------------------------------------------------------------------------------------|----------------------------------------------------------------------------------------------------|--------------------------------------------------------------------|
| MIBNav-> arp -d 1 122.144.52.68                                                                       |                                                                                       |                                                                                                    |                                                                    |
| MIBNav-> arp -s 1 22.44.2.3 00:00:0e:03:1d:3c                                                         |                                                                                       |                                                                                                    |                                                                    |
|                                                                                                    |                                                                                       |                                                                                                    | 051467                                                             |

#### defroute:

| Syntax:          | defroute [interface number] [IP address]                                                                         |
|------------------|----------------------------------------------------------------------------------------------------|
| Description:     | The defroute command allows you to set the default IP route to a managed device through the specified interface. |
| <b>Options</b> : | Not Applicable                                                                                                   |
| Example:         |                                                                                                    |

MIBNav-> defroute 2 147.152.42.32

# Chapter 8: MIB Navigator

| dhcp:            |                                                                                                    |
|------------------|----------------------------------------------------------------------------------------------------|
| Syntax:          | dhcp <options></options>                                                                                                    |
| Description:     | The dhcp command provides a status of the Dynamic Host Configuration<br>Protocol feature. Allows the user to enable/disable DHCP globally and<br>by interface, and to configure interfaces with server parameters.                                                                                                    |
| <b>Options</b> : | dhcp (with no options) Displays DHCP status information.<br>dhcp enable/disable. Enables or disables the DHCP feature globally.                                                                                                    |
|                  | dhcp <ifnum> enable disable Enables or disables the DHCP feature by interface.</ifnum>                                                                                                    |
|                  | dhcp reclaim <ipaddress> Reclaims an IP address so another clien can use it.</ipaddress>                                                                                                    |
|                  | dhcp <ifnum> <gateway> <dnsaddress><br/><winsaddress> <domainname> The IFNUM is the Ethernet<br/>port number. The four configuration parameters can be passed to the<br/>hosts (clients). These are the IP address of their default gateway, the IP<br/>address of their domain name server, the IP address of their WINS<br/>server, and their domain name.</domainname></winsaddress></dnsaddress></gateway></ifnum> |
|                  | dhcp <ifnum> <netaddress> <netmask><br/><lowaddress> <highaddress> <lease> Allows the user<br/>to specify the lease period for the hosts (clients), from one hour to many<br/>years. Selectable on a per port basis only.</lease></highaddress></lowaddress></netmask></netaddress></ifnum>                                                                                                    |
|                  | <ifnum> The Ethernet port number.</ifnum>                                                                                                    |
|                  | <netaddress> The IP network on which the hosts will reside.</netaddress>                                                                                                    |
|                  | <netmask> The subnet mask for the hosts.</netmask>                                                                                                    |
|                  | <lowaddress> The lowest numerical value of the IP range to be allocated.</lowaddress>                                                                                                    |
|                  | <highaddress> The highest numerical value of the IP range.</highaddress>                                                                                                    |

dhcp

# Example:

| MIBNav->dhcp                                                                                                    |
|----------------------------------------------------------------------------------------------------|
| DHCP Server Summary:                                                                                                    |
|                                                                                                    |
| Admin: Enabled Oper: Enabled Server Time: 458400                                                                           |
| Discovers: 0, Offers: 0, Requests: 2, Errors: 0                                                                            |
|                                                                                                    |
| Declines: 0, Releases: 0, Acks: 2, Naks: 0, Other Servers: 0                                                               |
|                                                                                                    |
| DHCP Interface Configuration:                                                                                              |
| IF Admin Oper ServerIP Active Free                                                                                         |
| 1 Enabled Enabled 192.168.254.254 2 250                                                                                    |
|                                                                                                    |
| IF Net Address Net Mask Low Address High Address Lease<br>1 192.168.254.0 255.255.255.0 192.168.254.2 192.168.254.253 2880 |
| 1 192.168.254.0 255.255.255.0 192.168.254.2 192.168.254.253 2880                                                           |
| IF Default Octovery DNO Address Millio Address Deresis News                                                                |
| IF Default Gateway DNS Address WINS Address Domain Name<br>1 192.168.254.254 134.141.72.219 134.141.70.34 ctron.com        |
| 1 192.168.254.254 134.141.72.219 134.141.70.34 ctron.com                                                                   |
|                                                                                                    |
| DUCD Client Status                                                                                                    |
| DHCP Client Status:                                                                                                    |
| # IF MAC Address Net Address Time Left Name                                                                                |
|                                                                                                    |
| 1 1 00:a0:c9:39:5e:40 192.168.254.2 22980 crotty                                                                           |
| 2 1 00:00:1d:16:71:99 192.168.254.3 22980 slowhand                                                                         |
|                                                                                                    |

nat:

| Syntax:      | nat <options></options>                                                                                                    |
|--------------|----------------------------------------------------------------------------------------------------|
| Description: | The nat command provides status relating to Network Address<br>Translation. Allows the user to assign a private network to an interface,<br>to define an interface to access the internet through, and to create a public<br>IP address to be used on the internet. Allows the user to assign a host on<br>the private network as a "proxy server" accessible from the internet.                                                                                                    |
| Options:     | nat (with no options) displays status information<br>nat enable/disable Enables or disables the NAT feature.<br>nat config <privateifnum> <publicifnum> Selects the local<br/>and public interfaces.<br/>nat proxy add <entry_number> <privateip><br/><publicport> <localport> <protocol> Adds a proxy<br/>server<br/>nat proxy delete <entry_number> Deletes a proxy server</entry_number></protocol></localport></publicport></privateip></entry_number></publicifnum></privateifnum> |

#### Example:

MIBNav->nat NAT Status: Admin: Enabled Oper: Enabled Local Interface: 1 Internet Interface: 2 Local IP Local mask Internet IP Internet mask 192.168.254.254 255.255.255.0 134.141.17.165 255.255.0.0 Connections- TCP: 0, UDP: 0, ICMP: 0 Local to inet- pkts: 116, bytes: 10814 Inet to local- pkts: 91, bytes: 39812 Errors: cksum: 0, retries: 1, bad packets: 0 Total IP pkts: 3917, Reserved addresses: 2919 Server List: Connections: # # Number of valid entries: 0

nat

| netstat:         |                                                                                                    |
|------------------|----------------------------------------------------------------------------------------------------|
| Syntax:          | netstat <option></option>                                                                                                    |
| Description:     | The netstat command provides a display of general network statistics for<br>the managed device. The netstat command must be used with one of the<br>two display options. |
| <b>Options</b> : | -i Displays status and capability information for each interface                                                                                                    |
|                  | -r Displays routing information for each interface                                                                                                    |

# Example:

| MIBNav-> <b>netstat -i</b><br>Interface + Description                                                   | MTU                                       | Speed                                        | Admin                | Oper                 | MAC Addr                                                                                                    |  |
|----------------------------------------------------------------------------------------------------|-------------------------------------------|----------------------------------------------|----------------------|----------------------|----------------------------------------------------------------------------------------------------|--|
| # 1 (ethernet -csmacd)<br># 2 (ethernet - csmacd)<br># 3 (ethernet - csmacd)<br># 4 (ethernet - csmacd) | ) 1514                                    | 10000000<br>10000000<br>10000000<br>10000000 | up<br>up<br>up<br>up | up<br>up<br>up<br>up | 0x00 0x00 0x1d 0x07 0x50 0x0e<br>0x00 0x00 0x1d 0x07 0x50 0x0f<br>0x00 0x00 0x1d 0x07 0x50 0x10<br>0x00 0x00 0x1d 0x07 0x50 0x10<br>0x00 0x00 0x1d 0x07 0x50 0x11 |  |
| MIBNav-> netstat -r                                                                                     |                                           |                                              |                      |                      |                                                                                                    |  |
| Destination                                                                                             | Next-hop                                  |                                              | Inte                 | rface                |                                                                                                    |  |
| # Default Route<br># 134.141.0.0<br># 134.141.0.0                                                       | DirectConne<br>DirectConne<br>DirectConne | ection                                       | 1<br>2<br>3          |                      |                                                                                                    |  |

051470

# ping:

| Syntax:          | ping [IP address]                                                                                                    |  |  |  |
|------------------|----------------------------------------------------------------------------------------------------|--|--|--|
| Description:     | The ping command generates an outbound ping request to check the status (alive/not alive) of a device at a specified IP address. |  |  |  |
| <b>Options</b> : | Not Applicable                                                                                                    |  |  |  |
| Example:         |                                                                                                    |  |  |  |
|                  |                                                                                                    |  |  |  |
|                  | MIBNav-> ping 122.144.40.10                                                                                                    |  |  |  |

122.144.40.10 is alive

# Chapter 8: MIB Navigator

# snmpbranch:

| Syntax:          | snmpbr                                                                                                    | anch [IP addres                                | ss] [commu  | nity name] [0 | DID]           |
|------------------|----------------------------------------------------------------------------------------------------|------------------------------------------------|-------------|---------------|----------------|
| Description:     | The snmpbranch command enables you to query another SNMP device.<br>The command provides a display of objects that match the specified<br>OID. If no match is made, no object is displayed. |                                                |             |               |                |
| <b>Options</b> : | Not App                                                                                                    | licable                                        |             |               |                |
| Example:         |                                                                                                    |                                                |             |               |                |
|                  |                                                                                                    | MIBNav-> snmpbranch 2.4.8.1 public 1.3.6.2.1.1 |             |               |                |
|                  |                                                                                                    | # /1/3/6/1/2/1/1/1                             | sysDescr    | STRING        | EMRev X.X.X.X  |
|                  |                                                                                                    | # /1/3/6/1/2/1/1/2                             | sysObjectId | OBJECT ID     | 1.3.6.1.4.1.52 |
|                  |                                                                                                    | # /1/3/6/1/2/1/1/3                             | sysUpTime   | TIME TICKS    | 8098654        |
|                  |                                                                                                    | # /1/3/6/1/2/1/1/4                             | sysContact  | STRING        | AlZwie/MIS     |
| snmpget:         |                                                                                                    |                                                |             |               | 051473         |
| Syntax:          | snmpge                                                                                                    | et [IP address] [                              | community   | name] [OID]   |                |
| Description:     | The snmpget command enables you to query another SNMP device to obtain a value for a specified object. This command requires the appropriate community string and object id.                |                                                |             |               |                |
| <b>Options</b> : | Not Applicable                                                                                                    |                                                |             |               |                |
| Example:         |                                                                                                    |                                                |             |               |                |
|                  | MIBNav-> snmpget 22.44.61.22 public 1.3.6.1.2.1.1.1.0                                                                                                    |                                                |             |               | 1.1.0          |

# Cabletron EMME Revision X.XX.XX

#### snmpset:

| Syntax:          | snmpset [IP address] [community name]                                                                                                    |
|------------------|----------------------------------------------------------------------------------------------------|
| Description:     | The snmpset command enables you to set the value of an object in other SNMP devices. This command requires the appropriate community string and OID.                                                                                                    |
|                  | When defining a new leaf set, MIB Navigator asks for a value. The following lists possible value types:                                                                                                    |
|                  | <ul> <li>(i)nteger - number</li> <li>(c)ounter - number</li> <li>(g)auge - number</li> <li>(t)ime ticks - number</li> <li>(p)aque - "value" (with quotation marks)</li> <li>(s)tring - "value" (with quotation marks)</li> <li>(o)id - OID number with dotted punctuation</li> <li>(a)ddress - IP address in DDN format</li> <li>(m)ac - MAC address in hexadecimal format</li> <li>(n)ull - no type</li> </ul> |
| <b>Options</b> : | Not Applicable                                                                                                    |
| Example:         |                                                                                                    |

MIBNav-> snmpset 122.44.1.2 public

1.3.6.1.2.1.1.4.0 "Cyrus/MIS"

# Chapter 8: MIB Navigator

#### snmptree:

| <b>a</b> .           |                                                                                                    |  |  |  |  |
|----------------------|----------------------------------------------------------------------------------------------------|--|--|--|--|
| Syntax:              | snmptree [IP address] [community name]                                                                                                    |  |  |  |  |
| <b>Description</b> : | The snmptree command provides a display of all objects in the device<br>and their corresponding values.                                                                                                    |  |  |  |  |
| <b>Options</b> :     | Not Applicable                                                                                                    |  |  |  |  |
| Example:             |                                                                                                    |  |  |  |  |
|                      | MIBNav-> snmptree 122.144.89.10 public                                                                                                    |  |  |  |  |
|                      | # /1/3/6/1/2/1/1/1 sysDescr STRING EMRev X.X.X.X<br># /1/3/6/1/2/1/1/2 sysObjectId OBJECT ID 1.3.6.1.4.1.52                                                                                                    |  |  |  |  |
|                      | # /1/3/6/1/2/1/1/3 sysUpTime TIME TICKS 8098654                                                                                                    |  |  |  |  |
|                      | # /1/3/6/1/2/1/1/4 sysContact STRING AIZwie/MIS                                                                                                    |  |  |  |  |
|                      | 051476                                                                                                    |  |  |  |  |
| traceroute:          |                                                                                                    |  |  |  |  |
| Syntax:              | traceroute [IP address]                                                                                                    |  |  |  |  |
| Description:         | The traceroute command generates a TRACEROUTE request to a specified IP address and provides a display of all next-hop routers in the path to the device. If the device is not reached, the command displays all next-hop routers to the point of failure. |  |  |  |  |
| <b>Options</b> :     | Not Applicable                                                                                                    |  |  |  |  |
| Example:             |                                                                                                    |  |  |  |  |
|                      | MIBNav-> traceroute 122.144.11.52                                                                                                    |  |  |  |  |

# next-hop[1] 122.144.61.45 # next-hop[2] 122.144.8.113

# bridge:Syntax:bridge <ENABLE/DISABLE> <IFNUM/ALL>Description:Allows management of bridging upon one or more interfaces of the<br/>device. Bridging may be enabled or disabled at your request, either one<br/>at a time or all at once. Specifying a single interface number affects the<br/>bridging status of that interface, while specifying ALL affects every<br/>interface of the device.Options:<ENABLE/DISABLE> Enables or disables bridging.<br/><IFNUM/ALL> Allows you to specify an interface number.Example:

MIBNav-> **bridge disable all** bridge enable 1 bridge disable 1

bridge

#### circuitmap:

| Syntax:      | circuitmap -a <protocol></protocol>                                                                                                    |
|--------------|----------------------------------------------------------------------------------------------------|
|              | circuitmap -f <protocol></protocol>                                                                                                    |
|              | circuitmap -d <protocol> <interfacenum><br/><netaddress> <macaddress></macaddress></netaddress></interfacenum></protocol>                                                                                                    |
|              | circuitmap -s <protocol> <interfacenum><br/><netaddress> <macaddress> <circuit></circuit></macaddress></netaddress></interfacenum></protocol>                                                                                                    |
| Description: | Allows the user to view and/or modify a Protocol's Circuit Map (i.e., address-to-circuit) table for the device. The -a option shows the user the current HostMap information for the device. The -d option allows the user to delete an entry from the table. The -s option allows the user to insert a static entry into the table. The -f option allows the user to flush the table. The device must be initialized after changing the Circuit Map. |
| Options:     | Not Applicable                                                                                                    |

# Example:

|                  |                                                                                                    | MIBNav-> circuitmap -s IPX 2 00000172 00:00:1d:02:d1:7a 102<br>MIBNav-> circuitmap -a |                     |                           |                   |  |
|------------------|----------------------------------------------------------------------------------------------------|---------------------------------------------------------------------------------------|---------------------|---------------------------|-------------------|--|
|                  |                                                                                                    | # Interface<br># 2                                                                    | Network<br>5A4C212B | Node<br>00:00:1d:23:a1:5b | Circuit ID<br>203 |  |
|                  |                                                                                                    | # 2                                                                                   | 00000172            | 00:00:1d:23:a1:5b         | 102               |  |
| ppp:             |                                                                                                    |                                                                                       |                     |                           | circuitmap        |  |
| Syntax:          | ррр                                                                                                    |                                                                                       |                     |                           |                   |  |
| Description:     | Provides additional status relating to PPP and its Network Control Protocols.                                                                               |                                                                                       |                     |                           |                   |  |
| <b>Options</b> : | Not Applicable                                                                                                    |                                                                                       |                     |                           |                   |  |
| reset:           |                                                                                                    |                                                                                       |                     |                           |                   |  |
| Syntax:          | reset                                                                                                    |                                                                                       |                     |                           |                   |  |
| Description:     | The reset command allows you to perform a soft reset of the device. Th<br>user is queried to confirm the reset command to insure against unwante<br>resets. |                                                                                       |                     |                           |                   |  |
|                  | Note: The MIB execution of th                                                                                                    | U U                                                                                   | onnection to t      | he device is termin       | nated upor        |  |
| <b>Options</b> : | Not Applicable                                                                                                    |                                                                                       |                     |                           |                   |  |

| route:               |                                                                                                    |
|----------------------|----------------------------------------------------------------------------------------------------|
| Syntax:              | route add <ipaddress> <ipaddress> <interfacenum></interfacenum></ipaddress></ipaddress>                                                                                                    |
|                      | route add <ipaddress> <ipaddress> <interfacenum> <metric></metric></interfacenum></ipaddress></ipaddress>                                                                                                    |
|                      | route delete <ipaddress> <ipaddress> <interfacenum></interfacenum></ipaddress></ipaddress>                                                                                                    |
| <b>Description</b> : | Allows you to add or delete static entries in the IP Forwarding Table for<br>the device. The first address is the destination. The second address is the<br>next hop for the given interface. The metric value is optional. If included,<br>it is used to set the value of <b>ipForwardingMetric1</b> . When RIP is used,<br>the metric specifies the distance in hops to the destination. |
| secondIP:            |                                                                                                    |
| Syntax:              | secondIP add <ipaddress> <interfacenum></interfacenum></ipaddress>                                                                                                    |
|                      | secondIP delete <ipaddress> <interfacenum></interfacenum></ipaddress>                                                                                                    |
| <b>Description</b> : | Allows you to add or delete secondary IP addresses on the interface.                                                                                                    |
| <b>Options</b> :     | Not Applicable                                                                                                    |

| show:        |                                                                                                    |
|--------------|----------------------------------------------------------------------------------------------------|
| Syntax:      | show <protocol> [TABLE]</protocol>                                                                                                    |
| Description: | The show command displays information concerning various<br>components of the device. Protocols currently supported are IP and IPX.<br>Components of those protocols that are currently supported are ARP<br>caches, route tables, FIB tables, server tables, and interface tables. The<br>number of valid entries in the table is outputted at the end of the table<br>display. |
| Example:     |                                                                                                    |

| MIBNav-> show IP ARP |           |                   |                |  |  |  |
|----------------------|-----------|-------------------|----------------|--|--|--|
| # Interface          | MediaType | Physical Address  | NetworkAddress |  |  |  |
| # 4                  | (dynamic) | 00:00:1d:04:40:5d | 203            |  |  |  |
| # 4                  | (dynamic) | 08:00:20:0e:d8:31 | 102            |  |  |  |
|                      |           |                   | show           |  |  |  |

#### snmpnext:

Syntax: snmpnext [IPADDRESS] [COMMUNITY-STRING] [OBJECT-ID]

**Description**: The snmpnext command allows the user to query another device using SNMP. The next leaf of an object identifier can be retrieved from that device by supplying an appropriate community string and the values of the object identifier.

Options: Not Applicable

Example:

MIBNav-> snmpnext 132.111.22.33 public 1.3.6.1.2.1.1.2 #1.3.6.1.2.1.1.1.3 sysUpTime Ticks 5490075

snmpnext

| Syntax:          | imux <options></options>                                                                                                    |
|------------------|----------------------------------------------------------------------------------------------------|
| Description:     | This function lets you balance your LAN traffic between two T1 WAN<br>ports and is used with Point to Point Protocol (PPP). When you select<br>Inverse Multiplexing via QuickSET, bridging, IP routing, and IPX<br>routing functions are all disabled. The WAN device at the other end of<br>the WAN link(s) must be a Cabletron Systems device, capable of<br>receiving the balanced WAN traffic. The imux command with no options<br>displays the status information.                                                                                                    |
| <b>Options</b> : | <ul> <li>-ea enables the Inverse Multiplexer Application.</li> <li>-da disables the Inverse Multiplexer Application.</li> <li>-eg <groupid> enables the Inverse Multiplexer group designated by <groupid>.</groupid></groupid></li> <li>-dg <groupid> disables the Inverse Multiplexer group designated by <groupid>.</groupid></groupid></li> <li>-ac <groupid> <interfacenum> Adds the WAN channel designated by <interfacenum> to the Inverse Multiplexer group designated by <groupid>.</groupid></interfacenum></interfacenum></groupid></li> <li>-dc <groupid> <interfacenum> Deletes the WAN channel designated by <interfacenum> from the Inverse Multiplexer group designated by <groupid>.</groupid></interfacenum></interfacenum></groupid></li> <li>-dc <groupid> <interfacenum> from the Inverse Multiplexer group designated by <groupid>.</groupid></interfacenum></groupid></li> <li><groupid> A unique value identifying an element in a sequence of groups which belong to the WAN Inverse Multiplexer Application.</groupid></li> <li><interfacenum> The MIB II ifIndex value used to represent a WAN channel that has an appropriate datalink protocol associated with it.</interfacenum></li> </ul> |
| Example:         |                                                                                                    |

| WAN Invers                                                      | e Multiplexer St | atus:                  |                             |                            |
|-----------------------------------------------------------------|------------------|------------------------|-----------------------------|----------------------------|
| Group ID                                                        | Channel ID       | WAN<br>Physical Number | Available BW<br>(Kbits/sec) | Xmit Byte Count<br>(bytes) |
| 1                                                               | 1                | 1                      | 1536000                     | 291483387                  |
| 1                                                               | 2                | 2                      | 1536000                     | 292249652                  |
| Number of WAN Inverse Multiplexer Groups currenly programmed: 1 |                  |                        |                             |                            |

imux

# **Special Commands**

done, quit, exit:

| Syntax:          | done                                                                                         |  |
|------------------|----------------------------------------------------------------------------------------------|--|
| Description:     | These commands enable you to exit from the MIB Navigator and return to the Main Menu screen. |  |
| <b>Options</b> : | Not Applicable                                                                               |  |
| Example:         |                                                                                              |  |
|                  | MIBNav-> done                                                                                |  |

Connection closed

# **9** Troubleshooting

Use this chapter in conjunction with the LANVIEW status monitoring and diagnostic LEDs on the HSIM-W6 to diagnose power failures, cable faults and link problems. **Figure 72** shows the front panel LEDs. **Table 24** through **Table 33** describes the LED states.

If you are having difficulty installing and configuring the HSIM-W6, perform the following steps:

- Review the HSIM-W6 QuickSTART Guide to insure proper installation.
- Check that all cables and connectors have been attached properly.
- Verify that power has been applied to the HSIM-W6.

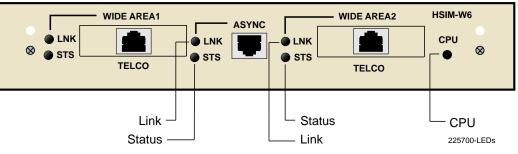

Figure 72 HSIM-W6 Front Panel LEDs

| Table 24 HSIM-W6 Hardware LED States | Table 24 | HSIM-W6 | Hardware | LED | <b>States</b> |
|--------------------------------------|----------|---------|----------|-----|---------------|
|--------------------------------------|----------|---------|----------|-----|---------------|

| LED             | Color | State                    |  |
|-----------------|-------|--------------------------|--|
| Processor (CPU) | OFF   | Power Off                |  |
|                 | RED   | Fault condition detected |  |
|                 | AMBER | Testing in progress      |  |
|                 | GREEN | Functional               |  |

| LED          | Color            | State                                                                        |
|--------------|------------------|------------------------------------------------------------------------------|
|              | AMBER            | Console connection; Data Carrier<br>Detect (DCD); No Data Set Ready<br>(DSR) |
| Status (STS) | AMBER (blinking) | Test mode                                                                    |
|              | GREEN            | Modem with connection; DCD; DSR                                              |
|              | GREEN (blinking) | Modem, no connection; DSR; No<br>DCD                                         |
| Link (LNK)   | RED or GREEN     | Modem connection; Request To<br>Send(RTS); No Clear To Send(CTS)             |
|              | AMBER (blinking) | Traffic; Modem or console connection                                         |

#### Table 25 HSIM-W6 ASYNC LED States (Console Connection Only)

**Table 26** shows the console connection to the ASYNC port. The configuration setup for a VT100 Mode Terminal is 8 bits, No parity, 1 stop bit, and 9600 baud.

#### Table 26 HSIM-W6 ASYNC Console Connection Pinout

| PIN | Description                  |
|-----|------------------------------|
| 1   | VT Receive Data              |
| 2   | VT Data Terminal Ready (DTR) |
| 4   | VT Transmit Data             |
| 5   | Ground                       |

| PIN | Description               |  |
|-----|---------------------------|--|
| 1   | Transmit Data             |  |
| 2   | Data Carrier Detect (DCD) |  |
| 3   | Data Set Ready (DSR)      |  |
| 4   | Receive Data              |  |
| 5   | Ground                    |  |
| 6   | Data Terminal Ready (DTR) |  |
| 7   | Request to Send (RTS)     |  |
| 8   | Clear to Send (CTS)       |  |

#### Table 27 HSIM-W6 ASYNC Modem Connection Pinout

#### Table 28 HSIM-W6 WAN Link (LNK) LED States

| LED        | Color            | State                                           |
|------------|------------------|-------------------------------------------------|
| Link (LNK) | OFF              | WAN interface not configured or not present     |
|            | RED              | No Link/Connection (Fault) on the WAN interface |
|            | AMBER            | Transmit (TX) and/or receive (RX) traffic       |
|            | GREEN            | Link and port is active                         |
|            | GREEN (blinking) | Link and port is in standby                     |

| LED          | Color            | State              |
|--------------|------------------|--------------------|
|              | OFF              | Normal or disabled |
|              | RED              | Red Alarm          |
| Status (STS) | AMBER            | Yellow alarm       |
|              | AMBER (blinking) | Port in test mode  |
|              | GREEN            | Request to send    |

#### Table 29 HSIM-W6 WAN Status (STS) LED States for T1, DI, and E1 Ports

#### Table 30 HSIM-W6 WAN Status (STS) LED States for DDS Ports

| LED          | Color           | State              |
|--------------|-----------------|--------------------|
|              | OFF             | Normal or disabled |
|              | RED             | Not used           |
| Status (STS) | AMBER           | Out of Service     |
|              | AMBER(blinking) | Port in test mode  |
|              | GREEN           | Not used           |

#### Table 31 HSIM-W6 WAN Status (STS) LED States for SYNC Ports

| LED          | Color            | State              |
|--------------|------------------|--------------------|
|              | OFF              | Normal or disabled |
|              | RED              | Not used           |
| Status (STS) | AMBER            | Not used           |
|              | AMBER (blinking) | Port in test mode  |
|              | GREEN            | Request to send    |

| LED          | Color            | State                                                               |
|--------------|------------------|---------------------------------------------------------------------|
| Status (STS) | OFF              | Normal or disabled                                                  |
|              | RED              | One or both loops not synchronized                                  |
|              | AMBER            | Not used                                                            |
|              | AMBER (blinking) | Port in test mode                                                   |
|              | GREEN            | Full (both loops synchronized)<br>Fractional (one lop synchronized) |

#### Table 32 HSIM-W6 WAN Status (STS) LED States for HDSL Ports

#### Table 33 HSIM-W6 WAN Status (STS) LED States for S/T Ports

| LED          | Color            | State              |
|--------------|------------------|--------------------|
| Status (STS) | OFF              | Normal or disabled |
|              | RED              | Not used           |
|              | AMBER            | Not used           |
|              | AMBER (blinking) | Port in test mode  |
|              | GREEN            | B1 or B2 active    |

# **Troubleshooting HSIM-W6 Hardware**

# Power (PWR) LED is OFF

• Check that the power connection is firmly attached to the back panel of the HSIM-W6, and the other end to an active power source.

# Processor (CPU) LED is OFF

If the CPU stays OFF for an extended amount of time, and the power (PWR) light remains on, the CPU is in an unknown state.

• Contact Cabletron Systems Global Call Center for technical support (refer to Getting Help in Chapter 1).

# Processor (CPU) LED is RED

Processor has detected a fault condition.

• Contact Cabletron Systems Technical Support (refer to Getting Help in Chapter 1).

# **ASYNC Console Connection**

# Link (LNK) LED is OFF

There is normal console operation and no traffic on the interface.

# Link (LNK) LED is RED or GREEN

The ASYNC port is connected for modem operation.

• Check the cabling and console connection pinout.

# Link (LNK) LED is AMBER

There is traffic on the interface.

# Status (STS) LED is OFF

The ASYNC port is disconnected or Data Carrier Detect (DCD) and Data Set Ready (DSR) are inactive.

# Status (STS) LED is AMBER

The console connection is detected. The Data Carrier Detect (DCD) is active, while the Data Set Ready (DSR) is inactive.

• If the port does not function, check the cabling, console connection pinout, and VT configuration.

# Status (STS) LED is GREEN or GREEN (Blinking)

The ASYNC port is connected for modem operation. Data Set Ready (DSR) is Active.

• Check the cabling and console connection pinout.

# Status (STS) LED is AMBER (Blinking)

The HSIM-W6 is in test mode.

- The HSIM-W6 is running its Power-up Diagnostic Tests.
- Loopback Testing is underway on the ASYNC interface.

# **Troubleshooting the WAN**

# Link (LNK) LED is OFF

The WAN interface is not configured for operation.

• Use QuickSET or Local Management to make sure that the WAN interface is configured correctly.

## Link (LNK) LED is RED

The WAN interface is configured, but there is no signal indicating that a valid connection is present on the WAN interface.

- Check that the HSIM-W6 and the device at the other end of the segment are powered up.
- Use QuickSET or Local Management to make sure that both WAN interfaces, local and remote, are configured correctly.
- Check to ensure that the correct cable is being used.
- Check to ensure that the cable has continuity and is fully installed.
- Check with the WAN Service Provider to ensure that the circuit has been configured by them and is active.

## Link (LNK) LED is AMBER

The port is in Standby mode.

- Check with the Network Administrator to see if management placed the port in Standby mode.
- Ensure that the protocol that you want to run has been properly selected at both ends and the time slots have been allocated if applicable.

# Status (STS) LED is OFF

#### WPIM-T1, WPIM-E1, WPIM-DI, or WPIM-DDS Installed in HSIM-W6

The port is operating normally. If it is not, and this LED is OFF the port may be disabled.

• Use QuickSET or Local Management to make sure that the WAN interface on the Local device is configured correctly.

#### WPIM-SYNC Installed in HSIM-W6

The port is operating normally. If it is not, and this LED is OFF the port may be disabled or RTS may be inactive.

• Use QuickSET or Local Management to make sure that the WAN interface on the Local device is configured correctly.

#### **WPIM-HDSL Installed in HSIM-W6**

The port is disabled or has been placed into Loopback Test mode.

- Use QuickSET or Local Management to make sure that the WAN interface on the Local device is configured correctly.
- Use QuickSET or Local Management to make sure that the WAN interface on the Remote device is configured correctly.

#### WPIM-S/T Installed in HSIM-W6

The port is operating normally and ISDN BRI channels B1 and B2 are not active. If it is not, and this LED is always OFF, the port may be disabled.

• Use QuickSET or Local Management to make sure that the WAN interface on the Local device is configured correctly.

# Status (STS) LED is RED

#### WPIM-T1, WPIM-E1, or WPIM-DI Installed in HSIM-W6 is in RED Alarm Mode

A RED alarm indicates that the WAN connection is not receiving proper framing or has lost framing.

- Verify the use of proper cabling on the WAN connection.
- Check Frame Type selection on the WAN Physical Configuration and line coding.
- Possible bad cabling between Telco and HSIM-W6.

#### **WPIM-HDSL Installed in HSIM-W6**

WPIM-HDSL is configured for either Full or Fractional T1 and the WPIM is not able to establish synchronization with the remote HDSL circuit.

- Use QuickSET or Local Management to verify that one of the WPIM-HDSLs is involved in the connection is set to Master (Local) Timing and that the other one is set to Slave (Loop) Timing.
- Verify the use of proper cabling for the HDSL connections. Category 3 or Category 5 Unshielded Twisted Pair copper wiring is required. One pair (2 wires) for Fractional T1, two pair (4 wires) for Full T1. The presence of bridged taps and multiple wire segments connected together to form the loop may reduce the maximum distance usable between the Remote and Local devices. Wire gauge has an impact on the distance which can be supported as well. The maximum distance is 12,000 feet using 24 American Wire Gauge (AWG) wiring.
- Verify the gauge and condition of the wire. A trained line technician may be necessary to determine this.
- Verify that the distance between the Remote and Local units is less than 12,000 Feet.

## Status (STS) LED is AMBER

#### WPIM-T1, WPIM-E1, or WPIM-DI Installed in HSIM-W6

The device is in Yellow alarm mode. A Yellow alarm indicates that the HSIM-W6 is

receiving proper framing from the Telco, but the Telco is not receiving proper framing.

- Check for faulty or incorrect cabling between Telco and HSIM-W6.
- Request that the Telco verify the configuration and operation of the circuit.

#### WPIM-DDS Installed in HSIM-W6

The DDS circuit is Out of Service (OOS).

• Contact your WAN DDS Service Provider and have them test the operation of your DDS circuit.

# Status (STS) LED is AMBER (blinking)

- Device is in test mode.
- The CSX400 is running its Power-up Diagnostic Tests.
- Loopback Testing is underway on a WAN circuit.

## Status (STS) LED is GREEN

#### **WPIM-SYNC Installed in HSIM-W6**

The Port is operating normally; Request to Send (RTS) has been activated by your WAN device. If it is not, use the following steps:

- Use QuickSET or Local Management to make sure that the WAN interface on the local device is configured properly.
- Verify the cabling being used between the HSIM-W6 and the CSU/DSU.

#### WPIM-HDSL is Installed in HSIM-W6

The Port is operating normally, the WPIM is synchronized with the HDSL circuit at the remote end.

#### WPIM-S/T is Installed in HSIM-W6

The Port is operating normally, ISDN BRI channel B1 or B2 or both are active.

# **Investigating Software Configuration Problems**

Software problems usually occur when your software configuration contains incomplete or incorrect information.

## **Connection to Device Fails During Software Configuration**

- For a LAN connection, verify that the IP address matches the IP address previously stored into the configuration of the router. You must have previously (through *QuickSET*) set the Ethernet LAN IP address and Subnet Mask, enabled IP routing, saved the Ethernet configuration changes and rebooted the router for the new IP address to take effect.
- Check that your LAN cable is wired correctly and each end securely plugged in.
- Make sure that an IP route exists between your local PC and the HSIM-W6. The PC and HSIM-W6 must be on the same IP subnetwork or the HSIM-W6 must be reachable through a router on your LAN.
- Check Network TCP/IP properties under Windows 95 or Windows NT, as described in the *Read Me First!* document.

## **User Cannot Communicate with Remote Network Station**

#### If Bridging,

- Check that the Bridging Default Destination is set.
- Check that bridging to/from the remote router is set on.
- Be sure to reboot if you have made any bridging destination or control changes.

#### If TCP/IP Routing,

- Check that TCP/IP Routing is set on and is enabled at the remote end.
- Check that the IP address of the LAN beyond the remote router is correct, as well as the associated Subnet Mask.
- If the remote router WAN IP address and Subnet Mask are required, check that they have been specified correctly.
- Check that, if required, the source and remote WAN IP addresses are on the subnetwork.
- Check that you have seeded the routing table, if RIP is not allowed to flow on the WAN link.
- Be sure to reboot if you have made any IP address, control or protocol option changes.

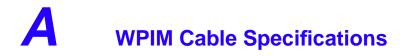

| <b>33339333</b> |
|-----------------|
| NOTE            |
|                 |
|                 |
|                 |

For all WPIM cables, there is part number information for ordering a standard 20-foot cable or a specified length of cable. The number 20 followed by the part number denotes the standard 20-foot cable. The letter "L" denotes the specified length required in feet or meters. For example: 9372095-3 denotes a 3 foot cable; 9372095-3M denotes a 3-meter cable.

## WPIM-T1

This section provides the Cabletron Systems part number and connector specifications for WPIM-T1 interface cables.

Table 34 provides connector type and part number information.

#### Table 34 T-1 Interface Cable Part Numbers

| Connector Type | Part Number |
|----------------|-------------|
| RJ48C          | 9372094     |

 Table 35 provides RJ48 connector pin assignments.

#### Table 35 T-1 Connector Pin Assignments

| Pin | Signal        |  |  |  |
|-----|---------------|--|--|--|
| 1   | Receive Ring  |  |  |  |
| 2   | Receive Tip   |  |  |  |
| 3   | Not Used      |  |  |  |
| 4   | Transmit Ring |  |  |  |
| 5   | Transmit Tip  |  |  |  |
| 6   | Not Used      |  |  |  |
| 7   | Shield Ground |  |  |  |
| 8   | Shield Ground |  |  |  |

Table 36 provides RJ48 DTE pin assignments.

#### Table 36 DTE Pin Assignments

| Pin | Signal        |
|-----|---------------|
| 1   | Receive Ring  |
| 2   | Receive Tip   |
| 3   | Not Used      |
| 4   | Transmit Ring |
| 5   | Transmit Tip  |
| 6   | Not Used      |
| 7   | Shield Ground |
| 8   | Shield Ground |

 Table 37 provides RJ48 network pin assignments.

#### Table 37 Network Pin Assignments

| Pin | Signal        |
|-----|---------------|
| 1   | Receive Ring  |
| 2   | Receive Tip   |
| 3   | Not Used      |
| 4   | Transmit Ring |
| 5   | Transmit Tip  |
| 6   | Not Used      |
| 7   | Not Used      |
| 8   | Not Used      |

# **WPIM-SY**

This section provides the Cabletron Systems part number and connector specifications for the WPIM-SY interface cables.

**Table 38** provides the cable and interface types, electrical types, and part numbers for the WPIM-SY.

| Cable and Interface Type | Electrical Type | Part Number |  |  |
|--------------------------|-----------------|-------------|--|--|
| RS449                    | RS422           | 9380120     |  |  |
| V.35                     | V.35            | 9380121     |  |  |
| RS232                    | RS232           | 9380122     |  |  |
| X.21                     | X.21            | 9380123     |  |  |
| RS530                    | RS422           | 9380124     |  |  |
| RS530 ALT A              | RS422           | 9380125     |  |  |
| RS530A                   | RS422           | 9380126     |  |  |
| RS530A ALT A             | RS422           | 9380127     |  |  |

#### Table 38 WPIM-SY Interface Cables

## **EIA-449**

 Table 39 shows the connector number, cable assembly description, and connector type.

#### Table 39 EIA-449 Interface

| Connector Number | Cable Assembly Description | Connector Type               |
|------------------|----------------------------|------------------------------|
| 1                | EIA-530A ALT A to EIA-449  | Sub DB 26-pin male connector |
| 2                |                            | DB-37 pin male connector     |

Table 40 provides pin assignments for the EIA-449 interface cable.

#### Table 40 EIA-449 Interface Cable Pin Assignment

| C        | Connector 1 EIA-530A ALT A |                          |     |     |     | Connector 2 EIA-449 |              |          |  |
|----------|----------------------------|--------------------------|-----|-----|-----|---------------------|--------------|----------|--|
| MNEMONIC | DIRECT<br>TO               | NAME                     | PIN | PIN | PIN | NAME                | DIRECT<br>TO | MNEMONIC |  |
| ВА       | DCE                        | Transmit Data A          | 2   | Δ   | 4   | Send Data A         | DCE          | SD       |  |
| DA       | DOL                        | Transmit Data B          | 14  |     | 22  | Send Data B         | DOL          | 50       |  |
| BB       |                            | Receive Data A           | 3   | в   | 6   | Receive Data A      |              | RD       |  |
| 00       | DTE                        | Receive Data B           | 16  |     | 24  | Receive Data B      | DTE          | ND       |  |
| СВ       | DIE                        | Clear to Send A          | 5   | С   | 9   | Clear to Send A     |              | CS       |  |
| CB       |                            | Clear to Send B          | 13  |     | 27  | Clear to Send B     |              |          |  |
| СА       | DCE                        | Request to Send A        | 4   | П   | 7   | Request to Send A   | DCE          | RS       |  |
|          |                            | Request to Send B        | 19  |     | 25  | Request to Send B   |              | NO NO    |  |
| DB       |                            | Transmit Signal Timing A | 15  | F   | 5   | Send Timing A       | DTE          | ST       |  |
|          | DTE                        | Transmit Signal Timing B | 12  |     | 23  | Send Timing B       |              | 01       |  |
| סס       | DIL                        | Receive Signal Timing A  | 17  | F   | 8   | Receive Timing A    |              | RT       |  |
|          |                            | Receive Signal Timing B  | 9   | Г   | 26  | Receive Timing B    | 1            |          |  |
| DA       | DCE                        | Transmit Signal Timing A | 24  | G   | 17  | Terminal Timing A   | DCE          | ТТ       |  |
|          | DCE                        | Transmit Signal Timing B | 11  |     | 35  | Terminal Timing B   | DOL          | 11       |  |

| C        | Connector 1 EIA-530A ALT A |                |     |      | Connector 2 EIA-449 |                                                  |              |                  |
|----------|----------------------------|----------------|-----|------|---------------------|--------------------------------------------------|--------------|------------------|
| MNEMONIC | DIRECT<br>TO               | NAME           | PIN | PAIR | PIN                 | NAME                                             | DIRECT<br>TO | MNEMONIC         |
| CE       |                            | Ring Indicator | 22  |      | 15                  | Incoming Call                                    |              | IC               |
| ТМ       | DTE                        | Test Mode      | 25  |      | 18                  | Test Mode                                        | DTE          | ТМ               |
| CC       |                            | DCE Ready      | 6   |      | 11                  | Data Mode                                        |              | DM               |
| CD       | DCE                        | DTE Ready      | 20  |      | 12                  | Terminal Ready                                   | DCE          | TR               |
|          |                            | SHIELD         | 1   |      |                     |                                                  |              |                  |
| AC       |                            | Signal Common  | 23  |      | 20                  | Receive Common                                   |              | RC               |
| AB       |                            | Signal Common  | 7   |      | 19<br>30<br>37      | Send Common<br>Terminal Ready B<br>Signal Ground |              | SG<br>TR_B<br>SC |

#### Table 40 EIA-449 Interface Cable Pin Assignment (Continued)

## V.35

 Table 41 shows the connector number, cable assembly description, and connector type.

#### Table 41 V.35 Interface

| Connector Number | Cable Assembly Description | Connector Type       |
|------------------|----------------------------|----------------------|
| 1                | - EIA-530A ALT A to V.35   | Sub DB 26-pin male   |
| 2                |                            | M Series 34-pin male |

 Table 42 provides pin assignments for the V.35 interface cable.

#### Table 42 V.35 Interface Cable Pin Assignment

| Connector 1 EIA-530A ALT A |              |                   |     |      | Connector 2 V.35 |                   |              |          |
|----------------------------|--------------|-------------------|-----|------|------------------|-------------------|--------------|----------|
| MNEMONIC                   | DIRECT<br>TO | NAME              | PIN | PAIR | PIN              | NAME              | DIRECT<br>TO | MNEMONIC |
| BA                         | DCE          | Transmit Data A   | 2   | Α    | Р                | Transmit Data A   | DCE          | 103      |
| DA                         |              | Transmit Data B   | 14  |      | S                | Transmit Data B   | DCE          | 105      |
| BB                         |              | Receive Data A    | 3   | в    | R                | Receive Data A    |              | 104      |
| 00                         | DTE          | Receive Data B    | 16  |      | Т                | Receive Data B    | DTE          | 104      |
| СВ                         |              | Clear to Send A   | 5   | С    | D                | Ready to Send A   | ]            | 106      |
| CA                         | DCE          | Request to Send A | 4   | D    | С                | Request to Send A | DCE          | 105      |

| Cor      | Connector 1 EIA-530A ALT A |                             |     |      |     | Connecto                       | or 2 V.35    |          |
|----------|----------------------------|-----------------------------|-----|------|-----|--------------------------------|--------------|----------|
| MNEMONIC | DIRECT<br>TO               | NAME                        | PIN | PAIR | PIN | NAME                           | DIRECT<br>TO | MNEMONIC |
| DB       |                            | Transmit Signal<br>Timing A | 15  | Е    | Y   | Transmitter Signal<br>Timing A |              | 114      |
|          | DTE                        | Transmit Signal<br>Timing B | 12  | E    | AA  | Transmitter Signal<br>Timing B | DTE          | 114      |
| DD       | DIE                        | Receive Signal<br>Timing A  | 17  | F    | V   | Receiver Signal<br>Timing A    |              | 115      |
|          |                            | Receive Signal<br>Timing B  | 9   |      | х   | Receiver Signal<br>Timing B    |              | 115      |
| DA       | DCE                        | Transmit Signal<br>Timing A | 24  | G    | U   | Transmitter Signal<br>Timing A | DCE          | 113      |
| DA       |                            | Transmit Signal<br>Timing B | 11  |      | W   | Transmitter Signal<br>Timing B |              |          |
| CE       |                            | Ring Indicator              | 22  |      | J   | Calling Indicator              |              | 125      |
| TM       | DTE                        | Test Mode                   | 25  | 1    | NN  | Test Indicator                 | DTE          | 142      |
| CC       |                            | DCE Ready                   | 6   |      | Е   | Data Set Ready                 |              | 107      |
| CD       |                            | DTE Ready                   | 20  |      | н   | Data Terminal<br>Ready         |              | 108      |
| RL       | DCE                        | Remote Loopback             | 21  |      | N   | Loopback<br>Maintenance        | DCE          | 140      |
| LL       |                            | Local Loopback              | 18  | 1    | L   | Local Loopback                 |              | 141      |
|          |                            | SHIELD                      | 1   |      |     | DRAIN                          |              |          |
| AC       |                            | Signal Common               | 23  | 1    | В   | Signal Common                  |              | 102      |
| AB       |                            | Signal Common               | 7   |      | В   | Signal Common                  |              | 102      |

#### Table 42 V.35 Interface Cable Pin Assignment (Continued)

## EIA-232

 Table 43 shows the connector number, cable assembly description, and connector type.

| Connector Number | Cable Assembly Description | Connector Type     |
|------------------|----------------------------|--------------------|
| 1                | EIA-530A ALT A to EIA-232  | Sub DB 26-pin male |
| 2                | EIA-330A ALI A 10 EIA-232  | DB-25 pin male     |

#### Table 43 EIA-232 Interface

 Table 44 provides pin assignments for the EIA-232 interface cable.

#### Table 44 EIA-232 Interface Cable Pin Assignment

| C        | Connector 1 EIA-530A ALT A |                        |     | Connector 2 EIA-232 |                              |              |          |
|----------|----------------------------|------------------------|-----|---------------------|------------------------------|--------------|----------|
| MNEMONIC | DIRECT<br>TO               | NAME                   | PIN | PIN                 | NAME                         | DIRECT<br>TO | MNEMONIC |
| BA       | DCE                        | Transmit Data          | 2   | 2                   | Transmit Data                | DCE          | BA       |
| BB       | DTE                        | Receive Data           | 3   | 3                   | Receive Data                 | DTE          | BB       |
| СВ       |                            | Clear to Send          | 5   | 5                   | Clear to Send                |              | СВ       |
| CA       | DCE                        | Request to Send        | 4   | 4                   | Request to Send              | DCE          | CA       |
| DB       | DTE                        | Transmit Signal Timing | 15  | 15                  | Transmitter Signal<br>Timing | DTE          | DB       |
| DD       | DIE                        | Receive Signal Timing  | 17  | 17                  | Receiver Signal<br>Timing    | DIE          | DD       |
| DA       | DCE                        | Transmit Signal Timing | 24  | 24                  | Transmitter Signal<br>Timing | DCE          | DA       |
| CE       | DTE                        | Ring Indicator         | 22  | 22                  | Ring Indicator               | DTE          | CE       |
| RL       | DCE                        | Remote Loopback        | 21  | 21                  | Loopback<br>Maintenance      | DCE          | RL       |
| LL       |                            | Local Loopback         | 18  | 18                  | Local Loopback               | 1            | LL       |
| TM       | DTE                        | Test Mode              | 25  | 25                  | Test Indicator               | DTE          | ТМ       |
| CC       |                            | DCE Ready              | 6   | 6                   | DCE Ready                    | ]            | CC       |
| CD       | DCE                        | DTE Ready              | 20  | 20                  | DTE Ready                    | DCE          | CD       |
|          |                            | SHIELD                 | 1   |                     |                              |              |          |
| AC       |                            | Signal Common          | 23  | 7                   | Signal Common                | 1            | AB       |
| AB       |                            | Signal Common          | 7   | 7                   | Signal Common                |              | AB       |

## **X.21**

 Table 45 shows the connector number, cable assembly description, and connector type.

| Connector Number | Cable Assembly Description | Connector Type     |
|------------------|----------------------------|--------------------|
| 1                | EIA-530A ALT A to X.21     | Sub DB 26-pin male |
| 2                |                            | DB-15 pin male     |

 Table 46 provides pin assignments for the X.21 interface cable.

#### Table 46 X.21 Interface Cable Pin Assignment

| C        | Connector 1 EIA-530A ALT A |                                                     |          |            | Connector 2 X.21 |                            |              |          |
|----------|----------------------------|-----------------------------------------------------|----------|------------|------------------|----------------------------|--------------|----------|
| MNEMONIC | DIRECT<br>TO               | NAME                                                | PIN      | PIN        | PIN              | NAME                       | DIRECT<br>TO | MNEMONIC |
| ВА       | DCE                        | Transmit Data A                                     | 2        | Α          | 2                | Transmit A                 | DCE          | т        |
|          | DOL                        | Transmit Data B                                     | 14       |            | 9                | Transmit B                 | DOL          | •        |
| BB       | DTE                        | Receive Data A                                      | 3        | в          | 4                | Receive A                  | DTE          | R        |
|          | DIL                        | Receive Data B                                      | 16       |            | 11               | Receive B                  |              | ĸ        |
| СВ       | DTE                        | Clear to Send A                                     | 5        | C          | 5                | Indication A               | DTE          | I        |
| СВ       | DIE                        | Clear to Send B                                     | 13       |            | 12               | Indication B               |              | 1        |
| СА       | DCE                        | Request to Send A                                   | 4        | р          | 3                | Control A                  | DCE          | С        |
|          | DOE                        | Request to Send B                                   | 19       |            | 10               | Control B                  |              | C        |
| DB       | DTE                        | Transmit Signal Timing A<br>Receive Signal Timing A | 17<br>15 | F          | 6                | Signal Element<br>Timing A | DTE          | S        |
|          | DIE                        | Transmit Signal Timing B<br>Receive Signal Timing B | 9<br>12  | 9   -   13 | 13               | Signal Element<br>Timing B |              | 5        |
|          |                            | SHIELD                                              | 1        |            |                  | D                          | RAIN         |          |
| AC       |                            | DTE Common                                          | 7        |            | 8                | Signal Ground              |              | G        |
| AB       |                            | DCE Common                                          | 23       |            | 0                | Signal Ground              |              | 3        |

## EIA-530, EIA-530 ALT A, EIA-530 A, and EIA-530 A ALT A

**Table 47** shows the connector number, cable assembly description, and connector type for the EIA-530, EIA-530 ALT A, EIA-530A, and EIA-530A ALT A, interface cables.

| Connector Number | Cable Assembly Description        | Connector Type     |
|------------------|-----------------------------------|--------------------|
| 1                | EIA-530A ALT A to EIA-530         | Sub DB 26-pin male |
| 2                | EIA-550A ALI A 10 EIA-550         | DB 25-pin male     |
| 1                | EIA-530A ALT A to EIA-530 ALT A   | Sub DB 26-pin male |
| 2                |                                   | Sub DB26-pin male  |
| 1                | EIA-530A ALT A to EIA-530A        | Sub DB 26-pin male |
| 2                |                                   | DB 25-pin male     |
| 1                | EIA-530A ALT A to EIA -530A ALT A | Sub DB 26-pin male |
| 2                |                                   | Sub DB 26-pin male |

#### Table 47 EIA-530, EIA-530 ALT A, EIA-530A, and EIA-530A ALT A Interfaces

**Table 48** provides the cable pin assignments for the EIA-530, EIA-530 ALT A, EIA-530A, and EIA-530A ALT A, interface cables.

#### Table 48 EIA-530, EIA-530 ALT A, EIA-530A, and EIA-530A ALT A Interface Cable Pin Assignments

| C        | onnector     | 1 EIA-530A ALT A  | 30A ALT A       |      | Connector 2 EIA-5 |                   |              | )        |
|----------|--------------|-------------------|-----------------|------|-------------------|-------------------|--------------|----------|
| MNEMONIC | DIRECT<br>TO | NAME              | PIN             | PAIR | PIN               | NAME              | DIRECT<br>TO | MNEMONIC |
| BA       | DCE          | Transmit Data A   | 2               | A    | 2                 | Transmit Data A   | DCE          | BA       |
| BA       | DCE          | Transmit Data B   | 14              |      | 14                | Transmit Data B   | DCE          | DA       |
| BB       |              | Receive Data A    | 3               | в    | 3                 | Receive Data A    |              | BB       |
|          |              | Receive Data B    | 16              |      | 16                | Receive Data B    | DTE          | 66       |
| СВ       | DIL          | Clear to Send A   | 5               | с    | 5                 | Clear to Send A   |              | СВ       |
| 00       |              | 13                | Clear to Send B |      | CD                |                   |              |          |
| СА       | CA DCE Red   | Request to Send A | 4               | р    | 4                 | Request to Send A | DCE          | СА       |
|          | DOL          | Request to Send B | 19              |      | 19                | Request to Send B |              |          |

| C               | Connector 1 EIA-530A ALT A |                          |     |      | Connector 2 EIA-530 |                             |              | )        |
|-----------------|----------------------------|--------------------------|-----|------|---------------------|-----------------------------|--------------|----------|
| MNEMONIC        | DIRECT<br>TO               | NAME                     | PIN | PAIR | PIN                 | NAME                        | DIRECT<br>TO | MNEMONIC |
| DB              |                            | Transmit Signal Timing A | 15  | F    | 15                  | Transmit Signal<br>Timing A |              | DB       |
|                 | DTE                        | Transmit Signal Timing B | 12  |      | 12                  | Transmit Signal<br>Timing B | DTE          | 00       |
| DD              | DIE                        | Receive Signal Timing A  | 17  | F    | 17                  | Receive Signal<br>Timing A  | DIE          | DD       |
|                 |                            | Receive Signal Timing B  | 9   |      | 9                   | Receive Signal<br>Timing B  |              | 00       |
| DA              |                            | Transmit Signal Timing A | 24  | G    | 24                  | Transmit Signal<br>Timing A |              | DA       |
|                 | DCE                        | Transmit Signal Timing B | 11  |      | 11                  | Transmit Signal<br>Timing B | DCE          | DA       |
| RL              |                            | Remote Loopback          | 21  |      | 21                  | Remote Loopback             |              | RL       |
| LL              |                            | Local Loopback           | 18  | ]    | 18                  | Local Loopback              |              | LL       |
| TM              | DTE                        | Test Mode                | 25  |      | 25                  | Test Mode                   | DTE          | ТМ       |
| CC              |                            | DCE Ready                | 6   |      | 6                   | DCE Ready                   | DIL          | CC       |
| CD              | DCE                        | DTE Ready                | 20  |      | 20                  | DTE Ready                   | DCE          | CD       |
| SHIELD 1        |                            |                          |     | DRA  | IN                  |                             |              |          |
| AC              |                            | Signal Common            | 23  |      | 7                   | Signal Common               |              | AC       |
| aAC             |                            | Signal Common            | 23  |      | 23                  | Signal Common               |              | AC       |
| AB              |                            | Signal Common            | 7   |      | 7                   | Signal Common               |              | AB       |
| <sup>b</sup> CE | DTE                        | Ring Indicator           | 22  |      | 22                  | Ring Indicator              | DTE          | CE       |

#### Table 48 EIA-530, EIA-530 ALT A, EIA-530A, and EIA-530A ALT A Interface Cable Pin Assignments

a. This pin assignment only applies to the EIA-530A ALT A interface cable.

b. This pin assignment only applies to the EIA-530A and EIA-530A ALT A interface cables.

# **WPIM-DDS**

This section provides Cabletron Systems part number and connector specifications for the WPIM-DDS interface cable. The WPIM-DDS has one RJ45 port for a direct connection to a single Digital Data Service (DDS) circuit.

**Table 49** provides cable and interface type, and part number information for the WPIM-DDS interface cable, and **Table 50** provides network Pin Assignment information for the DDS interface cable.

#### Table 49 DDS Interface Cable Part Number

| Cable and Interface Type | Part Number |
|--------------------------|-------------|
| DDS                      | 9360119     |

#### Table 50 Network Pinout Assignments

| PIN | SIGNAL        |
|-----|---------------|
| 1   | Transmit Ring |
| 2   | Transmit Tip  |
| 3   | Not Used      |
| 4   | Not Used      |
| 5   | Not Used      |
| 6   | Not Used      |
| 7   | Receive Tip   |
| 8   | Receive Ring  |

# WPIM-E1

This section provides the Cabletron Systems part number and connector specifications for the WPIM-E1 interface cable.

**Table 51** shows the WPIM-E1 connector number, cable and interface type, connector type and part number information.

| Connector Number | Cable and Interface Type | Connector Type | Part Number |
|------------------|--------------------------|----------------|-------------|
| 1                | E1                       | RJ45           | 9372095     |
| 2                |                          | 11040          | 3312033     |

#### Table 51 WPIM-E1 Connector Information

Table 52 provides WPIM-E1 network interface cable pin assignments.

#### Table 52 Network Interface

| Pin | Signal        |
|-----|---------------|
| 1   | Receive Ring  |
| 2   | Receive Tip   |
| 3   | Shield Ground |
| 4   | Transmit Ring |
| 5   | Transmit Tip  |
| 6   | Shield Ground |
| 7   | Not Used      |
| 8   | Not Used      |

 Table 53 provides WPIM-E1 DTE interface cable pin assignments.

#### Table 53 DTE Interface

| Pin | Signal        |  |
|-----|---------------|--|
| 1   | Receive Ring  |  |
| 2   | Receive Tip   |  |
| 3   | Shield Ground |  |
| 4   | Transmit Ring |  |
| 5   | Transmit Tip  |  |
| 6   | Shield Ground |  |
| 7   | Not Used      |  |
| 8   | Not Used      |  |

Table 54 provides WPIM-E1 RJ45 network interface cable pin assignments.

#### Table 54 Network Interface

| Pin | Signal        |  |
|-----|---------------|--|
| 1   | Receive Ring  |  |
| 2   | Receive Tip   |  |
| 3   | Not Used      |  |
| 4   | Transmit Ring |  |
| 5   | Transmit Tip  |  |
| 6   | Not Used      |  |
| 7   | Not Used      |  |
| 8   | Not Used      |  |

# WPIM-DI

This section provides Cabletron Systems part number and connector specifications for the WPIM-DI interface cables.

**Table 55** shows the connector number, cable assembly description, cable and interface type, connector type and part number information for the WPIM-DI interface.

#### Table 55 WPIM-DI Connector Information

| Connector<br>Number | Cable Assembly Description | Cable and<br>Interface Type | Connector<br>Type | Part Number |
|---------------------|----------------------------|-----------------------------|-------------------|-------------|
| 1                   | Network                    | DI                          | RJ48              | 9372094     |
| 2                   | Drop and Insert            |                             | 11040             | 3312034     |

 Table 56 provides the WPIM-DI network interface cable pin assignments.

#### Table 56 WPIM-DI Network

| Pin | Signal            |  |
|-----|-------------------|--|
| 1   | Receive Ring      |  |
| 2   | Receive Tip       |  |
| 3   | AC Coupled Ground |  |
| 4   | Transmit Ring     |  |
| 5   | Transmit Tip      |  |
| 6   | AC Coupled Ground |  |
| 7   | AC Coupled Ground |  |
| 8   | AC Coupled Ground |  |

Table 57 provides the WPIM-DI drop and insert interface cable pin assignments.

| Pin | Signal            |
|-----|-------------------|
| 1   | Transmit Ring     |
| 2   | Transmit Tip      |
| 3   | AC Coupled Ground |
| 4   | Receive Ring      |
| 5   | Receive Tip       |
| 6   | AC Coupled Ground |
| 7   | AC Coupled Ground |
| 8   | AC Coupled Ground |

#### Table 57 WPIM-DI Drop and Insert

## **WPIM-HDSL**

This section provides connector specifications for the WPIM-HDSL interface cables. **Table 58** provides pin assignments for the RJ-45 network interface connector.

#### Table 58 WPIM-HDSL Network Interface Cable Pin Assignments

| Pin | Signal              |
|-----|---------------------|
| 1   | HDSL Loop 1 (Ring1) |
| 2   | HDSL Loop 1 (Tip1)  |
| 3   | Not Used            |
| 4   | HDSL Loop 2 (Ring2) |
| 5   | HDSL Loop 2 (Tip2)  |
| 6   | Not Used            |
| 7   | Not Used            |
| 8   | Chassis Ground      |

# WPIM-S/T

This section provides connector specifications for the WPIM-S/T interface cable. **Table 59** provides pin assignments for the RJ-45 network interface connector.

| Pin | Signal     |  |
|-----|------------|--|
| 1   | Not Used   |  |
| 2   | Not Used   |  |
| 3   | Transmit + |  |
| 4   | Receive +  |  |
| 5   | Receive -  |  |
| 6   | Transmit - |  |
| 7   | Not Used   |  |
| 8   | Not Used   |  |

#### Table 59 WPIM-S/T Network Interface Cable Pin Assignments

# B Specifications and Standards Compliance

This chapter contains hardware specifications, and safety and compliance standards for the HSIM-W6, and for the individual WPIMs that can be configured with this device.

| WAN Interface         | 2 WPIM ports                 |
|-----------------------|------------------------------|
| Processor             | Intel i960 66 Mhz            |
| Power Supply          | +5V Supplied by host device  |
| Power Consumption     | 30 Watts maximum             |
| Operating Temperature | 5° to 40°C (41° to 104°F)    |
| Storage Temperature   | -30° to 73°C (-22° to 164°F) |
| Operating Humidity    | 5% to 90% RH, non-condensing |

#### Table 60 Hardware Specifications

# **Regulatory Compliance**

**Safety** — This unit meets the safety requirements of UL 1950, CSA C22.2 No. 950 and EN 60950, IEC 950, and 73/23/EEC.

**Electromagnetic Compatibility (EMC)** — This unit meets the EMC requirements of FCC Part 15, EN 55022, EN 50082-1, 89/336/EEC, AS/NZS 3548, CSA C108.8, and VCCI V-3.

# Individual WPIM Regulatory Compliance

The following sections provide regulatory compliance standards for the WPIM-TI, WPIM-SY, WPIM-DDS, WPIM-E1, WPIM-DI, WPIM-S/T, and the WPIM-HDSL. Cabletron Systems reserves the right to change these specifications at any time without notice.

## WPIM-TI

This section describes the environmental specifications and safety and approval requirements for the WPIM-T1.

Safety — This unit meets the safety requirements of UL 1950, and CSA C22.2 No. 950.

**Electromagnetic Compatibility (EMC)** — This unit meets the EMC requirements of FCC Part 15, VCCI V-3, and CSA108.8.

**NEBS** — This unit meets a minimum of Level 1 NEBS requirements in accordance with Bellcore SR 3580.

**TELECOM** — FCC Part 68, CS-03.

## **WPIM-SY**

This section describes the environmental specifications and safety and approval requirements for the WPIM-SY.

**Safety** — This unit meets the safety requirements of UL1950, CSA C22.2 No. 950, EN 60950, IEC 950, and 73/23/EEC.

**EMI** — This unit meets the EMI requirements of FCC Part 15, EN 55022, EN 50082-1, AS/NZS 3548, 89/336/EEC, CSA108.8, and VCCI V-3.

**TELECOM** — 91/263/EEC, and NET 2.

## **WPIM-DDS**

This section describes the environmental specifications and safety and approval requirements for the WPIM-DDS.

**Safety** — This unit meets the safety requirements of UL1950, and CSA C22.2 No. 950.

(EMC) — This unit meets the EMC requirements of FCC Part 15, CSA108.8, and VCCI V-3.

**NEBS** — This unit meets a minimum of Level 1 NEBS requirements in accordance with Bellcore SR 3580.

**TELECOM** — FCC Part 68, CS-03.

### WPIM-E1

This section describes the environmental specifications and safety and approval requirements for the WPIM-E1.

**Safety** — This unit meets the safety requirements of EN 60950, IEC 950, 73/23/EEC and AS/NZS 3260.

**Electromagnetic Compatibility (EMC)** — This unit meets the EMI requirements of EN 55022, EN 50082-1, AS/NZS 3548, and 89/336/EEC.

**TELECOM** — 91/263/EEC, CTR 12, TS 001, and TS 016.

## WPIM-DI

This section describes the environmental specifications and safety and approval requirements for the WPIM-DI.

**Safety** — This unit meets the safety requirements of UL1950, and CSA C22.2 No. 950.

**Electromagnetic Compatibility (EMC)** — This unit meets the EMI requirements of FCC Part 15, VCCI V-3, and CSA108.8.

**TELECOM** — The WPIM-DI meets FCC Part 68 and CS-03.

## WPIM-S/T

This section describes the environmental specifications and safety and approval requirements for the WPIM-S/T.

**Safety** — This unit meets the safety requirements of UC1950, CSA 22.2 No. 950, EN 60950, IEC 950 73/23/EEC.

**Electromagnetic Compatibility (EMC)** — This unit meets the EMC requirements of FCC Part 15, EN 55022, VCCI V-3, CSA/08.8 EN 50082-1, AS/NZS 3548, 89/336/EEC.

Telcom (Future) — FCC part 68, CS-03.

## WPIM-HDSL

This section describes the environmental specifications and safety and approval requirements for the WPIM-HDSL.

**Safety** — This unit meets the safety requirements of UC1950, CSA 22.2 No. 950, EN 60950, IEC 950 73/23/EEC.

**Electromagnetic Compatibility (EMC)** — This unit meets the EMC requirements of FCC Part 15, EN 55022, VCCI V-3, CSA/08.8 EN 50082-1, AS/NZS 3548, 89/336/EEC.

**NEBS** — This unit meets a minimum of Level 1 NEBS requirements in accordance with Bellcore GR 1089.

# **Network Information Worksheets**

#### Table 61 HSIM-W6

| Configuration Section                              | Item                                                                                                    | Setting |
|----------------------------------------------------|----------------------------------------------------------------------------------------------------|---------|
| System Settings                                    | Router Name                                                                                              |         |
|                                                    | Message                                                                                                  |         |
| System Settings<br>Dial Authentication<br>Password | Dial Authentication<br>Password/Secret                                                                   |         |
| System Settings<br>ISDN Settings                   | ISDN SPID #1<br>ISDN SPID #2<br>ISDN Directory Number #1<br>ISDN Directory Number #2<br>ISDN Switch Type |         |
| System Settings<br>Ethernet IP Address             | Ethernet IP Address and Subnet Mask                                                                      |         |
| System Settings<br>Ethernet IPX Network #          | Ethernet IPX Network<br>Number                                                                           |         |

#### Table 62 Remote Router

| Configuration Section                   | Item                                                                                                    | Setting |
|-----------------------------------------|----------------------------------------------------------------------------------------------------|---------|
| Remote Router Database<br>Dial Settings | ISDN Phone #1 ISDN<br>Phone #2 Disconnect Timer<br>Value Maximum Links<br>Minimum Links Threshold<br>Bandwidth Direction |         |
| Remote Router Database<br>Security      | Minimum Authentication<br>Remote Router's Password/<br>Secret                                                            |         |
| Remote Router Database<br>Bridging      | Bridging On/Off Spanning<br>Tree On/Off                                                                                  |         |

| Configuration Section                            | Item                                                                                                    | Setting |
|--------------------------------------------------|----------------------------------------------------------------------------------------------------|---------|
| Remote Router Database<br>TCP/IP Route Addresses | Remote Network's IP<br>Addresses, Subnet Masks,<br>and Metrics Source WAN IP<br>Address and Subnet Mask <sup>a</sup><br>Remote WAN IP Address<br>and Subnet Mask <sup>b</sup> |         |
| Remote Router Database<br>IPX Routes             | IPX Routes: Network<br>Number, Hop Count and<br>Ticks                                                                                                    |         |
| Remote Router Database<br>IPX SAPs               | SAPs: Server Name, Server<br>Type, Network Number,<br>Node Number and Sockets<br>WAN Network Number                                                                           |         |

#### Table 62 Remote Router (Continued)

a. Used only in PPP numbered mode of addressing

b. Used only in PPP numbered mode of addressing

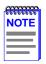

Make one chart for each remote router in the remote router database.

#### Table 63 Bridging and Routing Controls

| Configuration Section | Item                                   | Setting |
|-----------------------|----------------------------------------|---------|
| Bridging/ Routing     | Default Remote Bridging<br>Destination |         |
|                       | TCP/IP Routing On/Off                  |         |
|                       | Internet Firewall On/Off               |         |
|                       | IPX Routing On/Off                     |         |

# **D** FCC Part 68 - User's Information For HSIM-W6

The following instructions are to ensure compliance with the Federal Communications Commission (FCC) Rules, Part 68:

- 1. All connections to the WPIM-T1, WPIM-DI and WPIM-DDS must be made using standard plugs and jacks.
  - **a.** The WPIM-S/T must only be connected to the network connected behind an FCC Part 68 registered channel service unit. Direct connection is not allowed.
- 2. Before connecting your unit, you must inform the local telephone company of the following information:

#### Table 64 WPIM-DI and WPIM-T1

| Port ID            | REN/SOC | FIC                                                         | USOC           |
|--------------------|---------|-------------------------------------------------------------|----------------|
| WPIM-DI<br>WPIM-T1 | 6.0N    | 04DU9-BN<br>04DU9-DN<br>04DU9-1KN<br>04DU9-1SN<br>04DU9-1ZN | RJ48C<br>RJ48X |

#### Table 65 WPIM-DDS (Only)

| Port ID  | REN/SOC | FIC                  | USOC  |
|----------|---------|----------------------|-------|
| WPIM-DDS | 6.0N    | 04DU5-56<br>04DU5-64 | RJ48S |

#### Table 66 WPIM-S/T (Only)

| Port ID      | REN/SOC | FIC      | USOC     |
|--------------|---------|----------|----------|
| (BR) WPIM-ST | 6.0P    | N/A (XD) | N/A (XD) |

- **3.** If the unit appears to be malfunctioning, it should be disconnected from the telephone lines until you learn if your equipment or the telephone line is the source of the trouble. If your equipment needs repair, it should not be reconnected until it is repaired.
- 4. The CSU/DSU has been designed to prevent harm to the T1 and DDS network. If the telephone company finds that the equipment is exceeding tolerable parameters, the telephone company can temporarily disconnect service, although they will attempt to give advance notice if possible.
- 5. Under the FCC Rules, no customer is authorized to repair this equipment. This restriction applies regardless of whether the equipment is in or out of warranty.
- 6. If the telephone company alters their equipment in a manner that will affect use of this device, they must give you advance warning so as to give you the opportunity for uninterrupted service. You will be advised of your right to file a complaint with the FCC.
- 7. The attached Affidavit on the following page must be completed by the installer.
- 8. In the event of equipment malfunction, all repairs should be performed by our Company or an authorized agent. It is the responsibility of the users requiring service to report the need for service to our Company or to one of our authorized agents. Refer to the **Getting Help** section of **Chapter 1** for more information on how to get service and support.

#### AFFIDAVIT FOR THE CONNECTION OFCUSTOMER EQUIPMENT TO 1.544 MBPS AND/OR SUBRATE DIGITAL SERVICES

| For | the | work | to be | performed  | in  | the | certified | territory  | of |
|-----|-----|------|-------|------------|-----|-----|-----------|------------|----|
| IOI | une | WOIK | 10 00 | periornica | 111 | une | continuou | torritor y | O1 |

| Telco's name:                       |                |       |  |
|-------------------------------------|----------------|-------|--|
| State of:                           |                |       |  |
| Country of:                         |                |       |  |
| I,                                  | , of           |       |  |
| (Name of Authorized Representative) | (Customer Nan  | ne)   |  |
|                                     | ;              |       |  |
| (Customer's Address)                | (Telephone Num | iber) |  |

being duly sworn, state:

I have responsibility for the operation and maintenance of the terminal equipment to be connected to \_\_\_\_\_\_ 1.544 Mbps and/or \_\_\_\_\_\_ Subrate digital services. The terminal equipment to be connected complies with Part 68 of the Commission's rules except for the encoded analog content and billing protection specifications. With respect to encoded analog content and billing protection:

- I attest that all operations associated with the establishment, maintenance and adjustment of the digital CPE with respect to encoded analog content and encoded billing information continuously complies with Part 68 of the FCC's Rules and Regulations.
- The digital CPE does not transmit digital signals containing encoded analog or billing information which is intended to be decoded within the telecommunications network.
- The encoded analog and billing protection is factory set and is not under the control of the customer.

I attest that the operator(s) maintainer(s) of the digital CPE responsible for the establishment, maintenance and adjustment of the encoded analog content and billing information has (have) been trained to perform these functions by successfully completing one of the following: Check appropriate one(s).

- a. A training course provided by the manufacturer/grantee of the equipment used to encode analog signals; or
- b. A training course provided by the customer or authorized representative, using training materials and instructions provided by the manufacturer/grantee of the equipment used to encode analog signals; or
- c. An independent training course (e.g. trade school or technical institution) recognized by the manufacturer/grantee of the equipment used to encode analog signals; or
- d. In lieu of the proceeding training requirements, the operator(s) maintainer(s) is (are) under the control of a supervisor trained in accordance with \_\_\_\_\_\_above.

I agree to provide\_\_\_\_\_\_with proper documentation

to demonstrate compliance with the information as provided in the proceeding paragraph, if so requested.

| (Signature) |
|-------------|
|             |

(Title)

(Date)

Subscribed and sworn to me this \_\_\_\_\_ day of \_\_\_\_\_, 19\_\_\_\_.

(Notary Public)

My commission expires:

# **E** Glossary

**10BASE-T** — IEEE 802.3 standard for the use of Ethernet LAN technology over Unshielded Twisted Pair wiring, running at 10 Mbps.

**ARP** — Address Resolution Protocol. An Internet protocol used to bind an IP address to Ethernet/ 802.3 addresses.

**ASCII** — American Standard Code for Information Interchange. It is an 8-bit code for character representation.

**AUI** — Attachment Unit Interface. An IEEE 802.3 transceiver cable connecting the network device (such as a router) to the MAU (media access unit).

**Bandwidth on Demand** — Feature providing the capability of adjusting the bandwidth (opening or closing multiple B channels) when the load in traffic increases or decreases.

**B** Channel — In ISDN, a full-duplex, 64 Kbps channel used for sending user data.

**BRI** — Basic Rate Interface. The ISDN interface providing two 64 Kbps B channels for voice, data and video transmission and one 16 Kbps D channel for signaling and data transmission.

**Bridge** — A device that segments network traffic. A bridge maintains a list of each node on the segment and only traffic destined for a node on the adjacent segment is passed across the bridge. A bridge operates at Layer 2 of the OSI reference model.

**CHAP** — Challenge Handshake Authentication Protocol. A security protocol supported under point-to-point protocol (PPP) used to prevent unauthorized access to devices and remote networks. Uses encryption of password, device names and random number generation.

**DCE** — Data Communicating Equipment. Equipment used within a network to transfer data from source to destination such as modems.

**D** Channel — In ISDN, a full-duplex 16 Kbps channel used for link setup.

**Data Compression** — Techniques used to reduce the number of bits transferred across the communication links that represent the actual data bits. Compression is used to optimize use of WAN links and speed data transmission.

**DHCP** — Dynamic Host Configuration Protocol is a protocol for automatic TCP/IP configuration that provides static and dynamic address allocation and management.

**Dial on Demand** — Dial up WAN resources are accessed only when remote access is required and released as soon as the resource is no longer needed.

**DTE** — Data Terminal Equipment. DTE refers to equipment used in a network as the data source and/or destination, such as computers.

**DTMF** — Dual Tone Multi-Frequency. TOUCHTONE as opposed to Dial Pulse (DP).

**DTR** — Data Terminal Ready. RS-232 signal used for indicating to the DCE the readiness to transmit and receive data.

EtherTalk — AppleTalk protocols running on Ethernet.

**Filter** — Feature to control the flow of data based on protocol or bridge information. Filters can be specific to allow data through or prevent transmission.

**Firewall** — A combination of techniques used to protect one network from unknown networks and users on the outside. Firewalls can filter or block traffic and act as a management and network security point where all traffic can be scrutinized.

**Frame** — A group of data generated by Data Link Layer operation.

**HDSL** — High bit rate Digital Subscriber Line. A technology to put two-way T1 on a normal unshielded, bridged (but not loaded) twisted pair without using repeaters.

**IMUX (Inverse Multiplexing)** — The process of splitting a single high-speed channel into multiple signals, transmitting the multiple signals over multiple facilities operating at a lower rate than the original signal, and then recombining the separately-transmitted portions into the original signal at the original rate.

**In-Band Signaling** — Transmission within the frequency range used for data transmission; i.e., results in use of bandwidth normally reserved for data.

**IP** — Internet Protocol. A network layer protocol which allows a packet to traverse multiple networks on the way to its final destination.

**IP Address** — Internet address. A 32-bit address assigned to devices that participate in a network using TCP/IP. An IP address consists of four octets separated with periods defining network, optional subnet and host sections.

**IPX (Internet Packet Exchange)** — A proprietary Network layer protocol developed by Novell and used in NetWare networks.

**ISDN** — Integrated Services Digital Network. Digital transmission standard defining communication protocols permitting telephone networks to carry data, voice, fax and other streams.

**Leased Line** — A telecommunications line between two service points leased from a communications carrier for private use, usually incurring a monthly service rate.

LEDs (Light Emitting Diodes) — Type of indicator lights on the panel of the router.

**Local Area Network (LAN)** — A network connecting computers over a relatively small geographic area (usually within a single campus or building).

**MAC Layer/Address** — Media Access Control layer/address defined by the IEEE 802.3 specification which defines media access including framing and error detection. Part of the OSI reference model Data Link layer.

**Metric** — An algorithm used by routers to determine the best path for transmitting packets to a remote destination based on considerations such as time, delay, cost, etc.

**Modem** — Modulator/Demodulator. A device that converts digital signals to/from analog signals for transmission over analog communications lines.

**Multi-Link Protocol** — A protocol, defined in RFC 1717, that defines a way to perform inverse multiplexing on the TCP/IP point-to-point protocol (PPP); i.e., the ability to use multiple serial WAN channels for transferring one datastream. With MLP, a user can send and receive data over both B channels in an ISDN basic-rate interface connection.

**NAT** — Network Address Translation uses a unique IP address for a WAN interface. This IP address is negotiated through PPP or assigned statically by the Internet Service Provider (ISP). NAT reduces the number of unique IP addresses for all clients, using a particular WAN interface, to one.

**NetWare** — A Network Operating System developed by Novell, Inc. providing shared access to files and other network services.

**Network Layer** — Layer 3 of the OSI reference model that provides the protocol routing function.

**Node** — Refers to a termination point for communication links; entity that can access a network.

**OSI** — Open System Interconnection. An international standard developed by ITU (formally CCITT) and ISO (International Organization for Standardization) to facilitate data networking multi-vendor interoperability. The OSI Reference Model defines seven layers, each providing specific network functions.

**Packet** — A group of data that includes a header and usually user data for transmission through a network.

**Ping (Packet Internet Groper)** — An echo message, available within the TCP/IP protocol suite, sent to a remote node and returned; used to test the accessibility of the remote node.

**PPP (Point-to-Point Protocol)** — A Data Link layer protocol that provides asynchronous and synchronous connectivity between computer/network nodes. Includes standardization for security and compression negotiation.

**Q.921** — ISDN Data Link layer specification for the user-to-network interface.

**Q.931** — ISDN specification for call set-up and signaling on ISDN connections.

**RFC** — Request for Comment. Documentation describing Internet communications specifications (e.g., TELNET, TFTP). Often these RFCs are used to achieve multi-vendor interoperability during implementation.

**RJ11** — Standard 4-wire connectors for telephone lines.

**RJ45** — Standard 8-wire connectors used for ISDN lines.

**RIP (Routing Information Protocol)** — Protocols used in IP and IPX for broadcasting open path information between routers to keep routing tables current.

**Routing** — A Network layer function that determines the path for transmitting packets through a network from source to destination.

**RS-232** — EIA standard specifying the physical layer interface used to connect a device to communications media.

**Serialization Frames** — Frames sent out by servers under IPX to check whether illegal copies of NetWare are in use on the network.

**Service Advertising Protocol (SAP)** — Protocol used by IPX for broadcasting information about services available on the network, such as file servers, CD-ROM drives and modem pools.

**SNAP** — Sub-Network Access Protocol. An Ethernet or Token Ring frame type that adds additional information to a data packet to allow for identification of the upper layer protocol the packet is destined for.

**SNMP** — Simple Network Management Protocol. A widely implemented Internet network management protocol that allows status monitoring, getting/setting of parameters for configuration and control of network devices, such as routers and bridges.

**Split B Channels** — Each 64 Kbps ISDN B-channel can be used individually for a separate data connection.

**Spoofing** — Spoofing is a technique used to remove poll and update service frames from WAN links while ensuring that the network continues to operate normally. Spoofing is employed to minimize dial-up line connection time.

**Subnet Address** — An extension of the Internet 32-bit addressing scheme that allows the separation of physical or logical networks within the single network number assigned to an organization. TCP/IP entities outside this organization have no knowledge of the internal "subnetting."

**Subnet Mask** — A 32-bit internet protocol address mask used to identify a particular subnetwork.

**TCP/IP** — Transmission Control Protocol/Internet Protocol. Refers to a set of internetworking protocols developed by the U.S. Department of Defense that define a two level layered approach for interoperability. TCP provides a connection-oriented Transport layer ensuring end-to-end reliability in data transmission. IP provides for Network layer connectivity using connectionless datagrams.

**Telco Cloud** — The "cloud" of switched virtual connections.

**TELNET** — Internet standard protocol for remote terminal emulation that allows a user to remotely log in to another device and appear as if directly connected.

**TFTP** — Trivial File Transfer Protocol. A simplified version of the File Transfer Protocol (FTP) allowing for file transfer between computers over a network.

**Transparent Bridging** — Bridging technique used in Ethernet networks that allows transfer of frames across intermediate nodes using tables associating end nodes with bridging addresses. Bridges are unknown to the end nodes.

**UDP** — User Datagram Protocol. A connectionless protocol used to pass packets across an internet network, requiring no handshaking between source and destination.

**Watchdog Frames** — Frames sent out by servers to clients, under IPX, to verify that clients are still logged on.

**Wide Area Network** — A communications network that is geographically dispersed thus requiring links provided by communications carriers.

Workstation — Computer or terminal used by the systems administration or user.

# Index

## Α

AT & T 5ESS switch parameters 27

## В

Bootstrap Protocol Client 148 Bootstrap Protocol Server 148 BRI configurations 25 Bridge filtering 18 Bridge Setup bridge port pair administrative status 141 port administrative status 140 spanning tree protocol 139 Bridging 16 Bridging and routing 17 broadcast 150

## С

Configuring the Network Broadcast Type on a Port 150 Configuring the UDP Broadcast Redirector 148

## D

Default Gateway 128, 130 Default Interface 128, 130 Directory numbers 25 DMS-100 switch parameters 28 Domain Name Server 148

## Ε

EMC 226, 227 EMI 226, 227 Enabling Forwarding on a Port IP 148, 158 Enabling Proxy ARP on a Port 149 Enabling Routing Services on a Port IP 147, 158 Enabling the RIP Routing Protocol on a Port 151, 162

## F

Firmware Data Compression 10 Flash Download bootprom 136, 137 runtime 137 Flash EEPROMs 7

## G

Getting Help 4

## Η

Hardware specs 225 Host IP Address 127, 129 Host Name Server 148

## 

IEEE 802.1d bridging 17 IP Configuring the Network Broadcast Type on a Port 150 Configuring the UDP Broadcast Redirector 148 Enabling Forwarding on a Port 148, 158 Enabling Proxy ARP on a Port 149 Enabling Routing Services on a Port 147, 158 Enabling the RIP Routing Protocol on a Port 151, 162 Secondary IPs 63 Selecting a Port for Configuration 146, 156 IP internet firewall 18 IP routing 17 ISDN arranging service 23 BRI line configuration 24 types of switches 24

## Κ

Keyboard Conventions 119

## L

LAN support 7 Local Management exiting screens 120 navigating menu screens 123 selecting menu screen items 120 Local Management Screen Fields command fields 118

## Μ

Management Agent 116 MIB description 170 tree hierarchy 170 MIB Navigator exiting 169, 172 navigation commands 171 other commands 172 special commands 172 MIB support 19

## Ν

National ISDN 1 26 Netbios Datagram Server 148 Netbios Name Server 148 Network information worksheets 209, 229 Network Management local 116 remote 116 NT-1 parameters 26

## Ρ

Phone numbers 25 Phys Address 128 PPP 8 Proxy ARP 149

## R

Remote Network Management 7 Remote router worksheet 229 RIP 151, 162 Router configuration 29 directory numbers 31 IPX network numbers 37 IPX routes 37 IPX routing 36 IPX SAPs 37 ISDN line information 31 names and passwords 48 network diagrams 32 network information 30 network information tables 38 node numbers 38 phone numbers 31 sample configuration 42 source and remote IP addresses 33 SPIDs 31 TCP/IP default route 33 TCP/IP route addresses 33 TCP/IP routing 32 Routing 17

# S

Safety Requirements 226 Selecting a Port for Configuration IP 146, 156 SNMP 19 **SNMP** Community Names read-only 18, 65, 132 read-write 19, 65, 132 super-user 19, 65, 132 **SNMP** Traps enable traps 134 trap community name 133 trap destination 133 Software and firmware upgrades 22 SPIDs 25, 26 Subnet Mask 127, 129 Sunrpc (NIS) 148

Switch support 14
Switches

AT&T 5ESS w/custom software 24
DMS-100 24
French Delta (VN4) switches 24
KDD (Kokusai Denshin Denwa Co., Ltd.) 24
National ISDN 1 (NI-1) 24
NET3 (European ISDN) 24
NET3SW (European Swiss-variant) 24
NTT (Nippon Telegraph and Telephone) 24

System Date 127, 128

# Т

TACACS-Database Service 148 Telephone switch parameters 26 Telnet 121 Time 148 Trivial File Transfer 148 Troubleshooting 197 bridging 207 power 201 software 207 TCP/IP routing 207

#### U UDP

Bootstrap Protocl Client 148 Bootstrap Protocol Server 148 Configuring the Broadcast Redirector 148 Domain Name Server 148 Host Name Server 148 Netbios Datagram Server 148 Netbios Name Server 148 Sunrpc (NIS) 148 TACACS-Database Service 148 Time 148 Trivial File Transfer 148 well known ports 148

#### Index

## W

Wire size 25 Worksheets (network info) 209, 229 WPIMs WPIM-T1 67, 70, 72, 75